IBM Interact Versione 9 Release 1 25 ottobre 2013

*Guida per l'utente*

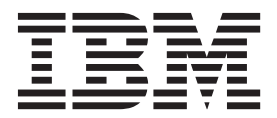

#### **Nota**

Prima di utilizzare queste informazioni ed il prodotto che supportano, leggere le informazioni contenute in ["Informazioni](#page-124-0) [particolari" a pagina 121.](#page-124-0)

Questa edizione si applica alla versione 9, release 0, livello di modifica 0 di IBM Interact e a tutte le successive release e modifiche se non diversamente indicato nelle nuove edizioni.

# **Indice**

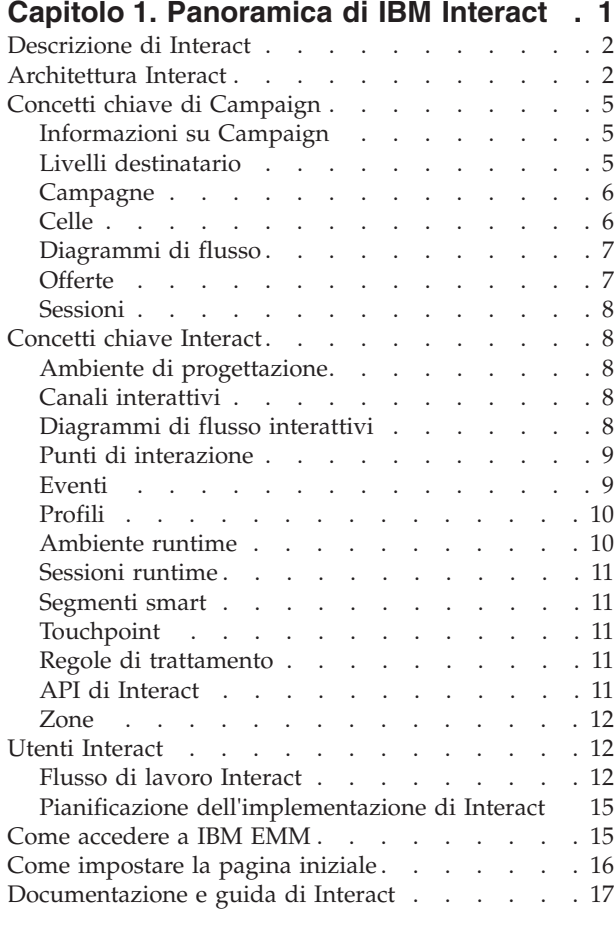

## **[Capitolo 2. Ambiente di progettazione 19](#page-22-0)**

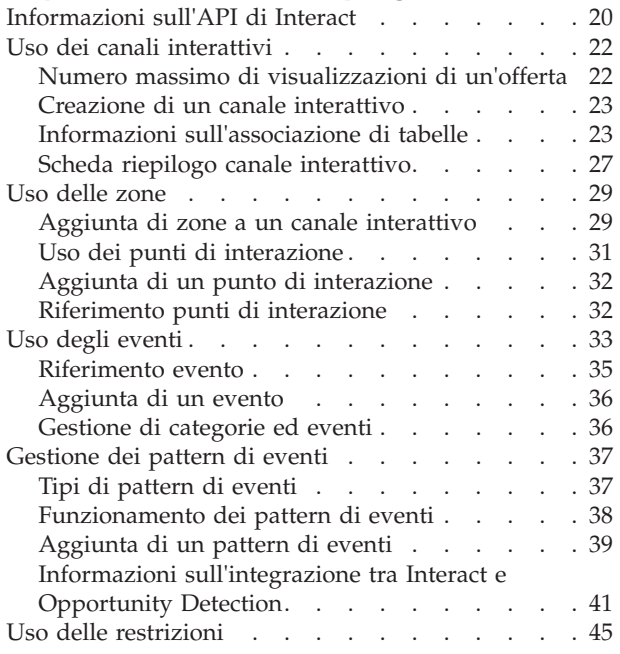

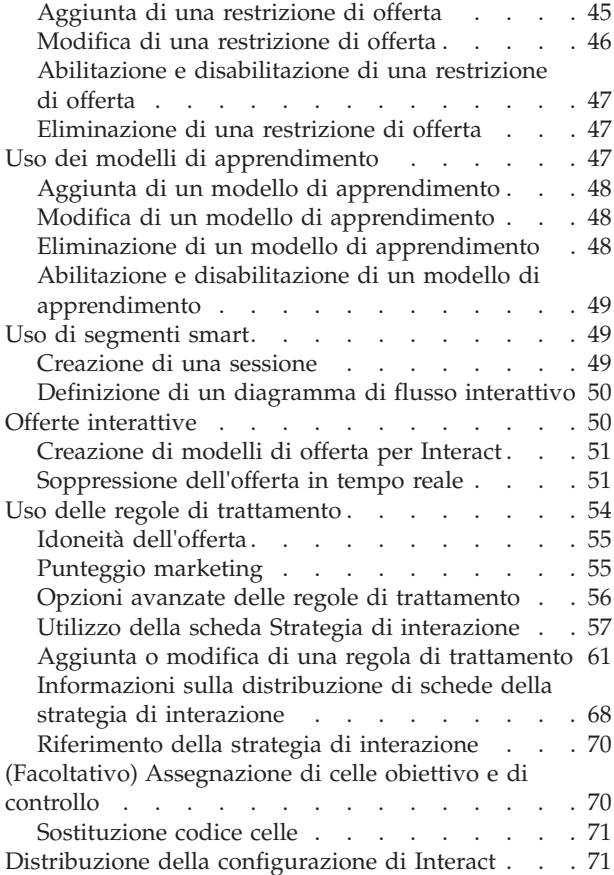

#### **[Capitolo 3. Informazioni sui diagrammi](#page-76-0) di flusso interattivi [. . . . . . . . . 73](#page-76-0)**

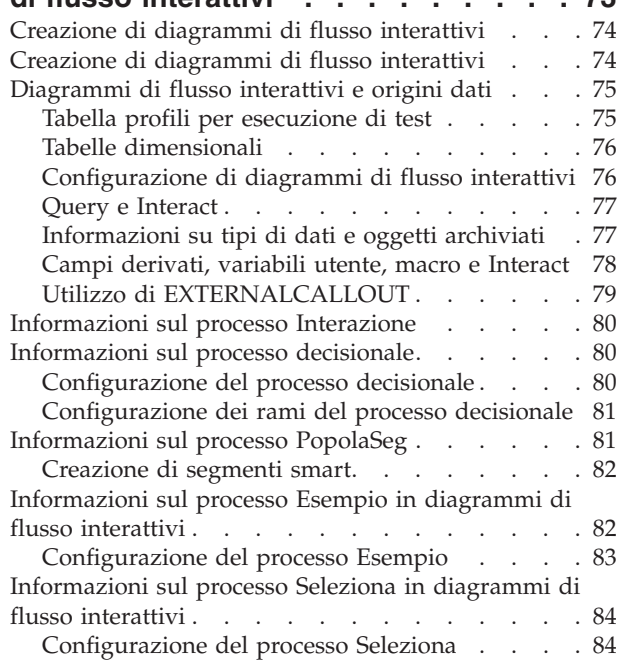

[Informazioni sul processo Snapshot in diagrammi di](#page-88-0)

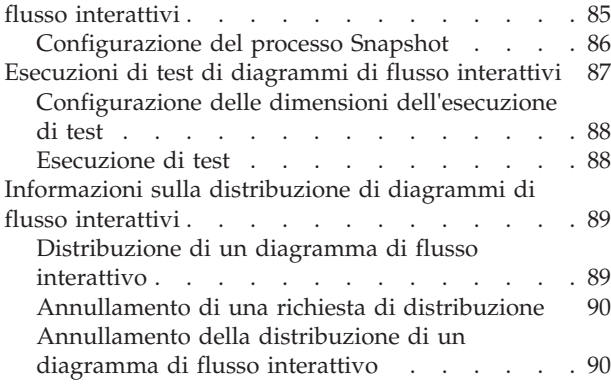

## **[Capitolo 4. Informazioni sul processo](#page-96-0) [Elenco Interact nei diagrammi di flusso](#page-96-0)**

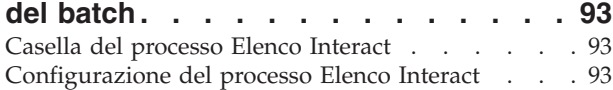

## **[Capitolo 5. Server di runtime di](#page-100-0)**

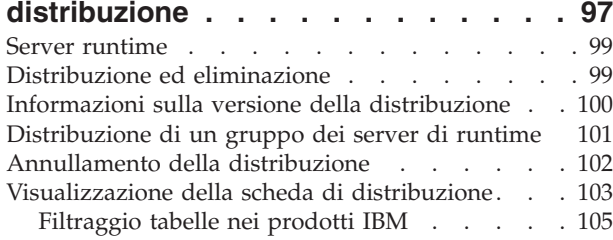

## **[Capitolo 6. Informazioni sul reporting](#page-110-0)**

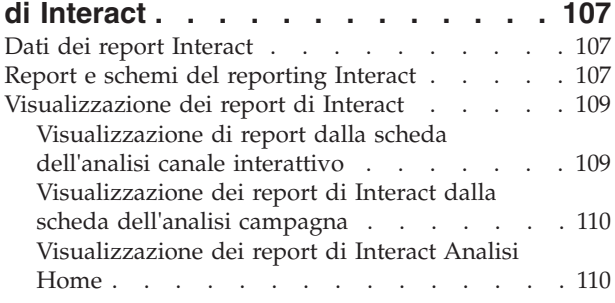

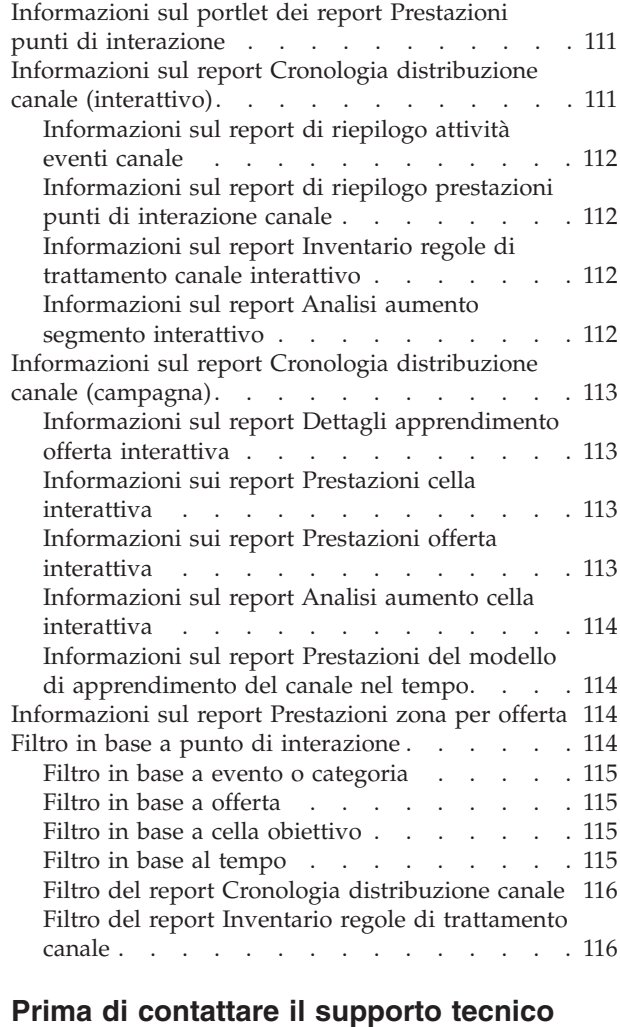

# **[di IBM . . . . . . . . . . . . . . 119](#page-122-0)**

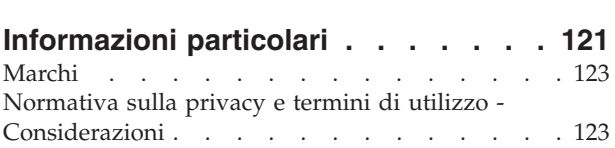

# <span id="page-4-0"></span>**Capitolo 1. Panoramica di IBM Interact**

IBM® Interact è un motore interattivo che invia offerte personalizzate per visitatori di canali di marketing in ingresso. È possibile configurare Interact in modo che si adatti ai comportamenti, che si basi su eventi e le situazioni, che sia strategico e così via. Interact è un modulo interno alla suite di IBM di strumenti di gestione del marketing aziendale ed è integrato con IBM EMM.

Interact utilizza sia dati in linea che non in linea, tra cui la conoscenza approfondita di clienti e delle loro attività correnti, per creare interazioni di clienti in tempo reale. Tali interazioni incrementano le vendite, creano relazioni, generano lead, aumentano i tassi di cambio, ottimizzano l'uso del canale e riducono il logorio. È possibile stabilire regole commerciali e strategie di vendita o servizi che consentono interazioni in tempo reale e modificarle in base alle nuove informazioni acquisite continuamente dalle attività di marketing.

Pienamente integrato con la suite IBM , Interact offre all'organizzazione marketing la capacità di coordinare strategie di trattamento dei clienti in ingresso in tempo reale con campagne in uscita tradizionali. Con Interact, è possibile sfruttare le potenzialità di IBM EMM per migliorare le proprie attività di real time marketing in diversi modi:

v Sfruttando le operazioni multicanale.

Utilizzare le informazioni provenienti da tutti i touchpoint dei clienti, che includono Web, call center, negozio, filiale e così via, per sviluppare una conoscenza approfondita dei clienti esistenti e dei potenziali clienti, creare un marchio coerente e massimizzare le comunicazioni con i clienti.

• Personalizzando il sito Web in modo innovativo.

Coinvolgere visitatori noti e anonimi, considerare comportamenti e personalizzare le interazioni con tali visitatori mediante offerte di cross-selling, selezionando contenuto editoriale, offrendo opzioni di servizio appropriate e coordinando banner.

v Ottimizzando le interazioni con centri di contatto.

Sfruttare le potenzialità del proprio centro di contatti per migliorare la generazione di entrate e la fidelizzazione dei clienti. Fornire un sistema di navigazione IVR (Interactive Voice Response, Risposta vocale interattiva) più efficiente, funzionalità di selezione dei messaggi in attesa, offerte istantanee per fidelizzazione e cross-selling, definizione di priorità delle offerte e intervento sul sito Web (ad esempio, chat o VoIP).

Interact consente di controllare e perfezionare il contenuto analitico in tempo reale consegnato ai sistemi touchpoint. Le strategie possono includere fattori importanti. In base a queste strategie è possibile determinare la risposta a specifiche azioni dei clienti, offrendo contenuto personalizzato, da un link dell'offerta istantanea su un sito Web a un'opportunità di cross-sell su un call center. Interact fornisce il controllo su vendite online critiche, marketing e strategie di servizio e la possibilità di rispondere rapidamente a opportunità o cambiamenti del mercato.

## <span id="page-5-0"></span>**Descrizione di Interact**

Interact si integra con i sistemi rivolti ai clienti, quali siti Web e call center, e consente di recuperare offerte personalizzate e informazioni sul profilo dei visitatori ottimali in tempo reale per migliorare l'esperienza interattiva del cliente.

Ad esempio, un cliente accede a un sito Web per la vendita di libri ed esamina il sito. Interact ricorda le precedenti abitudini di acquisto del cliente (letteratura giapponese e libri di un determinato autore). Quando il cliente si sposta in una pagina integrata con Interact, Interact sceglie le offerte da presentare al cliente (una raccolta di famose storie giapponesi dello stesso autore) in base alle precedenti interazioni.

Configurare Interact per integrarlo con i propri touchpoint utilizzando un'API. Mediante tale API, configurare Interact per raccogliere le informazioni di un cliente, aggiungere dati a tali informazioni e presentare offerte in base alle azioni effettuate dal cliente nel touchpoint ed alle informazioni del profilo del cliente.

Interact è strettamente integrato con Campaign per definire le offerte da assegnare ai clienti. Grazie a questa integrazione, è possibile utilizzare le stesse offerte in tutte le campagne, insieme a tutti gli strumenti di gestione delle offerte di Campaign. È anche possibile integrare tutta la cronologia dei contatti e delle risposte in tutte le campagne e, ad esempio, utilizzare contatti email e di pubblicità diretta per posta per influenzare le offerte presentate all'utente in tempo reale.

Nelle seguenti sezioni vengono descritti i diversi componenti di Interact ed il loro funzionamento.

## **Architettura Interact**

La comprensione dell'architettura di Interact consente di comprendere il modo in cui Interact comunica con il touchpoint rivolto al cliente, i server runtime e IBM Campaign. L'architettura di Interact utilizza l'API di Interact per lavorare a stretto contatto con l'ambiente di progrettazione, l'ambiente runtime e a volte 'ambiente runtime di test per soddisfare i requisiti delle prestazioni.

Interact è costituito da almeno due componenti principali, l'ambiente di progettazione e l'ambiente runtime. È possibile che siano presenti anche ambienti per esecuzioni di test facoltativi. Nella figura seguente viene mostrata una panoramica dell'architettura di alto livello.

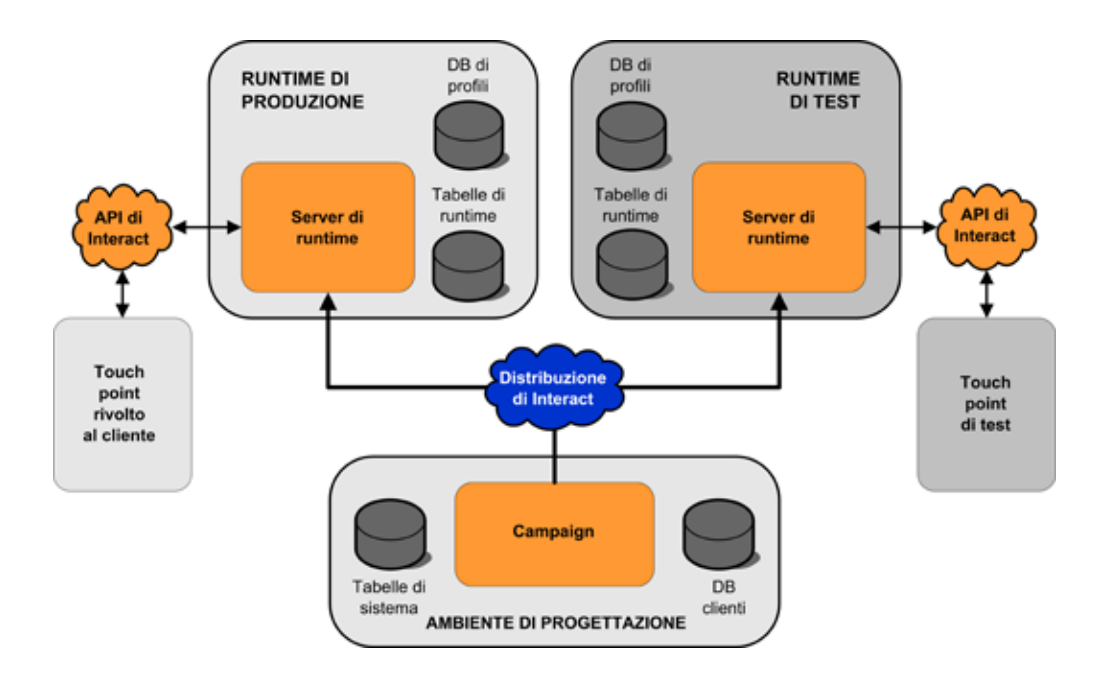

L'ambiente di progettazione consente di eseguire la maggior parte delle operazioni di configurazione di Interact. L'ambiente di progettazione è installato con Campaign e fa riferimento alle tabelle di sistema di Campaign e ai database dei clienti.

Dopo aver progettato e configurato il modo in cui si desidera che Interact gestisca le interazioni con i clienti, distribuire i dati in un ambiente per l'esecuzione di test o in un ambiente di produzione per interagire con il cliente in tempo reale.

Per quanto riguarda la produzione, l'architettura può essere più complessa. Ad esempio, in un ambiente runtime possono essere presenti diversi server runtime connessi a un server di bilanciamento del carico per soddisfare i requisiti in termini di prestazioni.

La figura seguente mostra l'ambiente Interact in dettaglio.

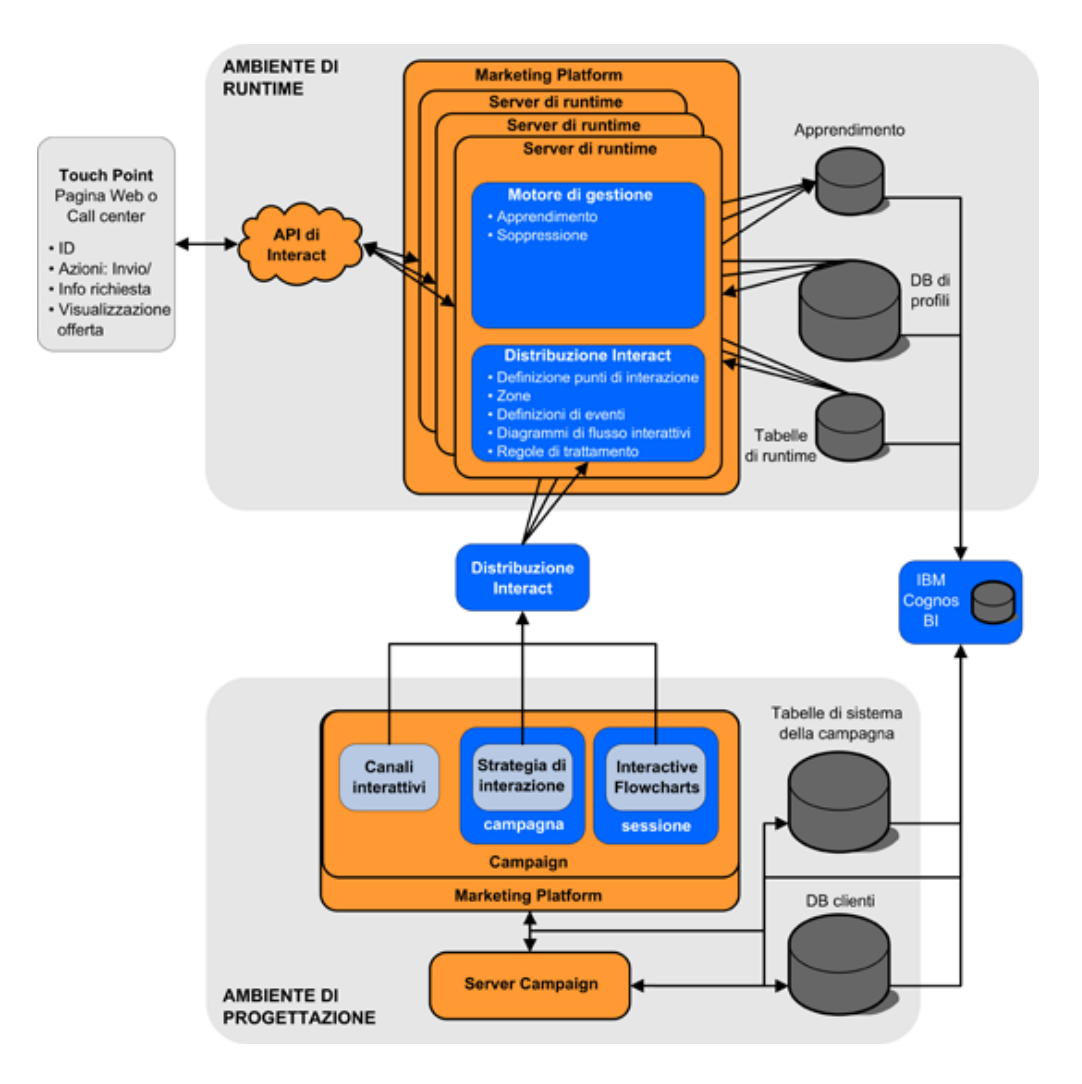

Nell'ambiente di progettazione, si definiscono le azioni effettuate da Interact in determinati punti del touchpoint configurando i canali interattivi. Dividere, quindi, i clienti in segmenti creando diagrammi di flusso interattivi. All'interno dei diagrammi di flusso interattivi, è possibile completare alcune esecuzioni di test per confermare che i dati del cliente sono stati segmentati correttamente. Quindi, è necessario definire le offerte. Assegnare le offerte a segmenti all'interno di una strategia di interazione. Una volta configurati tutti i componenti di Interact, è possibile distribuire la configurazione a un ambiente runtime temporaneo.

Interact crea distribuzioni contenenti quanto segue:

- i dati di configurazione di Interact, inclusi i canali interattivi e le strategie di interazione.
- v un sottoinsieme di dati di Campaign, inclusi segmenti smart, offerte e diagrammi di flusso interattivi

Sebbene non rientrino nella distribuzione di Interact, i dati del cliente possono essere richiesti nell'ambiente runtime. È necessario assicurarsi che questi dati siano disponibili per l'ambiente runtime.

Nell'ambiente runtime di gestione temporanea, che equivale ad un ambiente runtime di produzione ad eccezione del fatto che non è utilizzato dai clienti, è possibile eseguire test completi della configurazione di Interact, inclusa

<span id="page-8-0"></span>l'integrazione dell'API con il proprio touchpoint. Durante l'esecuzione, un cliente, o nel caso di un server di gestione temporanea il responsabile del test del sistema, esegue alcune azioni nel touchpoint. Queste azioni inviano eventi o richieste di dati al server runtime mediante l'API di Interact. Il server runtime restituisce, quindi, i risultati, ad esempio una serie di offerte (dati) o una nuova segmentazione di un cliente in un nuovo segmento (evento). È possibile continuare a modificare la configurazione di Interact in Campaign e distribuire di nuovo tale configurazione nell'ambiente runtime fino a quando non si è soddisfatti del risultato. È possibile quindi distribuire la configurazione nell'ambiente runtime di produzione.

I server runtime di produzione registrano dati statistici e cronologici, ad esempio la cronologia dei contatti e delle risposte. Se configurato, un programma di utilità copia la cronologia dei contatti e delle risposte da tabelle di gestione temporanea nel gruppo dei server di runtime di produzione nella cronologia dei contatti e delle risposte di Campaign. Questi dati vengono utilizzati in report che consentono di determinare l'efficienza della propria installazione Interact e rivedere la configurazione, se necessario. Questi dati possono essere anche utilizzati da Campaign ed altri prodotti IBM qualeContact Optimization, in modo da integrare le campagne in tempo reale con quelle tradizionali. Ad esempio, se un cliente ha accettato un'offerta sul sito Web, è possibile utilizzare i dati in Campaign per assicurarsi che la stessa offerta non venga inviata via posta o che vi si dia seguito contattando il cliente telefonicamente.

Nelle seguenti sezioni vengono descritti alcuni importanti termini e concetti di Campaign e Interact.

# **Concetti chiave di Campaign**

Interact è integrato con IBM Campaign per definire le offerte assegnate ai clienti. L'integrazione tra Interact e Campaign garantisce che sia possibile utilizzare le stesse offerte in più campagne e integrare tutta la cronologia di contatti e risposte in tutte le campagne.

Prima di utilizzare Interact, è necessario avere acquisito familiarità con diversi concetti di Campaign. Di seguito alcune breve descrizioni dei concetti. Per ulteriori informazioni, consultare il manuale *Campaign - Guida per l'utente*.

## **Informazioni su Campaign**

Campaign è una soluzione EMM (Enterprise Marketing Management) basata sul web che si utilizza per progettare, eseguire ed analizzare campagne di marketing dirette. Campaign fornisce una GUI (graphical user interface) facile da utilizzare, che supporta i processi di marketing diretti di selezione, soppressione, segmentazione e campionamento di elenchi di ID cliente.

Dopo aver selezionato i destinatari, è possibile utilizzare Campaign per definire ed eseguire campagne di marketing assegnando offerte, inviando e-mail e così via. È inoltre possibile utilizzare Campaign per tenere traccia della risposta alla campagna, creando elenchi di output e registrando i contatti nell'apposita cronologia, allo scopo di utilizzare tali informazioni per la successiva campagna.

## **Livelli destinatario**

Un livello destinatario è una raccolta di ID che possono essere utilizzati come obiettivo da una campagna. È possibile definire i livelli destinatario per determinare la serie corretta di destinatari per la campagna.

<span id="page-9-0"></span>Ad esempio, una serie di campagne può utilizzare come livelli destinatario "Nucleo familiare", "Potenziale cliente", "Cliente" e "Account". Ciascuno di questi livelli rappresenta una determinata vista dei dati di marketing disponibili per una campagna.

I livelli destinatario sono solitamente organizzati in modo gerarchico. Utilizzando gli esempi precedenti:

- v Nucleo familiare è in alto nella gerarchia e ciascun nucleo familiare può contenere più clienti e uno o più potenziali clienti.
- v "Cliente" è il successivo livello della gerarchia e a ciascun cliente possono essere assegnati più account.
- v "Account" è il livello inferiore della gerarchia.

Altri esempi più complessi di gerarchie destinatario sono disponibili negli ambienti business-to-business, dove possono esistere livelli destinatario per business, società, divisioni, gruppi, individui, account e così via.

Questi livelli destinatario possono avere relazioni differenti l'uno con l'altro, ad esempio relazioni di tipo uno-a-uno, molti-a-uno o molti-a-molti. Mediante la definizione dei livelli destinatario, è possibile rappresentare questi concetti in Campaign in modo che gli utenti possano gestire le relazioni tra i diversi destinatari ai fini della determinazione degli obiettivi. Ad esempio, sebbene possano esistere più potenziali clienti per nucleo familiare, è possibile limitare il servizio di mailing a un solo potenziale cliente per nucleo familiare.

#### **Campagne**

Nel marketing, una campagna è una selezione di attività e processi correlati eseguiti per raggiungere un obiettivo di vendite o di comunicazione di marketing. Campaign contiene anche oggetti denominati campagne che sono rappresentazioni di campagne di marketing che facilitano progettazione, verifica, automazione e analisi.

Le campagne includono uno o più diagrammi di flusso progettati per completare una sequenza di azioni sui dati per l'esecuzione delle campagne.

#### **Celle**

Una cella è un elenco di identificativi (ad esempio, ID clienti o potenziali clienti) estratto dal database. In Campaign, le celle sono create tramite la configurazione e l'esecuzione di processi di manipolazione dati all'interno dei diagrammi di flusso. Tali celle di output possono inoltre essere utilizzate come input per altri processi nel medesimo diagramma di flusso (in downstream dai processi da cui sono stati creati).

Non esiste un limite al numero di celle che è possibile creare. Le celle a cui vengono assegnate una o più offerte in Campaign sono denominate celle obiettivo. Una cella obiettivo è un gruppo distinto di membri destinatario omogenei. Ad esempio, è possibile creare le celle per clienti di grande importanza, per clienti che preferiscono effettuare acquisti sul Web, account con pagamenti puntuali, clienti che scelgono di ricevere comunicazioni tramite email o compratori fidelizzati. Ogni cella o segmento creati possono essere trattati in maniera diversa, con offerte o canali di contatto differenti, o tracciati in maniera diversa, per un confronto nei report sulle prestazioni.

<span id="page-10-0"></span>Le celle contenenti ID qualificati a ricevere un'offerta ma esclusi dalla ricezione dell'offerta a fini di analisi prendono il nome di celle di controllo. In Campaign, i controlli sono sempre controlli di esclusione.

Il termine "cella" è a volte utilizzato in modo interscambiabile con il termine "segmento". I segmenti strategici sono celle che sono state create in una sessione piuttosto che in un diagramma di flusso di una campagna. Un segmento strategico non presenta differenze rispetto ad altre celle (ad esempio, le celle create da un processo Segmento in un diagramma di flusso), ad eccezione del fatto che è disponibile a livello globale per essere utilizzato in qualsiasi campagna. Un segmento strategico è un elenco statico di ID finché il diagramma di flusso da cui è stato generato non viene eseguito nuovamente.

## **Diagrammi di flusso**

In Campaign, i diagrammi di flusso rappresentano una sequenza di azioni che l'utente esegue sui dati, definite dagli elementi costitutivi denominati *processi*. I diagrammi di flusso possono essere eseguiti manualmente, per mezzo di uno scheduler o come risposta a un trigger definito.

I diagrammi di flusso sono utilizzati per realizzare obiettivi di marketing specifici, come la determinazione di destinatari qualificati a una campagna di marketing diretto, la generazione di una mailing list relativa a tale gruppo di destinatari e l'associazione di ciascun destinatario a una o più offerte. È anche possibile tenere traccia ed elaborare i respondent alla campagna e calcolare il ROI (Return On Investment) per la campagna.

Per implementare una campagna, al suo interno vengono progettati uno o più diagrammi di flusso, configurando i processi che compongono il diagramma o i diagrammi di flusso per completare le azioni o la manipolazione dei dati richieste.

Ciascun diagramma di flusso contiene i seguenti elementi:

- Nome
- Descrizione
- v Una o più tabelle associate da una o più origini dati
- v Processi interconnessi che implementano la logica di marketing

#### **Offerte**

Un'offerta rappresenta un solo messaggio di marketing che può essere recapitato in diversi modi.

In Campaign, si creano offerte che è possibile utilizzare in una o più campagne.

Le offerte possono essere riutilizzate come illustrato di seguito.

- In campagne differenti
- v In momenti differenti
- Per gruppi differenti di persone (celle)
- v Come "versioni" differenti, modificando i campi parametrizzati dell'offerta

Le offerte vengono assegnate ai punti di interazione nei touchpoint presentati ai visitatori.

## <span id="page-11-0"></span>**Sessioni**

Una sessione è un costrutto in Campaign in cui gli amministratori di Campaign creano costrutti di dati fondamentali, persistenti e globali (tra cui segmenti strategici e cubi) e li rendono disponibili per tutte le campagne.

Come le campagne, anche le sessioni sono composte da singoli diagrammi di flusso.

## **Concetti chiave Interact**

IBM Interact è un motore interattivo che invia le offerte di marketing personalizzate a vari destinatari.

In questa sezione vengono descritti alcuni dei concetti chiave che è necessario comprendere prima di utilizzare Interact.

#### **Ambiente di progettazione**

Utilizzare l'ambiente di progettazione per configurare vari componenti di Interact e distribuirli nell'ambiente runtime.

L'ambiente di progettazione è la sede in cui è possibile completare la maggior parte delle operazioni di configurazione di Interact. Nell'ambiente di progettazione, definire eventi, punti di interazione, segmenti smart e regole di trattamento. Dopo aver configurato questi componenti, distribuirli nell'ambiente runtime.

L'ambiente di progettazione è installato con l'applicazione Web Campaign.

## **Canali interattivi**

Utilizzare i canali interattivi in Interact per coordinare tutti gli oggetti, i dati e le risorse del server coinvolti nel marketing interattivo.

Un canale interattivo è una rappresentazione in Campaign di un touchpoint in cui il metodo dell'interfaccia è una finestra di dialogo interattiva. Questa rappresentazione software viene utilizzata per coordinare tutti gli oggetti, i dati e le risorse server coinvolti nel marketing interattivo.

Un canale interattivo è uno strumento utilizzato per definire punti di interazione ed eventi. È anche possibile accedere a report per un canale interattivo dalla scheda dell'analisi di tale canale interattivo.

I canali interattivi contengono anche assegnazioni di server runtime di produzione e di gestione temporanea. È possibile creare diversi canali interattivi per organizzare eventi e punti di interazione, se si dispone di una sola serie di server runtime di produzione e di gestione temporanea o per dividere gli eventi e i punti di interazione in base al sistema rivolto al cliente.

#### **Diagrammi di flusso interattivi**

Utilizzare i diagrammi di flusso interattivi per dividere i clienti in segmenti e assegnare un profilo ad un segmento.

Un diagramma di flusso interattivo è correlato, sebbene sia leggermente diverso, ad un diagramma di flusso del batch di Campaign. I diagrammi di flusso interattivi svolgono la stessa funzione importante dei diagrammi di flusso batch, ovvero dividono i clienti in gruppi denominati segmenti. Nel caso dei diagrammi <span id="page-12-0"></span>di flusso interattivi, tuttavia, i gruppi sono segmenti smart. Interact utilizza questi diagrammi di flusso interattivi per assegnare un profilo a un segmento quando un evento comportamentale o di sistema indica che occorre nuovamente eseguire la segmentazione di un visitatore.

I diagrammi di flusso interattivi contengono un sottoinsieme di processi dei diagrammi di flusso batch, nonché alcuni processi specifici dei diagrammi di flusso interattivi.

**Nota:** I diagrammi di flusso interattivi possono essere creati solo in una sessione Campaign.

## **Punti di interazione**

Un punto di interazione è il luogo nel touchpoint in cui si desidera presentare un'offerta.

I punti di interazione prevedono un contenuto predefinito nel caso in cui l'ambiente runtime non disponga di contenuto appropriato da presentare. I punti di interazione possono essere organizzati in zone.

### **Eventi**

Un evento è un'azione eseguita da un visitatore, che attiva un'azione in un ambiente runtime. Esempi di evento possono essere: l'inserimento di un visitatore in un segmento, la presentazione di un'offerta o la registrazione dei dati.

Gli eventi vengono creati prima in un canale interattivo e poi vengono attivati da una chiamata all'API di Interact mediante il metodo postEvent. Un evento può dare luogo ad una o più delle seguenti azioni definite nell'ambiente di progettazione di Interact.

v **Attiva risegmentazione**. L'ambiente runtime esegue nuovamente tutti i diagrammi di flusso interattivi per il livello destinatario corrente associato al canale interattivo, utilizzando i dati correnti nella sessione del visitatore.

Quando si progetta l'interazione, tener presente che a se non si indica un diagramma di flusso specifico, un'azione di risegmentazione esegue nuovamente tutti i diagrammi di flusso interattivi associati a questo canale interattivo con il livello destinatario corrente e le richieste di offerte attendono il completamento di tutti i diagrammi di flusso. L'eccessiva risegmentazione all'interno di una singola visita può influire sulle prestazioni del touchpoint in una modalità visibile al cliente.

Assegnare il cliente a nuovi segmenti dopo che una significativa quantità di nuovi dati viene aggiunta all'oggetto sessione di runtime come ad esempio nuovi dati provenienti da richieste dall'API Interact (come la modifica del destinatario) o da azioni del cliente (come ad esempio l'aggiunta di nuovi elementi ad un elenco di preferenze o un carrello della spesa).

v **Registra contatto offerta**. L'ambiente di runtime contrassegna le offerte consigliate per il servizio di database per registrare le offerte nella cronologia dei contatti.

Per le integrazioni, registrare il contatto dell'offerta nella stessa cella in cui si richiedono le offerte per rendere minimo il numero di richieste tra il touchpoint e il server di runtime.

Se il touchpoint non restituisce i codici trattamento per le offerte che Interact ha presentato al visitatore, l'ambiente di runtime registra l'ultimo elenco delle offerte consigliate.

- <span id="page-13-0"></span>v **Registra accettazione offerta**. L'ambiente di runtime contrassegna l'offerta selezionata per il servizio di database per registrare la cronologia delle risposte.
- v **Registra rifiuto offerta**. L'ambiente di runtime contrassegna l'offerta selezionata per il servizio di database per registrare la cronologia delle risposte.
- v **Attiva espressione utente**. Un'*azione espressione* è un'azione che è possibile definire utilizzando le macro Interact, tra cui le funzioni, le variabili e gli operatori, incluso EXTERNALCALLOUT. È possibile assegnare il valore restituito dall'espressione all'attributo del profilo.

Quando si fa clic sull'icona di modifica accanto a Attiva espressione utente, viene visualizzata la finestra di dialogo di modifica Espressione utente standard ed è possibile utilizzare questa finestra di dialogo per specificare il livello destinatario, il nome campo facoltativo a cui assegnare i risultati e la definizione dell'espressione stessa.

v **Attiva eventi**. È possibile utilizzare l'azione Attiva eventi per immettere un nome evento che si desidera attivare mediante questa azione. Se si immette un evento che è già definito, tale evento verrà attivato quando viene eseguita questa azione. Se il nome evento immesso non esiste, questa azione darà luogo alla creazione di tale evento utilizzando l'azione specificata.

È inoltre possibile utilizzare gli aventi per attivare le azioni definite dal metodo postEvent, tra cui la registrazione dei dati in una tabella, compresi i dati per l'apprendimento o l'attivazione di singoli diagrammi di flusso.

Gli eventi possono essere organizzati in categorie nell'ambiente di progettazione a seconda delle proprie esigenze. Le categorie non hanno alcuno scopo funzionale nell'ambiente di runtime.

## **Profili**

Un profilo è la serie di dati del cliente utilizzati dall'ambiente runtime. Questi dati possono essere un sottoinsieme di dati del cliente disponibili nel database personalizzato, dati raccolti in tempo reale o una combinazione di entrambi.

I dati del cliente vengono utilizzati per gli scopi riportati di seguito.

Assegnare un cliente a uno o più segmenti smart in scenari di interazione in tempo reale.

È necessario una serie di dati del profilo per ciascun livello destinatario in base al quale si desidera eseguire la segmentazione. Ad esempio, se si esegue la segmentazione per ubicazione, è possibile includere solo il codice postale del cliente tra tutte le informazioni relative all'indirizzo di cui si dispone.

- v Personalizzare le offerte
- v Come attributi da registrare per l'apprendimento

Ad esempio, è possibile configurare Interact per monitorare lo stato civile di un visitatore e il numero di visitatori di ciascuno stato che accetta una determinata offerta. L'ambiente runtime può quindi utilizzare tali informazioni per ridefinire la selezione di offerte.

Questi dati sono di sola lettura per l'ambiente runtime.

## **Ambiente runtime**

L'ambiente runtime si collega al touchpoint ed esegue le interazioni. L'ambiente runtime può essere costituito da uno o molti server runtime collegati a un touchpoint.

L'ambiente runtime utilizza le informazioni distribuite dall'ambiente di progettazione insieme all'API di Interact per presentare le offerte al touchpoint.

## <span id="page-14-0"></span>**Sessioni runtime**

Per ciascun visitatore del touchpoint esiste una sessione runtime sul server runtime. Questa sessione contiene tutti i dati del visitatore che l'ambiente runtime utilizza per assegnare i visitatori ai segmenti e proporre le offerte.

Una sessione di runtime viene creata quando si utilizza la chiamata startSession.

#### **Segmenti smart**

Un segmento smart è simile a un segmento strategico, in quanto rappresenta un gruppo di clienti con caratteristiche definite. Anziché un elenco di ID, tuttavia, un segmento smart è la definizione degli ID consentiti nell'elenco.

Ad esempio, un segmento smart può essere "Tutti i clienti che vivono in Colorado con un saldo del conto maggiore di \$10.000 e che hanno richiesto un prestito per l'acquisto di un auto negli ultimi 6 mesi". Queste definizioni sono rappresentate da diagrammi di flusso interattivi. I segmenti smart sono disponibili solo in Interact.

#### **Touchpoint**

Un touchpoint è un'applicazione o un luogo in cui è possibile interagire con un cliente. Un touchpoint può essere un canale in cui il cliente avvia il contatto (interazione in ingresso) o da dove si contatta il cliente (interazione in uscita).

Esempi comuni sono le applicazioni del call center e siti Web. Utilizzando l'API di Interact, è possibile integrare Interact con i propri touchpoint per presentare le offerte ai clienti in base all'azione eseguita dai clienti nel touchpoint. I touchpoint sono anche chiamati sistemi CFS (Client-Facing System, sistemi rivolti al cliente).

## **Regole di trattamento**

Le regole di trattamento assegnano un'offerta a un segmento smart. Queste assegnazioni sono ulteriormente limitate dalla zona definita dal cliente associata all'offerta nella regola di trattamento.

Ad esempio, è possibile assegnare una serie di offerte a un segmento smart nella zona "login", ma un insieme di offerte diverso per lo stesso segmento nella zona "dopo l'acquisto". Le regole di trattamento sono definite nella scheda della strategia di interazione di una campagna.

Ciascuna regola di trattamento prevede anche un punteggio marketing. Se un cliente è assegnato a più segmenti e, quindi, può ricevere più offerte, i punteggi marketing consentono di definire l'offerta che Interact deve consigliare. Le offerte consigliate dall'ambiente runtime possono essere influenzate da un modulo di apprendimento, un elenco di soppressione delle offerte e assegnazioni di offerte globali e individuali.

#### **API di Interact**

Utilizzare l'API (application programming interface) di Interact per integrare Interact con i touchpoint.

L'API di Interact può funzionare come serializzazione Java™ su HTTP o come implementazione SOAP per integrare Interact con i touchpoint.

## <span id="page-15-0"></span>**Zone**

I punti di interazione sono organizzati in zone. È possibile limitare una regola di trattamento in modo che venga applicata a una sola zona specifica.

Se si crea una zona contenente tutto il contenuto di "benvenuto" e un'altra zona con contenuto di "cross-selling", è possibile presentare una serie diversa di offerte allo stesso segmento in base alla posizione del cliente nel touchpoint.

## **Utenti Interact**

In Interact, è possibile creare ruoli utente e aggiungere uno o più utenti per ciascun ruolo utente. Gli utenti possono essere comuni tra i ruoli utente.

Interact viene utilizzato da molte persone all'interno dell'organizzazione. Poiché Interact è un punto di collegamento tra i touchpoint e le campagne di marketing, le persone coinvolte con entrambe le parti dell'organizzazione utilizzeranno direttamente o indirettamente Interact.

Nel seguente elenco vengono descritti i possibili ruoli degli utenti di Interact. Queste responsabilità possono essere suddivise tra più individui nell'organizzazione o alcune persone possono svolgere più ruoli.

- v Un utente che controlla tutta l'infrastruttura di un touchpoint. Questo utente, sebbene non possa agire attivamente sulla configurazione nell'ambiente di progettazione, deve controllare che il touchpoint sia attivo e funzionante e scrivere l'integrazione tra il touchpoint e l'ambiente runtime con l'API di Interact. Questo utente approva la distribuzione di nuove configurazioni su server runtime di produzione. Questo utente può anche rivedere statistiche e report dei server di gestione temporanea per analizzare l'effetto della distribuzione di nuove configurazioni su server runtime di produzione.
- v Un utente che installa e configura Marketing Platform, Campaign e Interact. Questo utente installa e configura anche i gruppi dei server di runtime e può eseguire le operazioni necessarie per la distribuzione di nuove configurazioni. Questo utente può essere considerato l'amministratore di Interact.
- v Un utente che progetta interazioni in tempo reale. Questo utente definisce le offerte e quali clienti devono riceverle utilizzando canali interattivi e campagne. Questo utente, sebbene non possa eseguire le operazioni effettive di configurazione nell'ambiente runtime, definisce le configurazioni e rivede i report relativi a prestazioni e ROI.
- v Un utente che progetta la logica di segmentazione per canali interattivi creando diagrammi di flusso interattivi.
- Un utente che gestisce i dati utilizzati da Interact. Questa persona potrebbe non 'utilizzare' mai Interact, ma fa parte del team di progettazione. Questa persona deve collaborare con l'utente che progetta la logica di segmentazione e l'utente che gestisce il touchpoint per garantire che i dati corretti si trovino dove necessario e siano formattati e indicizzati in modo appropriato per soddisfare tutti i requisiti di prestazioni.

## **Flusso di lavoro Interact**

Quando si configura Interact, è possibile utilizzare un flusso di lavoro per delineare il processo da un'idea fino alla distribuzione in dettaglio. La configurazione di Interact è un processo iterativo in più step, che coinvolge più persone. Il processo, dall'idea fino alla distribuzione, può essere suddiviso in tre componenti principali: progettazione, configurazione e test.

- v **Progettazione** durante la fase di progettazione, si discutono i tipi di strategie di marketing interattivo che si desidera utilizzare. Dopo aver sviluppato un'idea di come organizzare il proprio touchpoint, occorre determinare come distribuire tale idea con Interact. Questa discussione è una collaborazione tra la persona che gestisce il touchpoint e la persona che progetta il piano di marketing. Utilizzando obiettivi commerciali e metriche finali, possono creare un elenco di punti di interazione e zone e un elenco di massima delle strategie di segmentazione e soppressione. Queste discussioni includono anche i dati necessari per eseguire la segmentazione.
- v **Configurazione** durante la fase di configurazione, l'amministratore del touchpoint e un utente di Interact implementano quanto progettato. L'utente di Interact definisce le assegnazioni offerta-segmento e configura il canale interattivo all'interno dell'ambiente di progettazione, mentre l'amministratore del touchpoint configura il touchpoint per l'uso con il server runtime mediante l'API di Interact. L'amministratore dei dati deve configurare e creare le tabelle di dati richieste per il test e la produzione.
- v **Test** non appena terminata la configurazione di Interact nell'ambiente di progettazione, contrassegnare i vari componenti per la distribuzione in ambienti runtime di gestione temporanea. L'amministratore di Interact distribuisce la configurazione sui server di gestione temporanea e il test può iniziare. Tutti i membri del team coinvolti nella progettazione dell'implementazione di Interact revisionano i risultati per confermare che la configurazione viene eseguita come progettato e che le prestazioni dell'ambiente runtime rientrano in limiti accettabili in termini di tempo di risposta e produttività.

È possibile che gli utenti debbano apportare alcune modifiche e che sia necessario eseguire ulteriori test. Quando l'intero team è soddisfatto dei risultati, il manager può contrassegnare la configurazione per la distribuzione sui server di produzione.

In questo momento, anche il manager del touchpoint può rivedere i risultati per accertarsi che la configurazione non abbia effetti negativi sul sistema utilizzato dal cliente. Dopo che tutte le parti hanno approvato la configurazione, è possibile distribuirla sui server runtime di produzione.

Il seguente diagramma mostra un flusso di lavoro di progettazione di esempio. Sebbene questo diagramma mostri una progressione lineare, in pratica, molte persone possono lavorare su componenti diversi allo stesso tempo. È anche un processo iterativo. Ad esempio, per configurare il touchpoint per utilizzarlo con Interact mediante l'API di Interact, occorre fare riferimento ad eventi creati nel canale interattivo. Mentre l'amministratore del touchpoint configura il touchpoint nell'ambiente runtime, l'amministratore può rendersi conto che sono necessari altri eventi. Un utente di Interact deve, quindi, creare questi eventi nell'ambiente di progettazione.

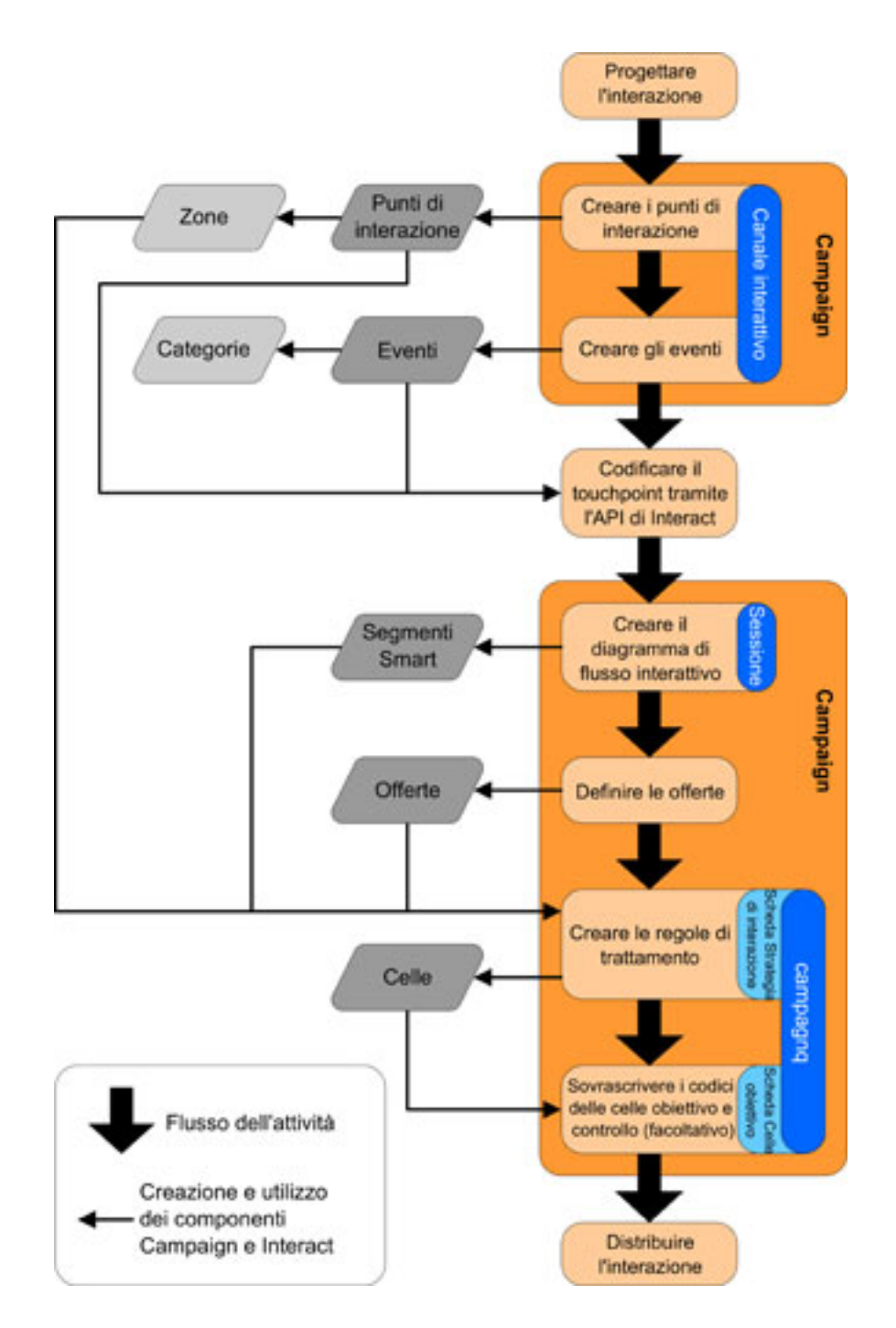

La prima attività consiste nella progettazione dell'interazione. Quindi, occorre creare punti di interazione, zone, eventi e categorie nel canale interattivo. L'amministratore del touchpoint utilizza i nomi dei punti di interazione e degli eventi con l'API di Interact per configurare il touchpoint.

Continuare a configurare l'interazione, creare diagrammi di flusso interattivi in sessioni Campaign e definire offerte.

Dopo aver creato tutte le zone, le offerte e i segmenti, è possibile creare regole di trattamento nella scheda Strategia di interazione di una campagna. In questa scheda è possibile assegnare offerte a segmenti per zona. È possibile anche assegnare celle di controllo e obiettivo nella scheda Celle obiettivo.

L'interazione è ora terminata e può essere distribuita su un server di gestione temporanea per il test.

## <span id="page-18-0"></span>**Pianificazione dell'implementazione di Interact**

Quando si pianifica la progettazione dell'implementazione di Interact, è necessario considerare i seguenti fattori: le strategie utilizzate per interagire con i clienti e i dati richiesti per segmentare i clienti. Progettare l'implementazione di Interact richiede il coordinamento di diversi componenti.

L'esempio riportato di seguito propone un metodo per organizzare le diverse domande a cui occorre rispondere per progettare un'implementazione di Interact. Queste domande riguardano la progettazione di una configurazione di interazione.

In primo luogo, per progettare l'implementazione, chiedersi "Come e dove desidero interagire con i miei clienti?" Questa domanda ha un numero quasi illimitato di risposte. Si sta prendendo in considerazione l'integrazione con un sito Web, un sistema IVR o un sistema POS (punto vendita)? Si desidera visualizzare banner pubblicitari basati sulla navigazione nel sito, un elenco di ulteriori scelte basate sulle selezioni precedenti o buoni risparmio basati sugli acquisti correnti? La maggior parte dei touchpoint offre più ubicazioni per l'interazione e, quindi, è possibile che sia necessario porsi questa domanda diverse volte.

Una volta identificato l'obiettivo dell'implementazione di Interact, è necessario definire i componenti della configurazione da creare. È necessario coordinarsi con l'amministratore del touchpoint per definire i punti di interazione e gli eventi da creare. Inoltre, è necessario considerare quali offerte presentare, come segmentare i clienti e quali strategie di campionamento, integrazione o tracciamento sono in uso. Le risposte a queste domande aiutano a definire quali informazioni occorre creare nel database di profili. Nello stesso tempo, considerare come si desidera organizzare i punti di interazione in zone che sono destinate a uno scopo comune, in modo che sia possibile perfezionare la presentazione dell'offerta.

Sono disponibili diverse funzioni facoltative, ad esempio, per la soppressione delle offerte, l'apprendimento, singole assegnazioni di offerte e l'annullamento del punteggio. La maggior parte di queste funzioni richiede tabelle di database specifiche e una configurazione minima o del tutto inesistente nell'ambiente di progettazione. Per ulteriori informazioni su queste funzioni, consultare il manuale *Interact Administrator's Guide*.

Poiché le prestazioni sono una parte integrante di Interact, occorre considerare i dati necessari per segmentare i clienti. Poiché ogni recupero dei dati dal database ha un impatto sulle prestazioni, è necessario definire con attenzione le informazioni fornite per gli ambienti runtime. Per ulteriori informazioni sulla progettazione e sulla gestione dei dati del cliente, consultare il manuale *Interact Administrator's Guide*.

#### **Come accedere a IBM EMM**

Utilizzare questa procedura per accedere a IBM EMM.

È richiesto quanto riportato di seguito.

- v Una connessione intranet (rete) per accedere al server IBM EMM.
- Un browser supportato installato sul computer.
- v Nome utente e password per accedere a IBM EMM.

<span id="page-19-0"></span>v L'URL per accedere a IBM EMM sulla rete.

L'URL è il seguente:

http://*host.domain.com:port*/unica

dove

*host* è il computer su cui è installato Marketing Platform.

*domain.com* è il dominio in cui risiede il computer host

*port* è il numero di porta su cui è in ascolto il server delle applicazioni Marketing Platform.

**Nota:** la procedura riportata di seguito presuppone che il collegamento venga eseguito con un account con accesso admin a Marketing Platform.

Accedere all'URL di IBM EMM mediante il browser.

- v Se IBM EMM è configurato per l'integrazione con Windows Active Directory o con una piattaforma di controllo accesso Web e si è collegati a tale sistema, viene visualizzata la pagina del dashboard predefinita. L'accesso è completato.
- v Se viene visualizzato il pannello di accesso, eseguire l'accesso utilizzando le credenziali dell'amministratore standard. In un ambiente con una sola partizione, utilizzare asm\_admin specificando password come password. In un ambiente con più partizioni, utilizzare platform\_admin specificando password come password.

Viene chiesto di modificare la password. È possibile immettere la password esistente, ma per motivi di sicurezza è necessario scegliere una nuova password.

• Se IBM EMM è configurato per utilizzare SSL, potrebbe essere richiesto di accettare un certificato di sicurezza digitale al primo accesso. Fare clic su **Sì** per accettare il certificato.

Se l'accesso ha esito positivo, IBM EMM visualizza la pagina del dashboard predefinita.

Con le autorizzazioni predefinite assegnate agli account amministratore di Marketing Platform, è possibile gestire gli account utente e la sicurezza utilizzando le opzioni elencate nel menu **Impostazioni**. Per gestire i dashboard di IBM EMM, è necessario eseguire l'accesso come **platform\_admin**.

#### **Come impostare la pagina iniziale**

La pagina iniziale è la pagina che viene visualizzata quando si accede a IBM EMM. La pagina iniziale predefinita è il dashboard predefinito, ma è possibile specificare facilmente una pagina iniziale differente.

Se non si desidera visualizzare la pagina del dashboard quando si accede per la prima volta a IBM EMM, è possibile selezionare una pagina da uno dei prodotti IBM installati come pagina iniziale.

Per impostare la pagina visualizzata come pagina iniziale, selezionare **Impostazioni > Imposta pagina corrente come home page**. Le pagine che è possibile selezionare come pagina iniziale vengono determinate da ogni prodotto IBM EMM e dalle autorizzazioni in IBM EMM.

In qualsiasi pagina visualizzata, se è abilitata l'opzione **Imposta pagina corrente come home page**, è possibile impostare la pagina come pagina iniziale.

## <span id="page-20-0"></span>**Documentazione e guida di Interact**

Interact offre la documentazione e la guida per utenti, amministratori e sviluppatori.

Utilizzare la tabella riportata di seguito per ottenere informazioni su come iniziare a utilizzare Interact.

*Tabella 1. Come diventare operativi*

| Attività                                                                          | Documentazione                                                                                                |
|-----------------------------------------------------------------------------------|----------------------------------------------------------------------------------------------------|
| Visualizzare un elenco di nuove funzioni,<br>problemi noti e soluzioni temporanee | IBM Interact - Note sulla release                                                                             |
| Acquisire informazioni sulla struttura del<br>database Interact                   | IBM Interact System Tables and Data Dictionary                                                                |
| Installare o aggiornare Interact e distribuire<br>l'applicazione Web Interact     | Una delle guide riportate di seguito.<br>IBM Interact - Guida all'installazione<br>IBM Interact Upgrade Guide |
| Implementare i report IBM Cognos forniti<br>con Interact                          | IBM EMM Reports Installation and<br>Configuration Guide                                                       |

Utilizzare la tabella riportata di seguito per ottenere informazioni su come configurare e utilizzare Interact.

*Tabella 2. Configurazione e utilizzo di Interact*

| Attività                                                                      | Documentazione                       |
|-------------------------------------------------------------------------------|--------------------------------------|
| Gestire utenti e ruoli                                                        | IBM Interact Administrator's Guide   |
| Gestire le origini dati                                                       |                                      |
| Configurare le funzioni di fornitura delle<br>offerte facoltative di Interact |                                      |
| Monitorare e gestire le prestazioni<br>٠<br>dell'ambiente runtime             |                                      |
| • Gestire canali interattivi, eventi, modelli di<br>apprendimento e offerte   | IBM Interact Guida dell'utente       |
| Creare e distribuire diagrammi di flusso<br>interattivi                       |                                      |
| Visualizzare i report di Interact<br>$\bullet$                                |                                      |
| Utilizzare le macro di Interact                                               | IBM Macros for IBM EMM: User's Guide |
| Regolare i componenti per ottenere<br>prestazioni ottimali                    | IBM Interact Tuning Guide            |

Utilizzare la tabella riportata di seguito per ottenere informazioni su come richiamare la guida in caso di problemi quando si utilizza Interact.

*Tabella 3. Come richiamare la guida*

| Attività                 | Istruzioni                                                                                                    |
|--------------------------|----------------------------------------------------------------------------------------------------|
| Aprire la guida in linea | 1. Scegliere Guida > Guida per questa<br>pagina per aprire un argomento della<br>guida contestuale.                   |
|                          | 2. Fare clic sull'icona Mostra navigazione<br>nella finestra della guida per visualizzare<br>la guida completa.       |
| Ottenere i PDF           | Utilizzare uno dei metodi riportati di<br>seguito.                                                                    |
|                          | · Scegliere Guida > Documentazione<br>prodotto per accedere ai PDF di Interact.                                       |
|                          | • Scegliere Help > Tutta la documentazione<br>di IBM EMM Suite per accedere a tutta<br>la documentazione disponibile. |
| Ottenere supporto        | Andare a http://www.ibm.com/support per<br>accedere a IBM Support Portal.                                             |

# <span id="page-22-0"></span>**Capitolo 2. Ambiente di progettazione**

La progettazione della configurazione di Interact è un processo a più step che coinvolge molte persone dell'organizzazione. In questa sezione vengono descritti i diversi step di configurazione richiesti nell'ambiente di progettazione.

Gran parte della configurazione di Interact è rappresentata dall'impostazione dell'integrazione con il touchpoint mediante l'API di Interact. Per informazioni dettagliate sull'uso dell'API di Interact, consultare il manuale *Interact Administrator's Guide*

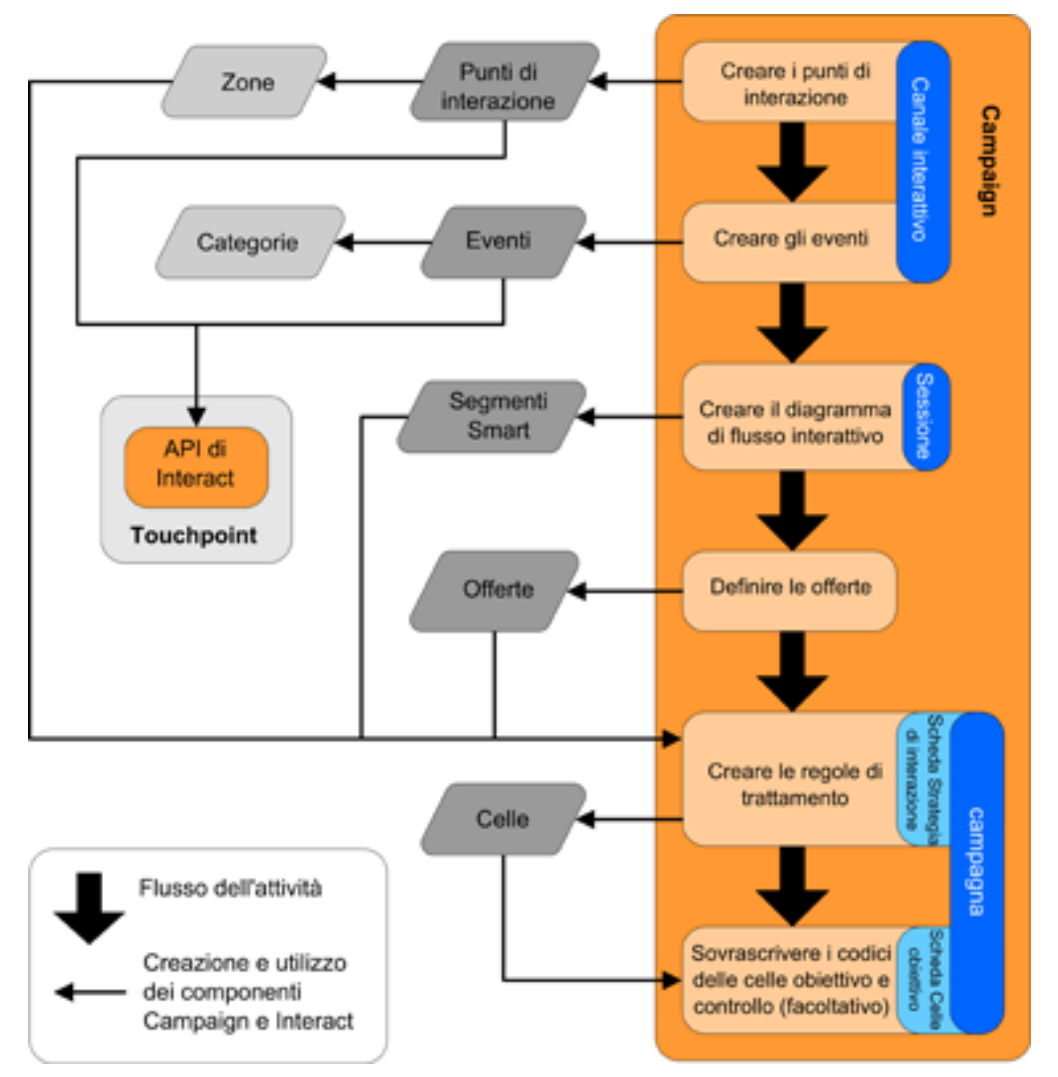

Il diagramma precedente è un estratto del flusso di lavoro di progettazione completo, che mostra solo i componenti della configurazione dell'ambiente di progettazione. Sebbene questo diagramma mostri una progressione lineare, in pratica, molte persone possono lavorare su componenti diversi allo stesso tempo. È anche un processo iterativo, ad esempio, mentre si utilizzano le regole di trattamento è possibile scoprire che è necessario riorganizzare i punti di interazione e le zone. Configurare Interact implica anche la creazione e l'utilizzo di campagne tradizionali.

<span id="page-23-0"></span>Un flusso di lavoro di esempio può contenere gli step riportati di seguito.

- 1. Creare un canale interattivo.
- 2. Creare punti di interazione all'interno del canale interattivo.
- 3. Creare eventi all'interno del canale interattivo.
- 4. Utilizzare diagrammi di flusso interattivi per definire segmenti smart.
- 5. Definire le offerte.
- 6. Definire le regole di trattamento nella scheda della strategia di interazione.
- 7. (Facoltativo) Sovrascrivere le celle di controllo e obiettivo nella scheda Celle obiettivo.
- 8. Distribuire l'interazione.

Una volta completate tutte queste attività, tutti i componenti necessari per la configurazione di Interact nell'ambiente di progettazione sono stati creati. È possibile contrassegnare queste configurazioni come **Pronta per la distribuzione**. Dopo che l'amministratore di Interact ha distribuito le configurazioni sui server runtime e il touchpoint è stato integrato con l'API di Interact, l'implementazione di Interact è completa.

## **Informazioni sull'API di Interact**

Utilizzare questa sezione per comprendere come configurare Interact per gestire il touchpoint.

La configurazione di Interact per utilizzare il proprio touchpoint prevede due componenti principali:

- La configurazione di Interact nell'ambiente di progettazione.
- v La configurazione del touchpoint per l'impiego con l'ambiente di runtime utilizzando l'API di Interact.

Questi due componenti della configurazione, sebbene agiscono in due aree diverse, sono correlati. L'API di Interact deve fare riferimento a diversi elementi di configurazione nell'ambiente di progettazione. Concordare con la persona che utilizza l'API di Interact le convenzioni di denominazione, lo scopo degli elementi e così via. Questo è un processo iterativo e collaborativo. Poiché la persona lavora con il touchpoint e l'API di Interact, potrebbe essere necessario creare più eventi e punti di interazione. Durante la progettazione dell'interazione nell'ambiente di progettazione, potrebbero essere identificati altri requisiti per la persona che lavora con l'API.

Diversi elementi della configurazione di Interact vengono indicati dall'API di Interact. Tuttavia, solo i seguenti tre elementi sono riportati per nome:

- Canali interattivi
- v Punti di interazione
- eventi

Quando si utilizza l'API di Interact, è necessario fare riferimento a questi elementi per nome. Tali nomi devono corrispondere, tuttavia, non sono sensibili al maiuscolo/minuscolo. Tutti i nomi myinteract, myInteract e mYiNtErAcT corrispondono.

Esistono altri elementi della configurazione di Interact che è possibile utilizzare nell'API diInteract per migliorare l'interazione, tra cui i segmenti smart, le date di inizio e di fine della campagna, le offerte e i diagrammi di flusso interattivi.

Durante il runtime, l'API di Interact non richiede informazioni ai diagrammi di flusso interattivi e alle regole di trattamento; tuttavia, l'API richiama tali informazioni in modo indiretto. Ad esempio, l'API non esegue mai la chiamata a un diagramma di flusso interattivo. Tuttavia, l'API richiama un evento che richiede una risegmentazione, che esegue tutti i diagrammi di flusso interattivi associati al canale interattivo. In modo analogo, quando le richieste API vengono offerte con il metodo getOffers, viene avviata una sequenza di eventi che include il riferimento alle regole di trattamento.

L'API di Interact fa riferimento ai seguenti elementi di Campaign:

- v ID del destinatario
- Livello destinatario
- v Attributi personalizzati dell'offerta
- Codice offerta
- Descrizione dell'offerta
- v data di validità dell'offerta
- v data di scadenza dell'offerta
- Nome dell'offerta
- codice di trattamento dell'offerta

Poiché questi elementi sono condivisi nell'intero ambiente di progettazione, è necessario decidere gli standard per tali elementi nella propria organizzazione. È necessario fornire alcune di queste informazioni per chiamare correttamente l'API di Interact, ad esempio, l'ID del destinatario, mentre altre informazioni vengono richieste con l'API, ad esempio, gli attributi dell'offerta.

È inoltre possibile indicare il punteggio di un'offerta con l'API di Interact. In generale, si tratta del punteggio di marketing assegnato nella scheda della strategia di interazione. Questo punteggio è solo rilevante per Interact e non per l'intero ambiente di Campaign. È possibile modificare o sostituire il punteggio di marketing dalla scheda della strategia di interazione. Per ulteriori informazioni sull'API di Interact, consultare il manuale *Interact Administrator's Guide*.

#### **Runtime di Interact**

La seguente sezione fornisce una breve panoramica di ciò che accade sul server di runtime durante un'interazione.

Quando una sessione di runtime viene avviata, ossia, quando il visitatore inizia un contatto, l'API di Interact attiva un metodo startSession. Questa chiamata può includere le seguenti operazioni.

1. Creare una sessione di runtime.

Una sessione di runtime è un'istanza sul server di runtime contenente tutti i dati associati al visitatore. Sono inclusi tutti i dati del profilo noti e i risultati delle richieste al runtime, ad esempio, l'appartenenza del segmento o un elenco di offerte.

- 2. Caricare i dati del profilo visitatore nella sessione di runtime.
- 3. Eseguire tutti i diagrammi di flusso interattivi associati al canale interattivo e inserire il visitatore nei segmenti.

Mentre il visitatore interagisce con il touchpoint, l'API di Interact può eseguire diverse azioni, tra cui l'attivazione degli eventi, la richiesta di informazioni sul profilo e la modifica del livello destinatario del visitatore. Quando il visitatore

<span id="page-25-0"></span>raggiunge un punto di interazione nel touchpoint, l'API di Interact può richiedere una o più offerte o attivare un evento. Quando il visitatore esce dal touchpoint mediante disconnessione, sospensione o perché è stata raggiunta la scadenza, il server di runtime termina la sessione di runtime.

Ciò rappresenta una panoramica di base. Sono disponibili molte funzioni facoltative che è possibile abilitare per influenzare la raccomandazione dell'offerta, ad esempio, il modulo di apprendimento. Per ulteriori informazioni su queste funzioni facoltative, consultare il manuale *Interact Administrator's Guide*.

## **Uso dei canali interattivi**

Un canale interattivo è una rappresentazione di un touchpoint rivolto al cliente utilizzato per coordinare tutti gli oggetti, i dati e le risorse server coinvolti nel marketing interattivo.

In generale, creare un canale interattivo per ciascun touchpoint che si sta integrando con Interact. Ad esempio, se si desidera integrare un sito Web e un call center con Interact, creare due canali interattivi: uno per ciascun tipo di touchpoint. Tuttavia, è anche possibile creare diversi canali interattivi per rappresentare touchpoint dello stesso tipo. Ad esempio, se si dispone di diversi siti Web per diversi marchi della società, creare un canale interattivo per ciascun marchio, anche se ogni sito è ospitato sullo stesso server.

I canali interattivi sono il punto in cui si organizzano e configurano diversi componenti della configurazione dell'interazione, inclusi punti di interazione, zone, eventi e categorie. Il canale interattivo è anche il punto in cui si associano le tabelle profili e si distribuiscono le strategie e i processi di interazione sui server runtime. È possibile trovare link ad altri componenti della configurazione dell'interazione (diagrammi di flusso interattivi e regole di trattamento) nella scheda del riepilogo del canale interattivo.

I canali interattivi sono uno dei tre elementi della configurazione di Interact in Campaign che interagisce direttamente con l'API di Interact. È necessario utilizzare il nome esatto del canale interattivo quando si utilizza il metodo startSession nell'API. Questo nome non fa distinzione tra maiuscole e minuscole.

È possibile avere il numero di canali interattivi necessari per la propria organizzazione. Diverse campagne possono fare riferimento allo stesso canale interattivo per la scheda della strategia di interazione. Ad esempio, se si dispone di una campagna per nuovi cellulari e un'altra campagna per nuovi piani di chiamata, ogni campagna può avere una scheda della strategia di interazione per il canale interattivo del sito Web. La stessa campagna può avere diverse schede della strategia di interazione, ciascuna che fa riferimento a un diverso canale interattivo. Pertanto, la campagna per i nuovi cellulari può avere una scheda della strategia di interazione per il sito Web e una scheda per il call center.

## **Numero massimo di visualizzazioni di un'offerta**

L'impostazione **N. massimo di visualizzazioni di un'offerta durante una singola visita** definisce quante volte il touchpoint può visualizzare una singola offerta a un singolo visitatore durante una singola sessione runtime. Tale numero si basa sul numero di volte che l'offerta viene registrata come contatto e non sul numero di volte che l'ambiente runtime suggerisce l'offerta. Se non si registrano mai i contatti dell'offerte, l'ambiente runtime presume che l'offerta non venga presentata, quindi, continua a consigliare l'offerta anche se viene superato il numero massimo.

<span id="page-26-0"></span>L'ambiente runtime non considera, inoltre, le stringhe predefinite come offerte per il calcolo del **N. massimo di visualizzazioni di un'offerta durante una singola visita**. Ad esempio, tutti i punti di interazione hanno la stessa stringa predefinita che presenta la stessa offerta predefinita e si è verificato un evento sulla rete per cui il touchpoint non può raggiungere il server di runtime. Pertanto, il touchpoint visualizza la stringa predefinita del punto di interazione. Sebbene il touchpoint stia presentando la stessa offerta più volte, tali visualizzazioni non vengono considerate per il calcolo del **N. massimo di visualizzazioni di un'offerta durante una singola visita**.

## **Creazione di un canale interattivo**

Un canale interattivo viene utilizzato per coordinare tutti gli oggetti, i dati e le risorse del server coinvolti nel marketing interattivo.

1. Selezionare **Campagna > Canali interattivi**.

Viene visualizzata la pagina Tutti i canali interattivi.

2. Fare clic sull'icona **Aggiungi un canale interattivo** nella pagina Tutti i canali interattivi.

Viene visualizzata la pagina Aggiungi/Modifica canale interattivo.

- 3. Immettere un **Nome** ed una **Descrizione** per il canale interattivo. Il nome e la descrizione immessi qui sono un riferimento e vengono visualizzati nelle finestre e nei report.
- 4. Selezionare la **Politica di sicurezza** per il canale interattivo. Se è stata creata una politica di sicurezza, la politica globale predefinita viene selezionata e non può essere modificata.
- 5. Selezionare i gruppi di server che si desidera associare a questo canale interattivo dall'elenco **Gruppi dei server di runtime**.

È possibile selezionare più gruppi di server utilizzando i tasti **Maiusc+Clic** o **Ctrl+Clic**.

- 6. Selezionare il server di produzione dall'elenco **Gruppi dei server di runtime di produzione**.
- 7. Immettere il **N. massimo di visualizzazioni di un'offerta durante una singola visita**.
- 8. Fare clic su **Salva modifiche**.

Viene visualizzata la scheda di riepilogo del nuovo canale interattivo.

Per modificare il canale interattivo, fare clic sull'icona **Modifica riepilogo** nella scheda Riepilogo canale interattivo.

**Nota:** non è possibile modificare la politica di sicurezza dopo aver creato il canale interattivo.

Per eliminare un canale interattivo, selezionare la casella di spunta accanto al canale interattivo nella pagina Tutti i canali interattivi e fare clic sull'icona **Elimina selezionati**. Quando si elimina un canale interattivo, si eliminano tutti i punti di interazione e gli eventi associati. La possibilità di eliminare o meno il canale interattivo dipende dallo stato della distribuzione del canale interattivo.

## **Informazioni sull'associazione di tabelle**

L'associazione delle tabelle è il processo attraverso il quale si rendono accessibili tabelle di clienti o di sistema esterne in Campaign.

Un mapping della tabella rappresenta i metadati utilizzati per definire una tabella di base, di dimensioni o generale. Contiene informazioni su origine dati, nome e ubicazione della tabella, i campi della tabella, i livelli destinatario e i dati. I mapping della tabella possono essere memorizzati per essere riutilizzato nei cataloghi di tabelle.

#### **Associazione della tabella profili per un canale interattivo**

Utilizzare la scheda **Riepilogo** di un canale interattivo per associare la tabella profili per il canale interattivo.

È necessario associare una tabella profili prima di poter associare eventuali tabelle dimensionali.

- 1. Fare clic su **Non mappato** per il livello destinatario che si desidera associare sotto la tabella profili associata nella scheda **Riepilogo** del canale interattivo. Viene visualizzata l'associazione guidata delle tabelle profili per livello destinatario.
- 2. Completare la procedura guidata.

Quando l'associazione guidata delle tabelle profili per livello destinatario convalida il mapping della tabella, fa riferimento all'origine dati definita nella proprietà Campaign > partitions > partition*N* > Interact > flowchart > datasource. Tutti i canali interattivi devono fare riferimento alla stessa origine dati. Questa origine dati è destinata unicamente alle esecuzioni di test.

Per modificare il mapping di una tabella profili, fare clic sul nome della Tabella profili associata e completare il Mapping guidato delle tabelle profili per livello destinatario.

#### **Associazione di tabelle dimensionali per un canale interattivo**

Utilizzare la scheda **Riepilogo** di un canale interattivo per associare le tabelle dimensionali per il canale interattivo.

È necessario associare le tabelle profili per il canale interattivo prima di poter associare quelle dimensionali.

L'associazione guidata delle tabelle profili per **livello destinatario** fa riferimento all'origine dati definita nella proprietà Campaign > partitions> partition*N* > Interact > flowchart > datascource.

Tutti i canali interattivi fanno riferimento alla stessa origine dati.

1. Fare clic sul nome della tabella profili nella **Tabella profili associata** della scheda Riepilogo del canale interattivo.

Viene visualizzata l'associazione guidata delle tabelle profili per livello destinatario.

- 2. Fare clic su **Associa una nuova tabella dimensionale**.
- 3. Completare i campi **Associa tabelle profili** per la procedura guidata **Livello destinatario**.

#### **Mapping guidato delle tabelle profili per livello destinatario**

Utilizzare l'associazione guidata delle tabelle profili per **livello destinatario** per associare tabelle profili e dimensionali per il canale interattivo.

La prima schermata della procedura Mapping guidato delle tabelle profili per livello destinatario visualizza un elenco di tabelle di cui è possibile creare o annullare l'associazione o che è possibile modificare.

- v Per associare una tabella dimensionale unita alla tabella profili, fare clic su **Associa una nuova tabella dimensionale**. È possibile associare tabelle dimensionali solo dopo aver definito una tabella profili per il livello destinatario.
- v Per modificare il mapping della tabella, selezionare la tabella che si desidera modificare e fare clic su **Modifica mapping**.
- v Per annullare l'associazione di una tabella, selezionare la tabella desiderata e fare clic su **Annulla associazione**.

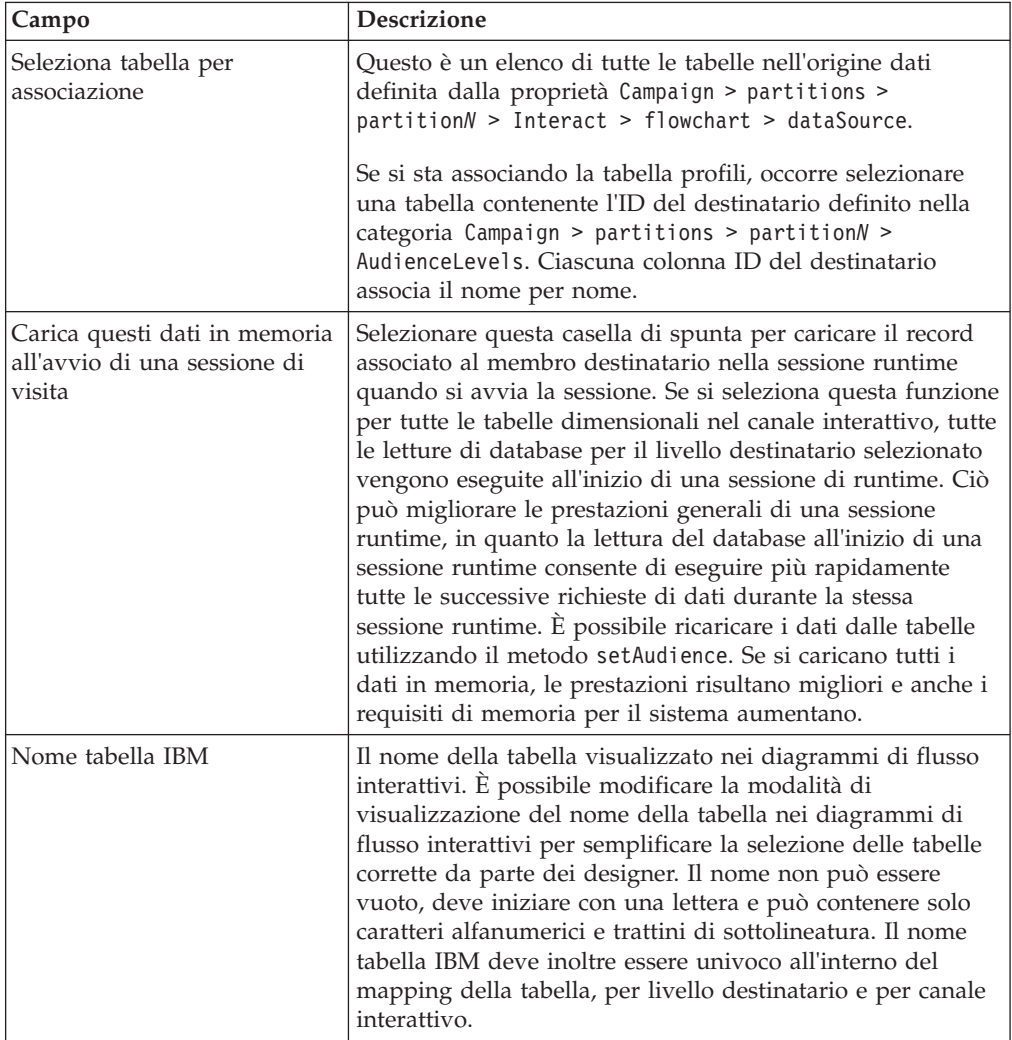

*Tabella 4. Seleziona tabella per associazione*

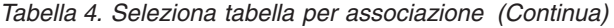

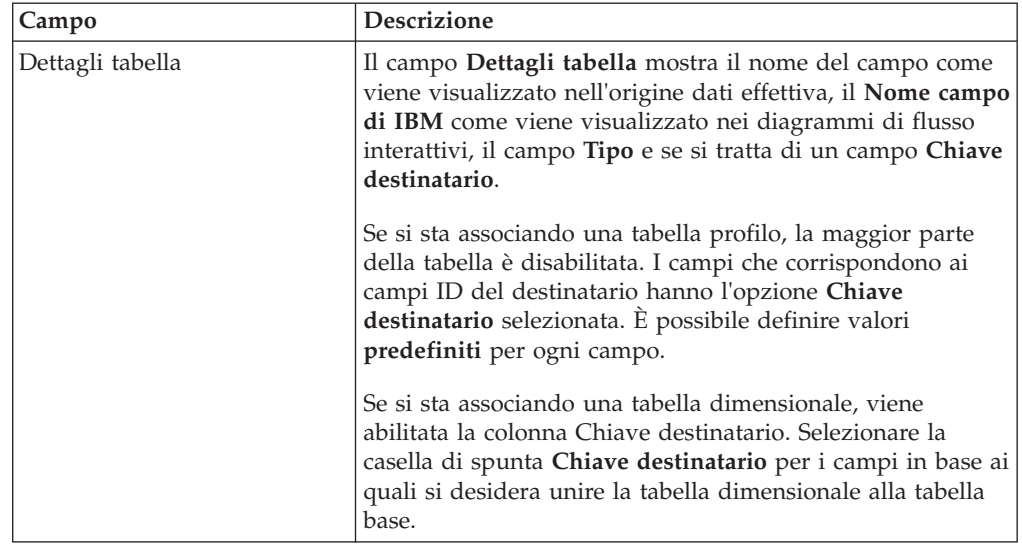

Se si sta associando una tabella profili, fare clic su **Convalida mapping**.

Se si sta associando una tabella riferimenti, fare clic su **Mappa dimensioni a base**.

*Tabella 5. Associa dimensioni a base*

| Campo                                                                      | <b>Descrizione</b>                                                                                                    |
|----------------------------------------------------------------------------|----------------------------------------------------------------------------------------------------|
| La tabella dimensionale fa<br>riferimento alla seguente<br>tabella di base | Selezionare la tabella a cui si desidera unire questa tabella<br>dimensionale.                                                      |
| Campo tabella base<br>corrispondente                                       | Selezionare i campi della tabella di base a cui associare i<br>campi chiave della tabella dimensionale.                             |
| Tipo di unione                                                             | Selezionare come si desidera unire le tabelle. Le scelte<br>valide sono A selezione automatica, Unione interna e<br>Unione esterna. |

#### **Convalida mapping**

Quando si convalida il mapping di una tabella, l'ambiente di progettazione esamina tutti i diagrammi di flusso interattivi, le campagne e le configurazioni di apprendimento associate a questo canale interattivo per garantire che le modifiche non danneggino parti della configurazione dell'interazione. Se, ad esempio, si rimuove un campo richiesto da un diagramma di flusso interattivo, l'ambiente di progettazione visualizza un elenco di diagrammi di flusso interessati che devono essere rivisti prima della distribuzione in un ambiente runtime.

**Nota:** per convalidare il mapping, Interact utilizza il server Interact per l'esecuzione di test. Il server di runtime per l'esecuzione di test deve essere attivo affinché sia possibile completare la verifica della sintassi.

Se si sta modificando il mapping di una tabella profili e i nomi di tabella o di campo sono stati modificati, Interact annulla l'associazione di tutte le tabelle dimensionali associate alla tabella profili.

**Nota:** È necessario fare clic su **Completare questa modifica** per terminare il mapping della tabella.

Quando si aggiunge o si modifica una tabella dimensionale, accertarsi che lo schema corrisponda allo schema della tabella profili.

## <span id="page-30-0"></span>**Scheda riepilogo canale interattivo**

Utilizzare la tabella contenuta in questa sezione per comprendere le icone nella scheda **Riepilogo canali interattivi**.

La scheda **Riepilogo canali interattivi** contiene due sezioni principali: **Riepilogo canali interattivi** e **Stato di distribuzione**.

## **Riepilogo canale interattivo**

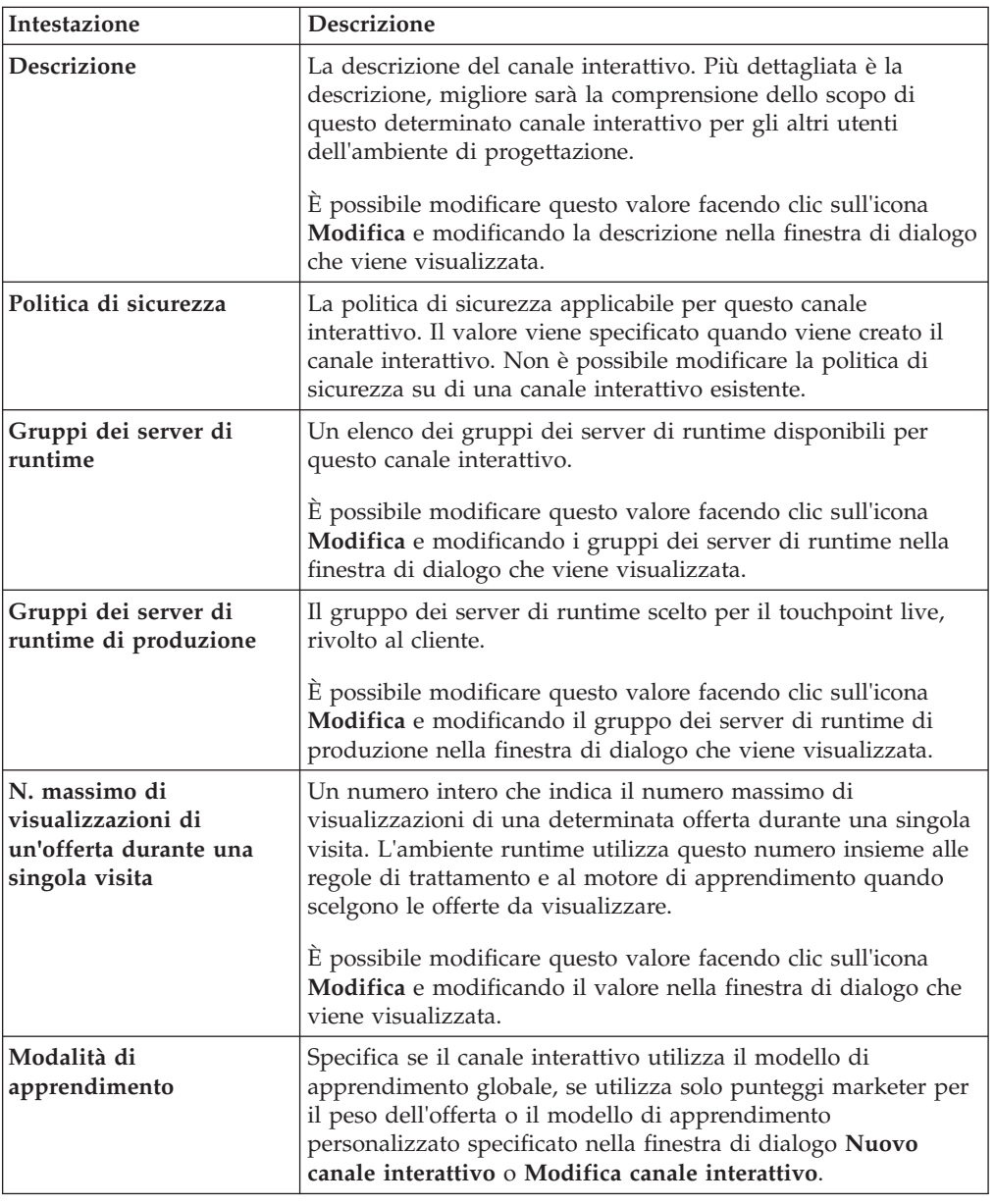

*Tabella 6. Descrizione della sezione del Riepilogo canale interattivo*

| <b>Intestazione</b>       | <b>Descrizione</b>                                                                                                    |
|---------------------------|----------------------------------------------------------------------------------------------------|
| Tabella profili associata | Visualizza il nome IBM e il nome effettivo della tabella profili<br>per ciascun livello destinatario definito in Campaign.                                                                                                    |
|                           | Se non è stata ancora definita una tabella profili, visualizza<br>Associazione annullata.                                                                                                    |
|                           | Il nome della tabella o l'indicazione Associazione annullata è<br>un link alla procedura Mapping guidato delle tabelle profili<br>per livello destinatario, che consente di associare tabelle profili<br>e dimensionali per il canale interattivo.                                                                                                    |
|                           | Il numero di tabelle profili associate è elencato come numero<br>di livelli destinatario supportati. È possibile che in Campaign<br>siano definiti più livelli destinatario richiesti per il touchpoint.<br>Non è necessario definire tabelle profili per tutti i destinatari,<br>solo per i destinatari utilizzati con l'interazione sul touchpoint. |

*Tabella 6. Descrizione della sezione del Riepilogo canale interattivo (Continua)*

## **Diagrammi di flusso e strategie**

Questa sezione visualizza i diagrammi di flusso e le strategie interattive che sono state definite e associate con questo canale interattivo. Questa sezione contiene le seguenti opzioni:

| Intestazione                                       | <b>Descrizione</b>                                                                                                    |
|----------------------------------------------------|----------------------------------------------------------------------------------------------------|
| Diagrammi di flusso associati                      | Un elenco di tutti i diagrammi di flusso<br>associati con questo canale interattivo.<br>Ogni diagramma di flusso elencato è un link<br>che apre il diagramma di flusso nel quale è<br>possibile visualizzarlo o modificarlo se<br>necessario.                                                                                                |
| Strategie associate                                | Un elenco di tutte le strategie associate con<br>questo canale interattivo.<br>Ogni strategia elencata è un link che apre la<br>strategia interattiva nella quale è possibile<br>visualizzare o modificare le regole di<br>trattamento, nonché contrassegnare o<br>annullare il contrassegno per la strategia<br>interattiva da distribuire. |
| Visualizzare l'inventario regole di<br>trattamento | Un link che visualizza il report Inventario<br>regole di trattamento canale, filtrato per<br>questo canale interattivo.                                                                                                    |
| Visualizza cronologia distribuzione                | Un link che visualizza il report Cronologia<br>distribuzione canale per questo canale<br>interattivo. È inoltre possibile visualizzare la<br>cronologia di distribuzione del canale<br>interattivo in un formato differente sulla<br>scheda di distribuzione.                                                                                |

*Tabella 7. Descrizione della sezione Diagrammi di flusso e strategie*

<span id="page-32-0"></span>

| Intestazione       | <b>Descrizione</b>                                                                                                    |
|--------------------|----------------------------------------------------------------------------------------------------|
| Modifica riepilogo | Visualizza la finestra di dialogo Riepilogo<br>canale interattivo dove è possibile<br>modificare molte delle informazioni nella<br>sezione Riepilogo canale interattivo, nella<br>parte superiore dello schermo. Si può<br>ottenere lo stesso risultato facendo clic<br>sull'icona Modifica all'inizio della scheda<br>riepilogo. |

*Tabella 7. Descrizione della sezione Diagrammi di flusso e strategie (Continua)*

#### **Uso delle zone**

Le zone consentono di suddividere i punti di interazione in aree simili nel touchpoint. Quando si creano le regole di trattamento, è possibile renderle più specifiche aggiungendo le zone.

Ad esempio, se si divide il sito Web in sezioni per tipo di prodotto, ad esempio, piani di chiamata e telefoni per una società di telecomunicazioni, è possibile organizzare i punti di interazione in zone correlate al tipo di prodotto. Nelle regole di trattamento, è possibile assegnare allo stesso segmento offerte diverse in base alla zona che il cliente sta visualizzando. Ad esempio, se il visitatore è nella zona piani di chiamata, vedrà solo le offerte relative ai nuovi piani di chiamata con tariffe migliori. Quando il visitatore si sposta nella zona telefoni del touchpoint, tutte le offerte riguardano nuovi telefoni cellulari.

È possibile spostare i punti di interazione tra le zone. Un punto di interazione può essere membro di una sola zona per volta.

## **Aggiunta di zone a un canale interattivo**

Quando si definiscono i punti di interazione per i visitatori, è possibile specializzarli ulteriormente aggiungendoli alle zone. Ciascuna zona può disporre della propria serie di regole che determina il modo in cui le offerte vengono presentate ai visitatori. Utilizzare l'icona **Aggiungi zona** nella scheda **Punti di interazione** di un canale interattivo per aggiungere una zona.

1. Fare clic sull'icona **Aggiungi zona** nella scheda Punti di interazione di un canale interattivo.

Viene visualizzata la finestra di dialogo Aggiungi/Modifica zona.

- 2. Immettere un **Nome** per la zona.
- 3. Immettere una **Descrizione** per la zona.

La descrizione immessa in questo punto viene visualizzata nella scheda Punti di interazione del canale interattivo una volta salvata la zona.

4. Opzionale: Fare clic sul link **Funzioni avanzate** per visualizzare ulteriori impostazioni che è possibile applicare alla zona.

Se vengono visualizzate le funzioni avanzate, è possibile determinare le impostazioni riportate di seguito per la zona che si sta aggiungendo o modificando.

**Modalità di apprendimento.** Nella sezione **Modalità di apprendimento** vengono specificate le regole in base alle quali l'apprendimento viene applicato alla zona che si sta creando o modificando. È possibile scegliere tra le impostazioni riportate di seguito.

- v **Eredita da canale interattivo** è l'impostazione predefinita ed indica a Interact di utilizzare la modalità di apprendimento specificata per il canale interattivo.
- v **Utilizza soltanto punteggi marketer** indica che Interact utilizza solo i punteggi del marketer per il peso dell'offerta.
- v **Utilizza modello di apprendimento personalizzato** utilizza un modello di apprendimento personalizzato, che è possibile specificare dal menu a discesa per nome. Se non è stato definito alcun modello di apprendimento personalizzato per questo canale interattivo, questa opzione è visualizzata in grigio e non può essere selezionata.

**Per gruppi di regole in questa zona, risolvi regole di apprendimento non uniformi tramite** gestisce una situazione in cui si verifica un conflitto tra il modo in cui sono ordinate le offerte in uno scenario di apprendimento misto, come nel caso in cui alcune offerte sono suggerite da origini in cui l'apprendimento è abilitato e altre offerte sono suggerite da origini in cui l'apprendimento è disabilitato. Ad esempio, poiché ciascuna zona e ciascun gruppo di regole di trattamento può definire la propria regola di apprendimento e la regola definita per un gruppo di regole di trattamento può essere diversa dalla regola definita per la zona, le scelte in questo punto determinano il modo in cui Interact risolve tale conflitto.

In Interact è possibile abilitare o disabilitare l'apprendimento a più livelli differenti: globalmente, per ciascun canale interattivo, per ciascun gruppo di regole di trattamento e per ciascuna zona. Le scelte nella sezione **Per gruppi di regole in questa zona, risolvi regole di apprendimento non uniformi tramite** forniscono le seguenti soluzioni al conflitto.

- v **Intermixing Utilizza modalità di apprendimento per questa zona (impostazione predefinita)** indica che la sequenza delle offerte viene selezionata prima in base al punteggio più alto, indipendentemente dal punteggio di apprendimento integrato.
- Assegnazione di priorità a offerte di non apprendimento indica che la sequenza delle offerte seleziona prima le offerte di non apprendimento, seguite dalle offerte basate sull'apprendimento.
- v **Assegnazione di priorità a offerte di apprendimento** indica che la sequenza delle offerte seleziona prima le offerte di apprendimento, seguite dalle offerte di non apprendimento.
- v **Assegnazione di priorità a offerte di non apprendimento: Dedupe** fornisce gli stessi risultati dell'opzione **Assegnazione di priorità a offerte di non apprendimento**, ma le offerte duplicate vengono rimosse quando la stessa offerta viene fornita dalle origini di apprendimento e di non apprendimento.
- v **Assegnazione di priorità a offerte di apprendimento: Dedupe** fornisce gli stessi risultati dell'opzione **Assegnazione di priorità a offerte di apprendimento**, ma le offerte duplicate vengono rimosse quando la stessa offerta viene fornita da origini di apprendimento e di non apprendimento.

**% casuale** specifica il caso in cui l'offerta restituita viene selezionata a caso, senza considerare i punteggi.

5. Fare clic su **Salva e torna** per tornare alla scheda Punti di interazione o su **Salva e aggiungi altro** per continuare ad aggiungere punti di interazione.

Per modificare il nome o la descrizione di una zona, fare clic sul nome della zona nella scheda Punti di interazione.

<span id="page-34-0"></span>Per eliminare una zona, selezionare la casella di spunta accanto alla zona nella scheda Punti di interazione e fare clic sull'icona **Elimina selezionati**. Non è possibile eliminare una zona se è utilizzata in una regola di trattamento.

Ad esempio, si supponga di disporre di una zona con quattro gruppi di regole.

- v Il gruppo di regole Gruppo1 ha un modulo di apprendimento denominato LM1. LM1 contiene offerta1 con un punteggio uguale a 50% e offerta2 con un punteggio uguale a 60%.
- v Il gruppo di regole Gruppo2 non dispone di un modulo di apprendimento.
- v Il gruppo di regole Gruppo3 eredita i valori per la zona.
- v Il gruppo di regole Gruppo4 contiene offerta3 con un punteggio uguale a 65% e offerta4 con un punteggio uguale a 45%. A questo gruppo di regole non è assegnato alcun modello di apprendimento. Per questo gruppo di regole è selezionata l'opzione **Utilizza punteggio marketer**.

In questo esempio le offerte per ciascuna zona particolare avranno una combinazione di offerte che valutano il punteggio utilizzando l'apprendimento o nessun apprendimento, in base alla configurazione. L'elenco riportato di seguito descrive alcuni scenari.

- v Se si seleziona **Intermixing Utilizza modalità di apprendimento per questa zona (impostazione predefinita)** per questa zona, la sequenza delle offerte da selezionare si basa prima sul punteggio più alto, indipendentemente dal punteggio di apprendimento integrato. Utilizzando i gruppi di regole precedenti, la sequenza sarà offerta3 con peso del 65%, offerta2 con peso del 60%, offerta1 con peso del 50% e offerta4 con peso del 40%.
- v Se si seleziona **Assegnazione di priorità a offerte di non apprendimento** per la zona, la sequenza di offerta si basa prima sulle offerte di non apprendimento selezionate, per cui la sequenza che utilizza i gruppi di regole precedenti sarà offerta3 di non apprendimento, offerta4 di non apprendimento, offerta1 con apprendimento e, infine, offerta2.
- v Se si seleziona **Apprendimento Assegnazione di priorità a offerte di apprendimento** per questa zona, la sequenza delle offerte da selezionare si basa prima sulla selezione delle offerte di apprendimento, per cui la sequenza utilizzando i gruppi di regole precedenti sarà offerta1 di apprendimento, offerta2 di apprendimento, offerta3 di non apprendimento e, infine, offerta4.
- v Se si seleziona **Non apprendimento Assegnazione di priorità a offerte di non apprendimento: Dedupe** per la zona, i risultati saranno uguali a quelli che si ottengono se si seleziona l'opzione **Assegnazione di priorità a offerte di non apprendimento**. Tuttavia, nei risultati le offerte duplicate vengono rimosse.
- v Se si seleziona **Assegnazione di priorità a offerte di apprendimento: Dedupe** per la zona, i risultati sono uguali a quelli che si ottengono se si seleziona l'opzione **Assegnazione di priorità a offerte di apprendimento**. Tuttavia, nei risultati le offerte duplicate vengono rimosse.
- v Se si specifica un valore per il campo **Correlato a % casuale**, tale valore viene utilizzato solo quando la modalità di apprendimento è abilitata. Alle offerte diverse da quelle con priorità alta viene assegnata la priorità in base alla percentuale specificata.

# **Uso dei punti di interazione**

Un punto di interazione è uno dei tre elementi della configurazione di Interact nell'ambiente di progettazione che interagisce direttamente con l'API di Interact. Un punto di interazione identifica dove nel touchpoint si richiedono informazioni. Organizzare tutti i punti di interazione in zone. Quando si definisce l'associazione

<span id="page-35-0"></span>di offerte a segmenti nelle regole di trattamento, è possibile definire queste regole anche in base alla zona. Pertanto, è possibile che siano disponibili diversi tipi di offerte per diverse sezioni del touchpoint.

In qualunque momento si usino i metodi getOffers o postEvent nell'API Interact, bisogna fare riferimento al punto di interazione. Il nome del punto di interazione utilizzato nell'API di Interact deve corrispondere al nome del punto di interazione configurato nell'ambiente di progettazione.

Ogni punto di interazione deve contenere alcune stringhe predefinite che il touchpoint può utilizzare se non ci sono offerte disponibili.

## **Aggiunta di un punto di interazione**

Utilizzare l'icona **Aggiungi punti di interazione** nella scheda **Punti di interazione** di un canale interattivo per aggiungere un punto di interazione.

1. Fare clic sull'icona **Aggiungi punti di interazione** nella scheda **Punti di interazione** di un canale interattivo.

Viene visualizzata la finestra di dialogo **Aggiungi/Modifica punto di interazione**.

- 2. Immettere un **Nome** per il punto di interazione.
- 3. Selezionare una **Zona**.

È possibile spostare il punto di interazione in una nuova zona dopo averla creata.

- 4. Immettere la **Stringa predefinita da restituire**.
- 5. Immettere una **Descrizione** per il punto di interazione.

Questa descrizione viene visualizzata nella scheda Punti di interazione.

6. Fare clic su **Salva e torna** per tornare alla scheda Punti di interazione o su **Salva e aggiungi altro** per continuare ad aggiungere punti di interazione.

È possibile modificare un punto di interazione facendo clic sul nome del punto di interazione nella scheda Punti di interazione.

È possibile spostare un punto di interazione in un'altra zona selezionando la casella di spunta accanto al punto di interazione e facendo clic sull'icona **Sposta su**.

È possibile eliminare un punto di interazione selezionando la casella di spunta accanto al punto di interazione e facendo clic sull'icona **Elimina selezionati**.

## **Riferimento punti di interazione**

Utilizzare la tabella contenuta in questa sezione per comprendere le icone nella scheda **Punto di interazione**.

La scheda **Punto di interazione** utilizza le icone riportate di seguito.

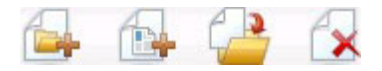

Le icone sono descritte nella tabella seguente, procedendo da sinistra a destra.
<span id="page-36-0"></span>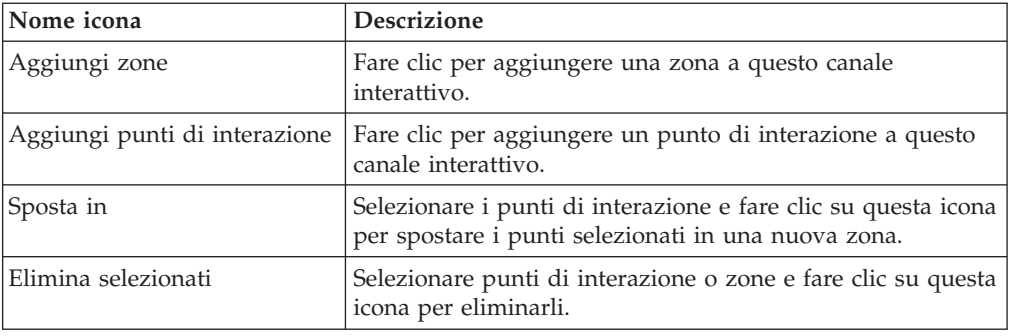

## **Uso degli eventi**

Un evento è un'azione intrapresa da un visitatore che attiva un'azione in un ambiente di runtime come ad esempio la collocazione di un visitatore in un segmento, la presentazione di un'offerta o la registrazione di dati. In ambiente di progettazione Interact, è possibile creare un evento come uno degli elementi di configurazione che interagisce direttamente con l'API Interact.

Quando si codifica un touchpoint per gestire l'API Interact si utilizza il metodo postEvent per gli eventi di riferimento. Il nome dell'evento utilizzato nell'API Interact deve corrispondere al nome dell'evento configurato nell'ambiente di progettazione. Questo nome non fa distinzione tra maiuscole e minuscole.

Ad esempio,è possibile creare uno dei seguenti eventi:

- v Termina sessione. Contrassegnare la fine di una sessione interattiva di un visitatore.
- v Acquisici offerta. Richiedere un elenco di offerte consigliate da presentare ad un visitatore.
- v Richiama profilo. Richiedere i dati del profilo di un visitatore memorizzati nella sessione incluso i dati temporali e i dati letti dalla tabella profili.
- v Imposta destinatario. Modificare il livello destinatario del visitatore all'interno della sessione interattiva.
- v Imposta debug. Sovrascrivere il livello di registrazione corrente per la sessione interattiva del visitatore.
- v Avvia sessione. Contrassegnare l'avvio di una sessione interattiva di un visitatore.

Un evento attiva una o più delle seguenti azioni predefinite:

v **Attiva risegmentazione**. L'ambiente runtime esegue nuovamente tutti i diagrammi di flusso interattivi per il livello destinatario corrente associato al canale interattivo, utilizzando i dati correnti nella sessione del visitatore.

Quando si progetta l'interazione, tener presente che a se non si indica un diagramma di flusso specifico, un'azione di risegmentazione esegue nuovamente tutti i diagrammi di flusso interattivi associati a questo canale interattivo con il livello destinatario corrente e le richieste di offerte attendono il completamento di tutti i diagrammi di flusso. L'eccessiva risegmentazione all'interno di una singola visita può influire sulle prestazioni del touchpoint in una modalità visibile al cliente.

Assegnare il cliente a nuovi segmenti dopo che una significativa quantità di nuovi dati viene aggiunta all'oggetto sessione di runtime come ad esempio nuovi dati provenienti da richieste dall'API Interact (come la modifica del

destinatario) o da azioni del cliente (come ad esempio l'aggiunta di nuovi elementi ad un elenco di preferenze o un carrello della spesa).

Registra contatto offerta. L'ambiente di runtime contrassegna le offerte consigliate per il servizio di database per registrare le offerte nella cronologia dei contatti.

Per le integrazioni, registrare il contatto dell'offerta nella stessa cella in cui si richiedono le offerte per rendere minimo il numero di richieste tra il touchpoint e il server di runtime.

Se il touchpoint non restituisce i codici trattamento per le offerte che Interact ha presentato al visitatore, l'ambiente di runtime registra l'ultimo elenco delle offerte consigliate.

- v **Registra accettazione offerta**. L'ambiente di runtime contrassegna l'offerta selezionata per il servizio di database per registrare la cronologia delle risposte.
- v **Registra rifiuto offerta**. L'ambiente di runtime contrassegna l'offerta selezionata per il servizio di database per registrare la cronologia delle risposte.
- v **Attiva espressione utente**. Un'*azione espressione* è un'azione che è possibile definire utilizzando le macro Interact, tra cui le funzioni, le variabili e gli operatori, incluso EXTERNALCALLOUT. È possibile assegnare il valore restituito dall'espressione all'attributo del profilo.

Quando si fa clic sull'icona di modifica accanto a Attiva espressione utente, viene visualizzata la finestra di dialogo di modifica Espressione utente standard ed è possibile utilizzare questa finestra di dialogo per specificare il livello destinatario, il nome campo facoltativo a cui assegnare i risultati e la definizione dell'espressione stessa.

Attiva eventi. È possibile utilizzare l'azione Attiva eventi per immettere un nome evento che si desidera attivare mediante questa azione. Se si immette un evento che è già definito, tale evento verrà attivato quando viene eseguita questa azione. Se il nome evento immesso non esiste, questa azione darà luogo alla creazione di tale evento utilizzando l'azione specificata.

Se si crea un evento con più di un'azione di registrazione dell'offerta, tenere presente che l'API di Interact completa la stessa azione per l'offerta associata. Per questo motivo, non creare un evento che registri sia le accettazioni che i rifiuti dell'offerta poiché questi si contraddicono l'uno con l'altro. Tuttavia, la creazione di un singolo evento per registrare il contatto dell'offerta e l'accettazione o il rifiuto dell'offerta può essere utile nel proprio ambiente.

Per impostazione predefinita, l'ambiente di runtime può tenere traccia di due tipi di risposte, accettazione dell'offerta e rifiuto dell'offerta. È possibile modificare i tipi di risposta che gli eventi Registra accettazione dell'offerta e Registra Rifiuto dell'offerta registrano impostando le proprietà di configurazione accept e reject.

L'API di Interact può utilizzare anche gli eventi per attivare le azioni definite dall'utente utilizzando i parametri evento nell'API. Questi eventi includono la registrazione a una tabella personalizzata, tenendo traccia di più tipi di risposta e specificano un diagramma di flusso specifico. Potrebbe essere necessario creare alcuni eventi senza che venga definita una reazione del sistema o molti eventi con la stessa reazione del sistema, ad esempio Registra contatti, da utilizzare con i parametri evento riservati.

È possibile creare vari eventi con l'azione Registra accettazione offerta, una per ogni tipo di risposta che si desidera registrare o un solo evento con l'azione Registra accettazione offerta utilizzata per ogni chiamata postEvent utilizzata per registrare i tipi di risposta separati.

Ad esempio, creare un evento con l'azione Registra accettazione offerta per ogni tipo di risposta. È possibile definire le seguenti risposte personalizzate nella tabella UA\_UsrResponseType [as Name (codice)]: Explore (EXP), Consider (CON) e Commit (CMT). È quindi possibile creare tre eventi e denominarli LogAccept\_Explore, LogAccept\_Consider e LogAccept\_Commit. Tutti e tre gli eventi sono uguali (prevedono l'azione Registra accettazione offerta), ma i nomi sono diversi quindi la persona che lavora con l'API Interact può distinguerli.

Oppure si potrebbe creare un singolo evento con l'azione Registra accettazione offerta che si utilizza per tutti i tipi di risposta personalizzati. Ad esempio, assegnare il nome LogCustomResponse.

Quando si lavora con l'API Interact API, non esiste nessuna differenza funzionale tra gli eventi, ma le convenzioni di denominazione possono rendere il codice più chiaro. Inoltre, se si fornisce un nome diverso a ciascuna risposta del cliente, il report di riepilogo attività eventi canale visualizza informazioni più accurate.

Per ulteriori informazioni sui parametri riservati e sul metodo postEvent, consultare il manuale *Interact Administrator's Guide*.

Per monitorare con che frequenza si verificano tutti questi eventi nel proprio touchpoint, consultare ["Informazioni sul report di riepilogo attività eventi canale"](#page-115-0) [a pagina 112.](#page-115-0)

# **Riferimento evento**

Utilizzare la tabella contenuta in questa sezione per comprendere le icone nella scheda **Eventi**.

La scheda **Eventi** utilizza le icone riportate di seguito.

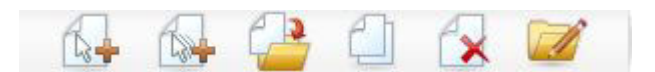

È possibile spostare il cursore del mouse su ogni icona per visualizzarne il nome. Le icone sono descritte nella tabella seguente, procedendo da sinistra a destra.

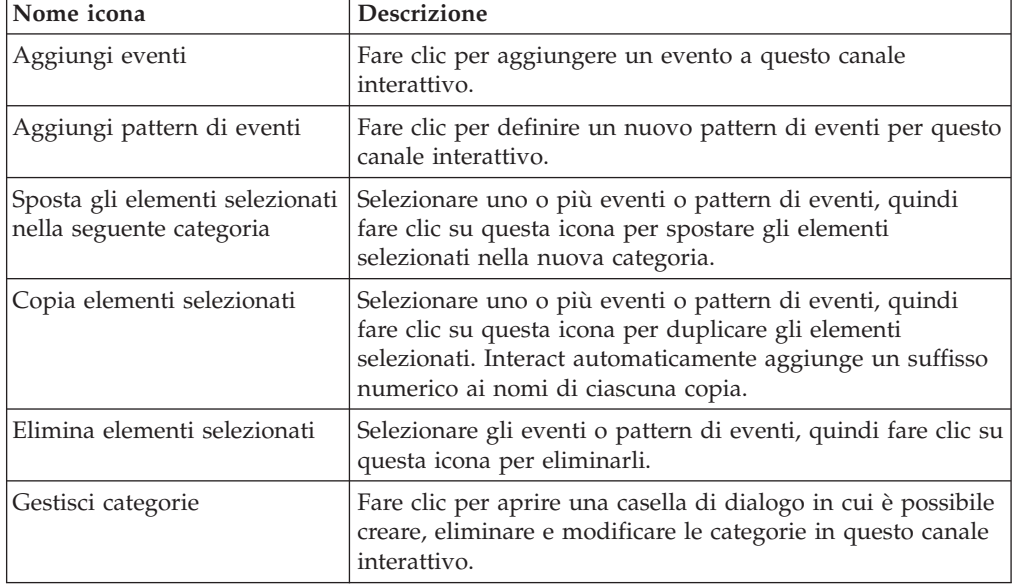

# **Aggiunta di un evento**

- 1. Fare clic sull'icona **Aggiungi eventi** nella scheda Eventi canale interattivo. Viene visualizzata la finestra di dialogo Aggiungi evento.
- 2. Nella scheda Generale, immettere un nome ed una descrizione per questo evento il che aiuterà ad identificarlo successivamente. La descrizione viene visualizzata nella scheda Eventi ed è utilizzata solo come riferimento per l'utente.
- 3. Facoltativamente, scegliere una categoria in cui si desidera strutturare questo evento.

Le categorie servono solo per scopi organizzativi e non influiscono sulle operazioni o utilizzo dell'evento. È possibile spostare gli eventi in altre categorie dopo che sono stati creati.

- 4. Fare clic sulla scheda Azioni per proseguire con la definizione di questo evento.
- 5. Fare clic su **Salva e torna** per tornare alla scheda Eventi o **Salva e aggiungi un altro** per continuare ad aggiungere eventi.

È possibile modificare un evento facendo clic sul nome dell'evento nella scheda Eventi.

È possibile spostare un evento in un'altra categoria selezionando l'evento e facendo clic sull'icona **Sposta elementi selezionati nella seguente categoria**.

È possibile eliminare un evento selezionando l'evento e facendo clic sull'icona **Elimina elementi selezionati**..

# **Gestione di categorie ed eventi**

Le categorie rappresentano uno strumento di organizzazione di eventi e pattern di eventi. Le categorie non producono alcun effetto sulla configurazione di Interact se non quello di rendere più facile la gestione di centinaia di eventi o pattern di eventi.

Si creano le categorie per organizzare gli eventi e i pattern di eventi per qualsiasi gruppo significativo nella propria organizzazione. Ad esempio, è possibile creare delle categorie basate sullo scopo dell'evento (ad esempio, "resegment" o "logContact") o dove il pattern di eventi viene utilizzato nel touchpoint (ad esempio, "cellPhoneCatalogPage" o "newCallPlanScript").

È possibile spostare gli eventi e i pattern di eventi tra le categorie. Ogni evento o pattern di eventi può essere membro di una sola categoria.

## **Aggiunta di una categoria**

Utilizzare la scheda **Eventi** del canale di interazione per aggiungere una categoria.

- 1. Fare clic sull'icona **Gestisci categorie** nella scheda **Eventi** del canale interattivo. Viene visualizzata la finestra di dialogo Gestisci categorie.
- 2. Fare clic su **Nuovo** per aprire la finestra di dialogo Nuova categoria.
- 3. Immettere un **Nome categoria** e una **Descrizione**.
- 4. Fare clic su **OK** per ritornare alla finestra di dialogo Gestisci categorie.
- 5. Fare clic su **Chiudi** per ritornare alla scheda Eventi o fare clic su **Nuovo** per aggiungere altre categorie.

Per modificare il nome o la descrizione di una categoria, selezionare la categoria nella finestra di dialogo Gestisci categorie e fare clic su **Modifica**.

Per eliminare una categoria, selezionare la categoria nella finestra di dialogo Gestisci categorie e fare clic su **Elimina**.

**Nota:**

Se si elimina una categoria che contiene eventi o pattern di eventi, verranno anche eliminati tutti gli eventi e i pattern di eventi nella categoria. Utilizzare il pulsante **Elimina** con prudenza.

# **Gestione dei pattern di eventi**

Un pattern di eventi è un metodo flessibile per personalizzare le offerte che si basano sui pattern di attività del visitatore. È possibile utilizzare i pattern di eventi per verificare se uno o più eventi si verificano durante un'interazione e, se il pattern di eventi specificato viene soddisfatto, per attivare una o più azioni in risposta.

Quando si definisce un pattern di eventi, è possibile associarlo ad un unico canale interattivo. Dopo aver definito i pattern di eventi disponibili per un canale interattivo, è possibile utilizzarli nel diagramma di flusso interattivo.

È possibile definire caselle dei processi Selezione, Decisionale o Popola segmento in modo che quando un pattern di eventi è corrispondente (lo stato del pattern di eventi diviene valido), il visitatore viene incluso in un segmento predefinito a cui vengono assegnate specifiche offerte.

Di seguito sono riportati alcuni esempi di eventi che è possibile utilizzare nei pattern di eventi in modo che ai clienti vengano presentate le offerte pertinenti.

- v Un visitatore del sito Web visualizza una combinazione specificata di pagine o visita determinate pagine il numero di volte specificato.
- v Un visitatore del sito Web scarica i documenti specificati o i supporti specificati delle viste.
- v Un rappresentante del call center immette un motivo specificato per la chiamata o una richiesta di servizio specificata derivante dalla chiamata.

I pattern di eventi a volte vengono definiti come trigger di comportamento.

## **Tipi di pattern di eventi**

Sono disponibili i tipi di pattern di eventi riportati di seguito.

v **Corrispondenza per tutto** Il pattern è true se si verificano tutti gli eventi specificati.

Selezionando questa opzione, è possibile aggiungere uno o più eventi all'elenco **Eventi selezionati**.

v **Contatore.** Il pattern è true se gli eventi in entrata specificati si verificano un numero di volte specificato.

Ad esempio, si potrebbe richiedere che il visitatore generi un evento di rifiuto 10 volte o che richieda il contatto una volta.

v **Contatore con peso** L'utente assegna un punteggio a ogni evento specificato e il pattern è true se viene raggiunto il punteggio totale specificato.

A differenza dell'opzione Corrispondenza per tutti, non devono verificarsi tutti gli eventi specificati; il punteggio totale è ciò che determina se i criteri del pattern sono soddisfatti.

Ad esempio, si supponga di configurare il pattern come riportato di seguito.

- Si selezionano le condizioni di attivazione e si assegnano i seguenti punteggi.
	- La condizione di attivazione 1 ha il punteggio 1.
	- La condizione di attivazione 2 ha il punteggio 2.
- Si specifica il valore 10 per Contatore con peso.

Il pattern di eventi sarà true in uno qualsiasi dei seguenti casi.

- La condizione di attivazione 1 si verifica 10 volte.
- La condizione di attivazione 1 si verifica 2 volte e la condizione di attivazione 2 si verifica 4 volte.
- La condizione di attivazione 2 si verifica 5 volte.

## **Funzionamento dei pattern di eventi**

I pattern di eventi rispondono alla sessione interattiva di un visitatore con l'ambiente runtime, aggiornando i relativi stati e inviandoli all'ambiente runtime per l'elaborazione.

- v Quando viene avviata una sessione interattiva, Interact tenta di caricare i precedenti stati del pattern di eventi associati all'ID del destinatario del visitatore corrente, se esistono gli stati del pattern di eventi.
- v Quando un evento viene pubblicato, Interact aggiorna gli stati e le condizioni dei pattern di eventi che utilizzano l'evento.
- v Se un pattern di eventi viene utilizzato durante la sessione, come ad esempio durante l'esecuzione di un diagramma di flusso interattivo, vengono recuperati gli stati del pattern di eventi.
- v Quando termina una sessione, gli stati di tutti i pattern di eventi aggiornati che sono associati all'ID del destinatario del visitatore vengono memorizzati nel database, se l'ID del destinatario è noto (ossia è possibile trovare il profilo del visitatore nell'origine dati del profilo). Altrimenti, gli stati del pattern di eventi vengono eliminati.

Il vantaggio di ciò è che gli stati dei pattern di eventi sono indipendenti dalle sessioni utente, così che le attività evento da una sessione utente vengono riflesse in un'altra sessione quando l'ID destinatario corrisponde ed entrambe le sessioni sono attive quando si verificano tali eventi.

Gli stati dei pattern di eventi per gli utenti sconosciuti vengono eliminati per impostazione predefinita alla fine della sessione, a meno che la proprietà di configurazione interact | services | eventPattern | persistUnknownUserStates non sia impostata su TRUE o il parametro di sessione UACISavePatternStates non sia impostato su TRUE.

**Nota:** Se l'ID del destinatario cambia nel mezzo di una sessione, Interact tenta di caricare gli stati del pattern di eventi salvati per il nuovo ID del destinatario. Nel caso in cui l'ID destinatario precedente è sconosciuto e l'impostazione della configurazione (interact | services | eventPattern | mergeUnknowUserInSessionStates) è impostata su true o il parametro di sessione

UACIMergePatternStates è impostato su true, le attività evento dell'utente che appartengono al precedente ID destinatario nella stessa sessione vengono unite nel nuovo ID destinatario.

# **Aggiunta di un pattern di eventi**

Nella scheda **Eventi** della pagina Canale interattivo è possibile definire i pattern di eventi per identificare i pattern dell'attività e del funzionamento del visitatore e per completare azioni specifiche quando tali pattern vengono identificati. Utilizzare l'icona **Aggiungi pattern di eventi** nella barra degli strumenti **Canale interattivo** per aggiungere un pattern di eventi.

- 1. Fare clic sull'icona **Aggiungi pattern di eventi** nella barra degli strumenti **Canale interattivo**.
- 2. Nella scheda **Generale** assegnare al pattern un nome, una descrizione, le date di inizio e fine e specificare se è abilitato.
- 3. Nella scheda **Pattern** specificare il tipo di pattern, selezionare uno o più eventi che devono verificarsi per soddisfare il pattern di eventi e impostarne lo stato su true.

Facoltativamente, specificare un intervallo di tempo esteso durante la quale il pattern conserva lo stato true prima che venga reimpostato e che inizi a valutare di nuovo gli eventi.

- 4. Nella scheda **Azioni** specificare quali azioni devono verificarsi quando vengono soddisfatti i criteri del pattern di eventi.
- 5. Fare clic su **Salva e ritorna** per chiudere la finestra di dialogo Pattern di eventi o fare clic su **Salva e aggiungi un altro** per salvare il pattern di eventi e crearne uno.

Dopo aver creato i pattern di eventi, questi diventano disponibili nell'ambiente di progettazione e verranno visualizzati nei diagrammi di flusso interattivi nelle caselle del processo **Seleziona**, **Decisione**, **PopolaSeg** e nella casella del processo **Elenco interazioni** nei diagrammi di flusso batch. In questi processi del diagramma di flusso è possibile definire le query, in modo che quando vengono identificati i pattern di eventi, vengono eseguite le azioni definite e al visitatore vengono presentate le offerte appropriate.

## **Campi utilizzati nella configurazione dei pattern di eventi**

Si tratta dei campi utilizzati per configurare i pattern di eventi nella scheda **Eventi** della pagina Canale interattivo.

Alcuni tipi di pattern e i campi sono disponibili solo quando sono abilitati i pattern avanzati integrando Interact con Opportunity Detection. Se applicabile, questa disponibilità viene indicata nella tabella riportata di seguito.

- v Consultare la sezione ["Informazioni sull'integrazione tra Interact e Opportunity](#page-44-0) [Detection" a pagina 41](#page-44-0) per i dettagli sull'integrazione.
- v Consultare la sezione ["Funzionamento delle funzioni Pattern di eventi](#page-46-0) [migliorate" a pagina 43](#page-46-0) per i dettagli sulle opzioni Tempo di rolling, Limite di tempo e Pattern di eventi.

| Campi                        | <b>Descrizione</b>                                                                                                    |
|------------------------------|----------------------------------------------------------------------------------------------------|
| Scheda Generale              |                                                                                                    |
| Nome                         | Immettere un nome descrittivo per il pattern di eventi. Questo<br>nome viene visualizzato nell'elenco Pattern di eventi nella scheda<br>Eventi. |
| Casella di spunta<br>Abilita | Selezionare questa casella di spunta quando il pattern di eventi è<br>pronto per essere utilizzato.                                             |

*Tabella 8. Campi nella finestra di definizione Pattern di eventi*

| Campi                                      | Descrizione                                                                                                    |
|--------------------------------------------|----------------------------------------------------------------------------------------------------|
| Categoria                                  | Facoltativamente, immettere una categoria per questo pattern di<br>eventi. La categoria non ha alcun effetto sul funzionamento del<br>pattern di eventi; viene utilizzata esclusivamente per scopi<br>organizzativi.                                                   |
|                                            | Questa categoria viene visualizzata nell'elenco Pattern di eventi<br>nella scheda Eventi.                                                                                                    |
| Descrizione                                | Facoltativamente, immettere una descrizione per questo pattern di<br>eventi.                                                                                                    |
|                                            | Questa descrizione viene visualizzata nell'elenco Pattern di eventi<br>nella scheda <b>Eventi</b> .                                                                                                    |
| Data Ora di avvio e<br>Data/ora di fine    | Facoltativamente, specificare l'intervallo di date entro cui si<br>desidera che il pattern di eventi sia valido. I campi data vengono<br>utilizzati nei seguenti modi:                                                                                                 |
|                                            | · Se non viene specificata alcuna data, il pattern di eventi è valido<br>finché è distribuito.                                                                                                    |
|                                            | • Se viene specificata solo una data di inizio, il pattern di eventi è<br>valido a partire da tale data ed ora fino a quando non viene<br>annullata la distribuzione.                                                                                                  |
|                                            | • Se viene specificata solo la data di chiusura, il pattern di eventi è<br>valido a partire dall'ora in cui è distribuito fino alla data ed ora<br>di chiusura.                                                                                                    |
|                                            | • Se vengono specificate sia la data di inizio che la data di fine, il<br>pattern di eventi è valido solo nell'intervallo specificato.                                                                                                    |
|                                            | Quanto segue si applica ai pattern avanzati.                                                                                                    |
|                                            | • Se non viene specificata alcuna data di fine, il 30 gennaio 2099<br>viene considerata come data di fine.                                                                                                    |
|                                            | • Se non viene specificata alcuna data di inizio, il 26 dicembre 2000<br>viene considerata come data di inizio.                                                                                                    |
| Scheda Pattern                             |                                                                                                    |
| Tipo di pattern                            | Selezionare il modo in cui viene valutato il pattern di eventi. Le<br>opzioni disponibili sono Corrispondenza per tutti, Contatore e<br>Contatore con peso. Per i tipi di pattern Contatore e Contatore con<br>peso, impostare altri campi, come riportato di seguito. |
|                                            | Contatore                                                                                                    |
|                                            | Per il campo Il pattern viene attivato quando le ricorrenze<br>dell'evento selezionato sono>=, impostare il numero di volte in<br>cui devono verificarsi gli eventi perché il pattern diventi true.                                                                    |
|                                            | • Contatore con peso                                                                                                    |
|                                            | Per il campo Il pattern viene attivato quando il punteggio<br>TOTALE >=, impostare il punteggio totale che deve essere<br>raggiunto dall'evento o dagli eventi con peso perché il pattern<br>diventi true.                                                             |
|                                            | Le versioni Tempo di rolling e Limite di tempo di ognuno dei tre<br>pattern di base sono disponibili quando sono abilitati i pattern<br>avanzati.                                                                                                    |
| Evento disponibile e<br>Evento selezionato | Effettuare la selezione dall'elenco di eventi definiti nella fase di<br>progettazione di Interact. Fare clic sui pulsanti freccia per<br>aggiungere gli eventi come criteri o rimuoverli dai criteri.                                                                  |

*Tabella 8. Campi nella finestra di definizione Pattern di eventi (Continua)*

| Campi                                                                    | <b>Descrizione</b>                                                                                                    |  |
|--------------------------------------------------------------------------|----------------------------------------------------------------------------------------------------|--|
| Estendere stato true<br>per ulteriori: intervallo<br>di tempo            | Facoltativamente, utilizzare questo campo per specificare per<br>quanto tempo lo stato del pattern rimane true dopo che sono state<br>soddisfatte le condizioni. Una volta trascorso l'intervallo di tempo<br>specificato, lo stato del pattern viene impostato su false e il pattern<br>inizia di nuovo valutare gli eventi.<br>Questo campo si applica solo alle versioni Tempo limite dei pattern<br>avanzati. |  |
| Gli eventi devono<br>verificarsi all'interno<br>dell'intervallo di tempo | Specificare l'intervallo di tempo durante il quale vengono valutati<br>gli eventi.<br>Questo campo si applica solo alle versioni Tempo di rolling e<br>Tempo limite dei pattern avanzati.                                                                                                    |  |
| Scheda Azioni                                                            |                                                                                                    |  |
| Elenco azioni                                                            | Selezionare una o più azioni da completare. Facoltativamente,<br>utilizzare la funzione Condizioni da verificare i valori rispetto ai<br>parametri di eventi predefiniti.                                                                                                    |  |
|                                                                          | Consultare la sezione "Uso degli eventi" a pagina 33 per una<br>descrizione degli eventi in questo elenco.                                                                                                    |  |
|                                                                          | Questo campo non si applica ai pattern utilizzati con Opportunity<br>Detection.                                                                                                    |  |

<span id="page-44-0"></span>*Tabella 8. Campi nella finestra di definizione Pattern di eventi (Continua)*

# **Informazioni sull'integrazione tra Interact e Opportunity Detection**

L'integrazione tra IBM Interact e IBM Opportunity Detection offre le funzioni di riconoscimento pattern migliorate per l'implementazione di Interact.

Un ambiente integrato offre le finestre relative al tempo migliorate per i tre pattern di base Interact:

- v Corrispondenza per tutti Il pattern viene attivato se si verificano tutti gli eventi specificati
- v Contatore Il pattern viene attivato se gli eventi specificati si verificano un numero di volte specificato
- v Contatore con peso A più eventi specificati viene assegnato un punteggio e il pattern viene attivato se viene raggiunto il punteggio totale specificato

Una volta configurata l'integrazione, configurare i pattern migliorati nell'ambiente di progettazione Interact, no sarà necessario eseguire alcuna attività in Opportunity Detection per distribuirli o utilizzarli.

**Nota:** L'integrazione è supportata solo per i canali interattivi definiti nella partizione 1. È importante ricordarlo se l'ambiente in uso ha più partizioni.

#### **Sincronizzazione**

I pattern migliorati salvati da Interact in Opportunity Detection vengono sincronizzati nel modo illustrato di seguito.

v Quando si crea, si modifica o si elimina un pattern in Interact, esso viene creato, aggiornato o eliminato in Opportunity Detection.

- v Se si carica una versione della distribuzione dalla cronologia della distribuzione in Interact, i pattern vengono aggiornati in modo appropriato Opportunity Detection.
- Se una distribuzione ha esito negativo, Interact ripristina automaticamente l'ultima versione distribuita correttamente.

La sincronizzazione viene eseguita senza interruzioni del sistema.

## **Cosa fare se l'istanza di Streams viene riavviata**

Se un'istanza di Streams utilizzata per Opportunity Detection viene riavviata, tutti i job Opportunity Detection in esecuzione sul server Streams vengono arrestati.

In questo caso, per riavviare i job che sono stati arrestati, in Opportunity Detection andare alla scheda Distribuzione dell'area di lavoro creata da Interact e fare clic su **Avvia**.

### **Eliminazione degli oggetti creati da Interact da Opportunity Detection**

Gli utenti con l'autorizzazione **Tempo reale amministrazione** in Opportunity Detection, inclusa per impostazione predefinita nel ruolo Amministratore di Opportunity Detection, possono eliminare la maggior parte degli oggetti creati dal sistema in Opportunity Detection durante la distribuzione di un canale interattivo che utilizza i pattern migliorati.

È possibile eseguire questa operazione come uno step di ripulitura in Opportunity Detection se si elimina un canale interattivo in Interact, ma problemi di connettività impediscono l'esecuzione automatica della ripulitura. In tal caso, è probabile che Opportunity Detection contenga degli oggetti non più utilizzati, che è possibile eliminare.

Utilizzare questa funzione di eliminazione manuale con cautela, poiché non è possibile ripristinare questi oggetti eseguendo la ridistribuzione da Interact.

Con l'autorizzazione appropriata, è possibile eliminare gli oggetti creati dal sistema riportati di seguito.

- Componenti del pattern
- v Aree di lavoro, se al loro interno non è in esecuzione alcuna distribuzione
- v Configurazioni della distribuzione, se non sono in esecuzione
- v Elenchi di valori indicati, se non sono in uso

## **Cosa è possibile vedere in Opportunity Detection**

Solo a scopo informativo, dopo aver distribuito i pattern migliorati, in Opportunity Detection è possibile vedere gli elementi riportati di seguito.

- v Gli eventi dedotti utilizzati nei pattern sono elencati in formato di sola lettura nel Gestore elenchi del valore indicato.
- v Per ogni canale interattivo che utilizza i pattern migliorati viene creata un'area di lavoro di sola lettura.

L'area di lavoro contiene tutti i pattern creati per un singolo canale interattivo. La loro origine viene elencata come **Interazione** nella scheda Elenco componenti. <span id="page-46-0"></span>Il nome dell'area di lavoro è il nome del canale interattivo in cui vengono creati i pattern. Nella scheda Proprietà, l'origine dell'area di lavoro viene elencata come **Interazione creata**.

v Per i messaggi Interact viene creata una sola origine dati e viene associata al livello di destinatario predefinito. Il valore del campo Livello di destinatario in tale origine dati specifica il livello di destinatario per ogni messaggio Interact.

## **Funzionamento delle funzioni Pattern di eventi migliorate**

Quando si implementa l'integrazione con Opportunity Detection, è possibile configurare tutti e tre i pattern di eventi standard con intervalli di tempo più sofisticati, durante i quali il pattern confronta gli eventi in entrata con i propri criteri. Per ogni pattern di eventi di base sono disponibili le opzioni aggiuntive riportate di seguito.

- v **Tempo di rolling**
- v **Limite di tempo**

All'implementazione di Interact vengono aggiunte sei opzioni dei pattern, poiché vengono aggiunte due nuove opzioni dell'intervallo di tempo a ognuno dei tre pattern standard.

### **Tempo di rolling**

L'intervallo di tempo per l'opzione Tempo di rolling è determinato dal valore specificato nel campo **Eventi che si verificano durante:**.

Quando viene distribuito il pattern che utilizza l'opzione Tempo di rolling, gli eventi che corrispondono ai criteri del pattern devono verificarsi entro l'intervallo di tempo specificato. Questo intervallo di tempo rimane invariato con il passare del tempo: se l'intervallo di tempo è impostato su sette giorni, rimane di sette giorni. Gli eventi diventano obsoleti o vengono conservati per essere valutati come parte del pattern in base alla data/ora.

Nel seguente diagramma viene illustrato il funzionamento dell'opzione Tempo di rolling.

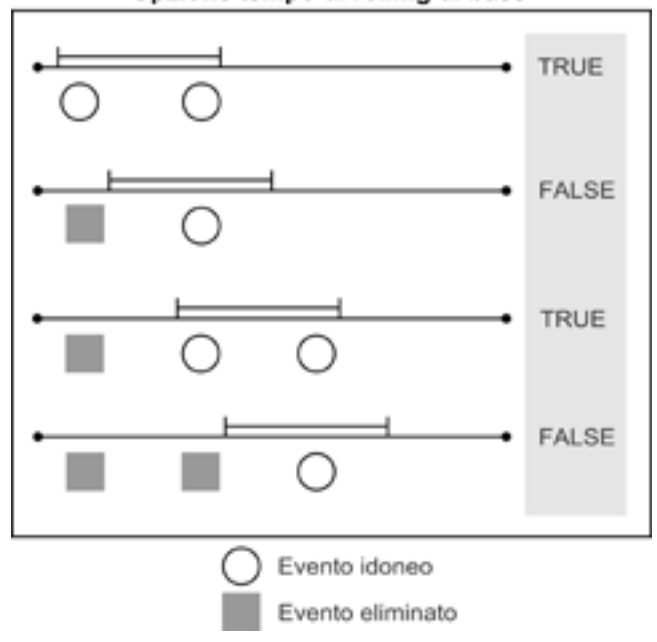

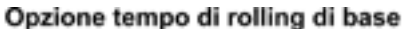

#### **Limite di tempo**

L'opzione Limite di tempo funziona come l'opzione Tempo di rolling, ma include anche un intervallo di tempo esteso in cui viene mantenuto lo stato true. Per un pattern che utilizza l'opzione Limite di tempo, una volta soddisfatti tutti i criteri, quando lo stato del pattern cambia da false a true, l'intervallo di tempo esteso diventa effettivo.

L'intervallo di tempo esteso viene impostato utilizzando lo stesso campo **Estendere stato true per ulteriori:** *intervallo di tempo* disponibile nei pattern di eventi standard in Interact. L'intervallo di tempo esteso consente di specificare per quanto tempo lo stato del pattern rimane true. I nuovi eventi in entrata vengono ignorati e gli eventi già ricevuti vengono eliminati.

Una volta trascorso l'intervallo di tempo esteso, lo stato del pattern diventa false e il pattern si pone di nuovo in ascolto degli eventi idonei.

Nel seguente diagramma viene illustrato il funzionamento dell'opzione Limite di tempo.

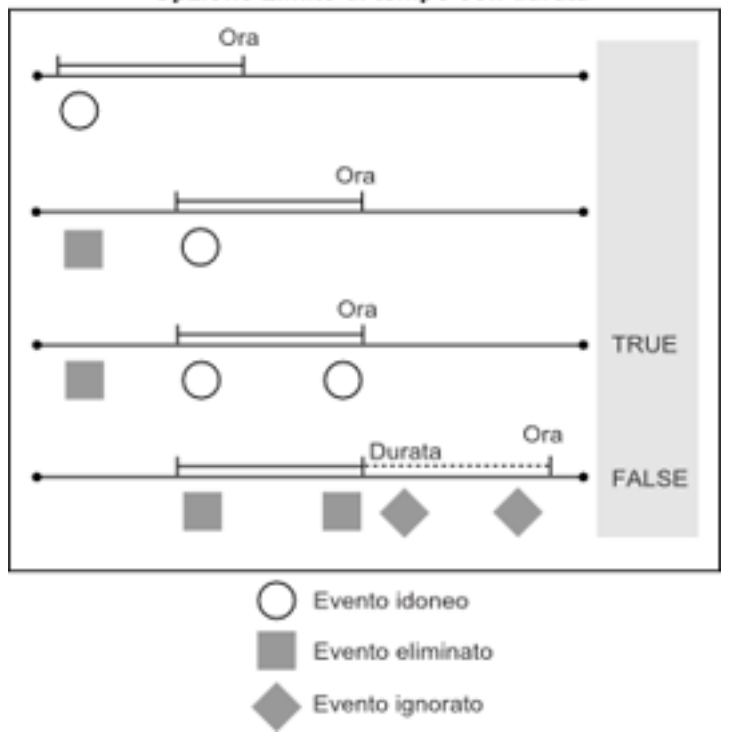

#### Opzione Limite di tempo con durata

# **Uso delle restrizioni**

Le restrizioni delle offerte consentono di limitare il numero di volte che un'offerta o una raccolta di offerte può essere presentata in periodi di tempo definiti. Ad esempio, è possibile sopprimere un'offerta dopo un numero di impressioni predeterminato (ad esempio, un certo numero di impressioni in un giorno) o distribuire le offerte in una pagina Web tra diverse linee di prodotti.

Mediante la scheda Restrizioni in Interact, è possibile creare, eliminare, abilitare o disabilitare una restrizione dell'offerta.

# **Aggiunta di una restrizione di offerta**

Utilizzare la scheda **Restrizioni** in IBM Interact per aggiungere una restrizione dell'offerta.

1. Fare clic sull'icona **Aggiungi restrizioni** nella scheda Restrizioni di un Canale interattivo.

Viene visualizzata la finestra di dialogo Aggiungi/Modifica restrizioni.

- 2. Immettere un **Nome** per la restrizione di offerta.
- 3. Immettere una **Descrizione** per la restrizione.

La descrizione viene visualizzata nella scheda Restrizioni per identificare questa restrizione di offerta.

4. Specificare le offerte a cui tale restrizione deve essere applicata selezionando **in cartella** o **in elenco di offerte**, quindi utilizzare l'elenco a discesa per selezionare la cartella o l'elenco di offerte desiderato.

È possibile specificare che le offerte devono essere disponibili durante uno specifico intervallo di date e ore, fino a un massimo di volte in uno specifico periodo o entrambi.

- 5. Specificare l'intervallo di date durante il quale le offerte devono essere disponibili effettuando quanto segue:
	- a. Fare clic sul campo **Inizia a presentare le offerte dopo** e utilizzare lo strumento del calendario visualizzato per specificare la prima data in cui le offerte devono essere disponibili, quindi utilizzare l'elenco a discesa accanto per selezionare l'ora di inizio.
	- b. Fare clic sul campo **Arresta la presentazione delle offerte da** e utilizzare lo strumento del calendario visualizzato per specificare l'ultima data in cui le offerte devono essere disponibili, quindi utilizzare l'elenco a discesa per selezionare l'ora di fine.
- 6. Se si desidera, completare il campo **Distribuisci equamente con** per specificare il numero massimo di volte che le offerte vengono visualizzate in un determinato periodo di tempo.
	- v Immettere il numero massimo di volte che le offerte devono essere visualizzate nel campo **al massimo <numero> volte** (sostituendo <numero> con il numero massimo attuale desiderato).
	- v Utilizzare l'elenco a discesa **per** per specificare il periodo di tempo in cui si desidera che le offerte vengano proposte ai visitatori il numero massimo di volte specificato (per ora, per giorno e così via).

Se non si inserisce un valore nel campo **Distribuisci equamente**, il server Interact rende le offerte disponibili in base alla procedura standard per questo canale interattivo.

7. Se si desidera, immettere il numero massimo di volte che si desidera che le offerte vengano visualizzate nel campo **Impressioni**.

Se non si immette un valore in questo campo, non viene applicata alcuna restrizione per il numero massimo di offerte.

- 8. Fare clic su **Abilita** per rendere attiva questa restrizione di offerta all'interno dei parametri definiti.
- 9. Fare clic su **Salva e torna** per tornare alla scheda Restrizioni o **Salva e aggiungi un altro** per continuare ad aggiungere restrizioni di offerte.

È possibile modificare una restrizione facendo clic sul nome della restrizione nella scheda Restrizioni.

È possibile eliminare una restrizione dell'offerta selezionando la casella di spunta accanto al nome e facendo clic sull'icona **Elimina selezionati**.

## **Modifica di una restrizione di offerta**

Utilizzare la scheda **Restrizioni** in IBM Interact per modificare una restrizione dell'offerta esistente. È possibile aggiornare il nome, la descrizione o le impostazioni di definizione di una restrizione.

- 1. Fare clic sulla scheda Restrizioni di un canale interattivo per visualizzare l'elenco di restrizioni.
- 2. Fare clic sul nome della restrizione che si desidera modificare. Viene visualizzata la finestra di dialogo Aggiungi/Modifica restrizioni.
- 3. Se si desidera, modificare il **Nome**, la **Descrizione** o le impostazioni di definizione della restrizione.
- 4. Fare clic su **Salva e torna** per tornare alla scheda Restrizioni o **Salva e aggiungi un altro** per salvare le modifiche e aggiungere una nuova restrizione.

La restrizione dell'offerta viene aggiornata con le modifiche apportate.

# <span id="page-50-0"></span>**Abilitazione e disabilitazione di una restrizione di offerta**

Talvolta si desidera eseguire le offerte senza alcuna restrizione per una durata limitata. In questo caso, è possibile disabilitare e abilitare le restrizioni.

Le restrizioni di offerte sono definite con un intervallo di tempo durante il quale verranno utilizzate. Tuttavia, a volte, si desidera evitare l'uso di una restrizione di offerta senza ridefinire l'intervallo di tempo o si desidera disabilitare una restrizione di offerta dopo l'ora di inizio e fine per evitare che venga considerata. È possibile disabilitare e abilitare le restrizioni di offerte utilizzando la finestra di dialogo Aggiungi/Modifica restrizione.

1. Fare clic sul nome della restrizione che si desidera modificare nella scheda Restrizioni canale interattivo.

Viene visualizzata la finestra di dialogo Aggiungi/Modifica restrizioni.

- 2. Per disabilitare la restrizione dell'offerta in modo che le offerte selezionate vengano proposte senza le restrizioni qui definite, fare clic su **Disabilita**.
- 3. Per abilitare la restrizione dell'offerta, fare clic su **Abilita**.
- 4. Fare clic su **Salva e torna** per tornare alla scheda Restrizioni oppure su **Salva e aggiungi un altro** per aggiungere un'altra restrizione.

## **Eliminazione di una restrizione di offerta**

È possibile eliminare una restrizione dell'offerta se non è più necessaria.

**Nota:** Non è possibile recuperare una restrizione una volta eliminata.

- 1. Selezionare la casella di spunta accanto alla restrizione che si desidera eliminare.
- 2. Fare clic su **Elimina selezionati**.
- 3. Confermare l'eliminazione.

Interact elimina le restrizioni selezionate.

# **Uso dei modelli di apprendimento**

Interact dispone di un modulo di apprendimento integrato che controlla il comportamento in tempo reale dei visitatori per influenzare i diagrammi di flusso interattivi e scegliere le offerte da presentare. È anche possibile configurare le impostazioni di apprendimento per assegnare attributi a livello di canale interattivo, in modo che ciascun canale possa avere il proprio set di modelli di apprendimento personalizzati. Questa tecnica è nota anche come "auto-apprendimento".

Prima di utilizzare la funzione di auto-apprendimento , occorre abilitare l'apprendimento integrato a livello globale per il proprio ambiente Interact. Per informazioni sull'abilitazione del modulo di apprendimento e per ulteriori informazioni sull'apprendimento in generale, consultare il manuale *IBM Interact Administrator's Guide*.

Mediante la scheda Apprendimento automatico in Interact, è possibile creare, eliminare, modificare, abilitare o disabilitare un modello di apprendimento per un canale interattivo.

# **Aggiunta di un modello di apprendimento**

È possibile aggiungere i modelli di apprendimento per monitorare le azioni dei visitatori del sito Web. In base alle azioni precedenti dei visitatori, è possibile determinare le migliori offerte per loro.

1. Fare clic sull'icona **Aggiungi modello** nella scheda **Apprendimento automatico** di un canale interattivo.

Viene visualizzata la finestra di dialogo Aggiungi/Modifica modello di apprendimento.

- 2. Immettere un **Nome** per il modello di apprendimento.
- 3. Immettere una **Descrizione** per il modello di apprendimento.

Questa descrizione viene visualizzata nella scheda **Apprendimento automatico** per identificare questo modello di apprendimento.

4. Completare la definizione per il modello di apprendimento aggiungendo attributi dei visitatori all'elenco **Attributi di interesse per previsione**.

Questo elenco specifica gli attributi dei visitatori che si desidera vengano monitorati da Interact per determinare le offerte migliori da proporre. Per una descrizione dettagliata dell'apprendimento e degli attributi di apprendimento, consultare *Interactbuilt-in learning overview* nel manuale *IBM Interact Administrator's Guide*.

- 5. Fare clic su **Abilita** per attivare questo modello di apprendimento nei parametri definiti.
- 6. Fare clic su **Salva e torna** per tornare alla scheda Autoapprendimento oppure **Salva e aggiungi un altro** per continuare ad aggiungere i modelli di apprendimento.

È possibile modificare un modello di apprendimento facendo clic sul relativo nome nella scheda Auto-apprendimento.

È possibile eliminare un modello di apprendimento selezionando la casella di spunta accanto al nome e facendo clic sull'icona **Elimina selezionati**.

## **Modifica di un modello di apprendimento**

Utilizzare la scheda **Apprendimento automatico** per modificare un modello di apprendimento. È possibile aggiornare i parametri, ad esempio, il nome, la descrizione e il visitatore.

- 1. Fare clic sulla scheda **Apprendimento automatico** di un canale interattivo per visualizzare l'elenco di modelli di apprendimento.
- 2. Fare clic sul nome del modello di apprendimento che si desidera modificare. Viene visualizzata la finestra di dialogo **Aggiungi/Modifica modello di apprendimento**.
- 3. Facoltativamente, modificare il **Nome**, la **Descrizione** o le impostazioni di definizione del modello di apprendimento.
- 4. Fare clic su **Salva e torna** per tornare alla scheda Auto-apprendimento o **Salva e aggiungi altro** per salvare le modifiche e aggiungere un nuovo modello di apprendimento.

Il modello di apprendimento viene aggiornato in base alle modifiche apportate.

# **Eliminazione di un modello di apprendimento**

Eliminare i modelli di apprendimento che non sono più utilizzati. Non è possibile recuperare il modello di apprendimento dopo averlo eliminato.

**Nota:** non è possibile recuperare il modello di apprendimento dopo averlo eliminato.

- 1. Selezionare la casella di spunta accanto al modello di apprendimento che si desidera eliminare. È possibile selezionare più modelli di apprendimento.
- 2. Fare clic su **Elimina selezionati**.
- 3. Confermare l'eliminazione.

Interact elimina i modelli di apprendimento selezionati. Non è possibile eliminare un modello di apprendimento attualmente in uso.

## **Abilitazione e disabilitazione di un modello di apprendimento**

Invece di eliminare un modello di apprendimento, è possibile disabilitarlo in modo che non sia disponibile in un canale di apprendimento. È possibile abilitare il modello di apprendimento quando si richiede che sia nuovamente disponibile nel canale di apprendimento.

1. Fare clic sul nome del modello di apprendimento che si desidera modificare nella scheda Apprendimento automatico del canale interattivo.

Viene visualizzata la finestra di dialogo **Aggiungi/Modifica modello di apprendimento**.

- 2. Per disabilitare il modello di apprendimento in modo che non sia più disponibile nel canale interattivo, fare clic su **Disabilita**.
- 3. Per abilitare il modello di apprendimento, fare clic su **Abilita**.
- 4. Fare clic su **Salva e torna** per tornare alla scheda Auto-apprendimento o **Salva e aggiungi un altro** per creare un altro modello di apprendimento personalizzato.

## **Uso di segmenti smart**

Interact utilizza segmenti smart nelle regole di trattamento per assegnare offerte ai visitatori. A differenze dei segmenti strategici, è possibile creare segmenti smart solo in sessioni Campaign. Per creare segmenti smart, occorre utilizzare diagrammi di flusso interattivi.

Dopo aver creato i segmenti smart, è possibile organizzarli come si organizzano i segmenti strategici.

Quando si utilizzano i segmenti nella pagina Segmenti di Campaign, è possibile

distinguere i segmenti smart mediante la seguente icona:  $\mathbb{I}$ .

# **Creazione di una sessione**

I diagrammi di flusso interattivi sono disponibili solo in sessioni Campaign. È necessario creare almeno una sessione per i diagrammi di flusso interattivi. Utilizzare per la sessione la stessa politica di sicurezza utilizzata per il canale interattivo associato ai diagrammi di flusso nella sessione.

Le sessioni possono contenere una combinazione di diagrammi di flusso batch e interattivi. Se la sessione contiene entrambi i tipi di diagrammi di flusso e si fa clic sull'icona **Esegui** e si seleziona **Esegui tutto** nella pagina Riepilogo sessioni, vengono eseguiti solo i diagrammi di flusso batch. Non è possibile eseguire i diagrammi di flusso interattivi dall'ambiente di progettazione, è possibile eseguire solo esecuzioni di test.

# **Definizione di un diagramma di flusso interattivo**

I diagrammi di flusso interattivi forniscono la logica di segmentazione per l'interazione. Quando l'ambiente runtime crea una sessione runtime di un visitatore, uno dei primi step da eseguire è acquisire tutte le informazioni del profilo disponibili per il visitatore ed eseguirle in tutti i diagrammi di flusso interattivi associati al canale interattivo. In questo modo il visitatore viene posizionato in zero o più segmenti smart. L'ambiente runtime, quindi, utilizza questi segmenti per consigliare le offerte in base alle regole di trattamento.

È possibile eseguire nuovamente le informazioni di profilo in tutti i diagrammi di flusso utilizzando un evento con l'azione Risegmentazione trigger.

È possibile creare diagrammi di flusso interattivi solo all'interno di sessioni Campaign.

Per informazioni dettagliate sulla creazione di diagrammi di flusso interattivi, consultare [Capitolo 3, "Informazioni sui diagrammi di flusso interattivi", a pagina](#page-76-0) [73.](#page-76-0)

## **Offerte interattive**

In base ai modelli di offerta definiti nella finestra di dialogo delle impostazioni di Campaign, è possibile impostare offerte interattive in tempo reale che Interact può consigliare ai visitatori.

**Importante:** Interact attualmente non supporta gli elenchi di offerte.

Man mano che si creano le offerte, tenere presente che l'API di Interact può fare riferimento alle seguenti informazioni dell'offerta:

- v Attributi personalizzati dell'offerta
- Codice offerta
- Descrizione dell'offerta
- v data di validità dell'offerta
- v data di scadenza dell'offerta
- Nome dell'offerta
- v codice di trattamento dell'offerta

Man mano che le offerte in Campaign vengono associate alle offerte nel touchpoint, ad esempio, codice HTML per un banner pubblicitario, considerare quali informazioni sono disponibili per essere utilizzate nelle convenzioni di denominazione. Ad esempio, è possibile salvare tutti i banner pubblicitari in file che hanno lo stesso nome del codice dell'offerta per facilitare l'identificazione.

Quando si crea una chiamata postEvent che registra l'accettazione o il rifiuto dell'offerta, è necessario includere il codice di trattamento dell'offerta. Tuttavia, se si abilita la funzione di tracciamento della risposta delle sessioni incrociate, è possibile associare il codice trattamento, il codice offerta o un codice personalizzato al proprio ambiente. Per ulteriori dettagli sul tracciamento della risposta delle sessioni incrociate, consultare il manuale *Interact Administrator's Guide*.

È possibile utilizzare la classe nameValuePair dell'API di Interact per definire o recuperare i dati da attributi personalizzati dell'offerta.

Se si modificano le offerte utilizzate nelle regole di trattamento, incluso il ritiro di offerte, è necessario distribuire nuovamente tutti i canali interattivi associati al gruppo di server affinché le modifiche vengano applicate al gruppo di server.

### **Modelli dell'offerta per Interact**

Quando si definiscono i modelli di offerta da utilizzare nella creazione di offerte interattive per l'utilizzo con Interact, tenere presente i requisiti riportati di seguito.

- v È necessario abilitare gli attributi dell'offerta ID punto di interazione (IPID) e Nome punto di interazione per tutte le offerte utilizzate da Interact. Questi attributi devono esistere e vengono popolati automaticamente durante l'esecuzione, sovrascrivendo eventuali attributi IPID o Nome IP definiti dall'utente. L'attributo IPID è l'ID interno, mentre Nome IP è il nome del punto di interazione associato all'offerta. Questi dati sono obbligatori per il reporting.
- v Se non si abilita **Consenti l'utilizzo delle offerte create da questo modello nelle interazioni in tempo reale** quando si definisce il modello dell'offerta, è comunque possibile utilizzare le offerte definite da questo modello con le regole di trattamento; tuttavia, Interact non è in grado di includere tali offerte nei report e l'eliminazione delle offerte non potrà essere utilizzata con le offerte.
- v Se il modello dell'offerta contiene la data di validità e la data di scadenza dell'offerta, è possibile definire le date in base alla **Data di esecuzione del diagramma di flusso**. Ad esempio, è possibile impostare come data di validità dell'offerta la data di esecuzione del diagramma di flusso. L'offerta può quindi scadere un determinato numero di giorni dopo la data di validità. Per i diagrammi di flusso interattivi, la **Data di esecuzione del diagramma di flusso** è la data in cui l'ambiente di runtime consiglia l'offerta al touchpoint per la presentazione.

## **Creazione di modelli di offerta per Interact**

Utilizzare i modelli di offerta per creare offerte in tempo reale contenenti informazioni corrette e coerenti per il destinatario corretto.

- 1. Seguire le istruzioni contenute nel manuale *Campaign Administrator's Guide* con le seguenti eccezioni.
- 2. Step 1 di 3: metadati, selezionare la casella di spunta **Consenti l'utilizzo delle offerte create da questo modello nelle interazioni in tempo reale**.
- 3. Step 3 di 3: valori predefiniti, definire i valori predefiniti per **ID punto di interazione** e **Nome punto di interazione**.

È possibile immettere qualsiasi numero intero per il valore predefinito di IP ID e qualsiasi stringa per il IP Name. I valori vengono popolati automaticamente con i dati corretti dall'ambiente runtime; tuttavia, l'ambiente di progettazione richiede un valore predefinito.

# **Soppressione dell'offerta in tempo reale**

La soppressione dell'offerta è un altro modo per ottimizzare le offerte presentate da Interact ai visitatori. Definire le regole di soppressione dell'offerta se si desidera impedire che un'offerta altrimenti idonea venga vista da un visitatore in base all'accettazione, al rifiuto dell'offerta alla frequenza con cui essa è stata presentata in precedenza.

Ad esempio, è possibile presentare un'offerta di computer tablet a prezzo scontato a un visitatore che rifiuta l'offerta. Se si è giunti alla conclusione che il visitatore non è più interessato ai computer tablet, è possibile eliminare tale offerta per quel visitatore per i 30 giorni successivi. Inoltre, se si ritiene che un utente che rifiuta i

computer tablet non sarà interessato neanche agli smart phone, è possibile eliminare le offerte correlate per lo stesso periodo di tempo.

È anche possibile fornire un periodo di tempo al termine del quale quel visitatore potrà nuovamente beneficiare dell'offerta. Un limite di tempo per l'eliminazione garantisce che, trascorso un determinato intervallo di tempo, l'offerta sarà di nuovo visibile per il visitatore.

Interact applica la soppressione dell'offerta in tempo reale, una volta completata la personalizzazione dell'offerta per il visitatore. Ogni offerta idonea viene confrontata con l'elenco Soppressione offerte prima di essere presentata e le offerte che trovano corrispondenza vengono omesse dall'elenco di offerte idonee per il visitatore in questione.

È possibile definire le regole di soppressione delle offerte per qualsiasi offerta in base a un modello di offerta se è selezionata l'opzione **Consenti l'utilizzo delle offerte create da questo modello nelle interazioni in tempo reale**.

#### **Regole per la soppressione delle offerte in tempo reale**

La configurazione della soppressione delle offerte in tempo reale in IBM Interact implica la definizione di aspetti quali come gestire l'offerta se il visitatore la ha accettata o l'ha rifiutata in precedenza, se al visitatore l'offerta è stata presentata più di un numero di volte specificato o se si tratta di un'offerta che è già stata soppressa.

Quando Interact valuta un'offerta per presentarla a un visitatore, viene eseguita la personalizza dell'offerta come di consueto e ogni offerta idonea viene confrontata con l'elenco di soppressione delle offerte per verificare se vi è corrispondenza. Se l'offerta corrisponde, ma non viene presentata al visitatore, ma gli viene presentata un'altra offerta corrispondente.

Nella seguente tabella vengono descritti i metodi con cui Interact può sopprimere un'offerta.

| Regola               | <b>Descrizione</b>                                                                                                    |
|----------------------|----------------------------------------------------------------------------------------------------|
| Accettazione offerta | L'accettazione dell'offerta indica che per<br>un'offerta è stata ricevuta una risposta che è<br>registrata come risposta di accettazione. Per<br>impostazione predefinita, la risposta di un<br>visitatore può attivare un'azione "accetta"<br>per un'offerta, ma è possibile specificare tipi<br>di risposta come azioni di accettazione.<br>Quando si definisce un'offerta per<br>l'interazione in tempo reale, la soppressione |
|                      | dell'offerta che si basa sull'accettazione è<br>definita nella sezione All'accettazione<br>dell'offerta.                                                                                                    |
|                      | L'elenco completo dei tipi di risposta<br>disponibili per la soppressione della regola è<br>definito nella tabella UA UsrResponseType<br>nelle tabelle del sistema IBM Campaign. Per<br>i dettagli, consultare IBM Campaign<br>Administrator's Guide.                                                                                                    |

*Tabella 9. Regole di soppressione dell'offerta*

| Regola             | <b>Descrizione</b>                                                                                                    |
|--------------------|----------------------------------------------------------------------------------------------------|
| Rifiuto offerta    | Il rifiuto di un'offerta indica che per<br>un'offerta è stata ricevuta una risposta che è<br>registrata come risposta di rifiuto. Per<br>impostazione predefinita, la risposta di un<br>visitatore può attivare un'azione "rifiuta" per<br>un'offerta, ma è possibile specificare tipi di<br>risposta come azioni di rifiuto.<br>Quando si definisce un'offerta per<br>l'interazione in tempo reale, la soppressione<br>dell'offerta che si basa sul rifiuto è definita<br>nella sezione Al rifiuto dell'offerta.<br>L'elenco completo dei tipi di risposta<br>disponibili per la soppressione della regola è<br>definito nella tabella UA UsrResponseType<br>nelle tabelle del sistema IBM Campaign. Per<br>i dettagli, consultare IBM Campaign<br>Administrator's Guide. |
| Stanchezza offerta | Quando un'offerta è stata presentata ad un<br>visitatore un numero specifico di volte, viene<br>eliminata per evitarne il logorio, che si<br>verifica quando un'offerta è stata vista così<br>tante volte che non ci si fa più caso.<br>Quando si definisce un'offerta per<br>l'interazione in tempo reale, la soppressione<br>dell'offerta, che si basa sul numero di volte<br>in cui è stata presentata, viene definita nella<br>sezione Alla presentazione dell'offerta.                                                                                                    |

*Tabella 9. Regole di soppressione dell'offerta (Continua)*

| Regola                              | <b>Descrizione</b>                                                                                                    |
|-------------------------------------|----------------------------------------------------------------------------------------------------|
| Soppressione dell'offerta correlata | Per la soppressione dell'offerta<br>(All'accettazione dell'offerta, Al rifiuto<br>dell'offerta o Alla presentazione<br>dell'offerta), è anche possibile sopprimere<br>altre offerte correlate all'offerta corrente.<br>Un'offerta è correlata se l'attributo<br>dell'offerta (definito nel modello dell'offerta)<br>ha un valore corrispondente all'offerta che si<br>sta eliminando. |
|                                     | Ad esempio, è possibile eliminare un'offerta<br>che è stata accettata dai visitatori in cui<br>l'attributo "Guadagno medio risposta" è<br>minore di \$100. Eliminando altre offerte che<br>si basano su questo attributo che ha lo stesso<br>valore, è possibile eliminare altre offerte di<br>basso valore per lo stesso visitatore.                                                 |
|                                     | Se un'offerta è correlata ad altre offerte che<br>sono state accettate, rifiutate o presentate<br>troppe volte, non viene più presentata.                                                                                                    |
|                                     | Tenere presenti le pratiche riportate di<br>seguito relative alla corrispondenza degli<br>attributi.                                                                                                    |
|                                     | • Se una regola dell'offerta definisce sia un<br>nome attributo che un valore attributo, le<br>offerte con lo stesso attributo, il cui valore<br>corrisponde al valore configurato,<br>vengono eliminate per la durata<br>configurata.                                                                                                    |
|                                     | · Se una regola dell'offerta ha solo un nome<br>attributo, tutte le offerte con lo stesso<br>attributo, il cui valore corrisponde al<br>valore dell'offerta inviata, vengono<br>eliminate per la durata configurata.                                                                                                    |

*Tabella 9. Regole di soppressione dell'offerta (Continua)*

Per ciascuna delle regole descritte in precedenza, se lo si desidera, è possibile applicare un limite di tempo per l'eliminazione dell'offerta, in modo che questa venga eliminata per un numero specificato di giorni. Se non si fornisce un limite di tempo, l'offerta viene eliminata in modo permanente per il visitatore in questione.

# **Uso delle regole di trattamento**

Le regole di trattamento sono le linee guida principali utilizzate da Interact per presentare le offerte. Le regole di trattamento consentono di assegnare le offerte a segmenti smart in base alla zona. È anche possibile aggiungere un punteggio marketing a ciascuna regola per aggiungere un peso all'offerta nel motore di apprendimento.

Esistono diverse funzioni facoltative che è possibile utilizzare per influenzare ulteriormente o ignorare le regole di trattamento. Per ulteriori informazioni sull'utilizzo delle offerte di Interact, consultare il manuale *Interact Administrator's Guide*.

Le regole di trattamento sono organizzate in base a segmenti smart. È possibile assegnare il numero desiderato di offerte a ciascun segmento. Dopo aver assegnato le offerte a un segmento, è possibile definire una zona in cui l'offerta è applicabile. È possibile assegnare la stessa offerta allo stesso segmento più volte e assegnarla a zone diverse.

Se si elimina un segmento smart o si ritira un'offerta, Campaign disabilita qualsiasi regola di trattamento contenente quel segmento o quell'offerta.

I segmenti smart sono associati a celle all'interno di una campagna. È possibile modificare i codici cella associati a ciascun segmento smart dalla scheda della strategia di interazione.

È necessario selezionare le offerte create da un modello di offerta con **Consenti l'utilizzo delle offerte create da questo modello nelle interazioni in tempo reale** abilitato. In caso contrario, vengono generati dati del report non precisi.

Le regole di trattamento sono definite nella scheda della strategia di interazione di una campagna. È possibile copiare strategie di interazione da una campagna ad un'altra utilizzando l'icona Copia strategia di interazione all'inizio della scheda.

## **Idoneità dell'offerta**

Le regole di trattamento sono il primo livello di metodi che Interact utilizza per determinare le offerte eleggibili per un visitatore. Interact dispone di diverse funzioni facoltative che è possibile implementare per arricchire le assegnazioni delle offerte ai visitatori.

Nel seguente elenco vengono visualizzate le funzioni facoltative in Interact che è possibile utilizzare per arricchire le assegnazioni delle offerte ai visitatori.

- Soppressione dell'offerta
- Offerte globali
- Assegnazioni di offerte individuali
- Annullamento punteggi
- Apprendimento

Prima di creare le regole di trattamento, verificare con l'amministratore di Interact quali funzioni di eleggibilità dell'offerta sono disponibili. Ad esempio, se si utilizza una tabella di sovrascrittura del punteggio per sovrascrivere il punteggio di marketing, potrebbe non essere necessario modificare i punteggi di marketing predefiniti per tutte le regole di trattamento.

Per ulteriori informazioni sulle funzioni di eleggibilità dell'offerta, consultare il manuale *Interact Administrator's Guide*.

## **Punteggio marketing**

Ogni regola di trattamento contiene un punteggio di marketing, rappresentato dall'indicatore. Il punteggio predefinito è 50. Maggiore è il punteggio, maggiore è la probabilità che Interact selezioni l'offerta da consigliare. In base alla modalità di configurazione delle regole di trattamento in più campagne, è possibile che più offerte siano assegnate agli stessi segmenti smart.

Interact utilizza il punteggio di marketing per determinare l'offerta da visualizzare se sono disponibili più offerte per una singola richiesta. Ad esempio, se per una

richiesta di offerta occorre scegliere tra l'offerta A con il punteggio di marketing 30 e l'offerta B con il punteggio di marketing 80, Interact presenta l'offerta B.

Se due o più offerte con il punteggio più alto, hanno lo stesso punteggio, Interact spezza il legame tra le offerte effettuando una selezione casuale tra le offerte corrispondenti. Ciò contribuisce a garantire che un singolo visitatore che interagisce nella stessa zona più volte avrà più probabilità di vedere offerte differenti in ogni interazione. È possibile modificare questo funzionamento, se lo si desidera, modificando la proprietà di configurazione Interact | offerServing | offerTieBreakMethod. Consultare l'appendice sulle "Interact Proprietà di configurazione al runtime nel manuale *InteractAdministrator's Guide per i dettagli* .

Se si assegna la stessa offerta allo stesso segmento con punteggi diversi, ad esempio, due diverse campagne possono creare regole di trattamento per lo stesso canale interattivo, Interact usa il punteggio più alto.

È anche possibile definire il punteggio di marketing utilizzando le opzioni avanzate per la regola di trattamento. È possibile creare un'espressione utilizzando le macro IBM , gli attributi dell'offerta, le variabili di sessione, le tabelle dimensionali e altri valori del profilo di un cliente per definire il punteggio di marketing.

È possibile ignorare eventuali modifiche apportate al punteggio marketing nella scheda della strategia di interazione fornendo i dati in una tabella di annullamento dei punteggi. Mediante una tabella di sovrascrittura del punteggio, è possibile importare facilmente i punteggi generati in IBM PredictiveInsight, Contact Optimization o in altri software di modeling. Nella tabella di annullamento dei punteggi, è possibile definire punteggi superiori a 100.

Se si abilita l'apprendimento integrato, i punteggi di marketing vengono utilizzati negli algoritmi di apprendimento.

Per i dettagli sull'utilizzo della tabella di sovrascrittura dei punteggi, consultare il manuale *Interact Administrator's Guide*.

### **Opzioni avanzate delle regole di trattamento**

È possibile migliorare le regole di trattamento mediante le opzioni avanzate. È possibile aggiungere un'espressione per determinare se la regola di trattamento è applicabile o per annullare il punteggio marketing.

Scrivendo delle espressioni per determinare l'idoneità dell'offerta direttamente nelle regole di trattamento è possibile controllare le offerte dall'esterno dei diagrammi di flusso interattivi. Alcune regole possono essere più facili da gestire a questo livello rispetto alla gestione a livello di segmentazione. Ad esempio, è possibile scrivere l'espressione offer.dynamic.ownProductX='yes', ovvero, se l'attributo dell'offerta ownProductX è yes, utilizzare questa regola di trattamento. In questo esempio, è possibile includere una specifica offerta oppure avere un punteggio differente per l'offerta per persone che già possiedono il prodotto X. È possibile creare regole di trattamento molto specifiche assegnando, ad esempio, specifiche offerte in base agli attributi dell'offerta o al giorno della settimana.

È possibile inoltre scrivere le espressioni per definire o regolare il punteggio di marketing. Ad esempio, profileTable.dimensionTable.scoreAdj \* MarketerScore, che moltiplica il valore della colonna scoreAdj al punteggio di marketing corrente definito dall'indicatore per la regola di trattamento.

# **Utilizzo della scheda Strategia di interazione**

La scheda della strategia di interazione è la posizione nella campagna in cui si assegnano offerte per le interazioni in tempo reale. Quando si crea la scheda della strategia di interazione, assegnarla a un canale interattivo.

È possibile creare il numero di campagne contenenti le schede della strategia di interazione richiesto dalla propria organizzazione. Ad esempio, se si dispone di una campagna per nuovi conti correnti e un'altra per prestiti per auto, entrambe possono fare riferimento allo stesso canale interattivo per il call center. Non è possibile copiare o spostare le schede della strategia di interazione.

**Nota:** È possibile creare una scheda della strategia di interazione per canale interattivo per campagna. Se si dispone di tre canali interattivi, è possibile disporre di un massimo di tre schede della strategia di interazione in una singola campagna e a ciascuna di queste schede deve essere assegnato un canale interattivo differente.

La scheda della strategia di interazione contiene due sezioni principali, l'area di distribuzione e l'area delle regole di trattamento. L'area di distribuzione mostra lo stato della distribuzione delle regole di trattamento. Le regole di trattamento consentono di assegnare le offerte ai segmenti.

## **Campagne con schede della strategia di interazione**

La scheda riepilogo delle campagne mostra i segmenti e le offerte associati alla campagna. Le offerte aggiunte alla campagna dalle regole di trattamento vengono visualizzate nella scheda riepilogo della campagna solo se vengono soddisfatte tre condizioni. In primo luogo, è necessario distribuire la strategia di interazione. Quindi, occorre configurare il modulo della cronologia dei contatti e delle risposte per trasferire i dati dall'ambiente runtime all'ambiente di progettazione. Infine, il trasferimento dei dati dall'ambiente runtime all'ambiente di progettazione deve essere completato. Ad esempio, configurare il modulo della cronologia dei contatti e delle risposte in modo che venga eseguito ogni due ore. Quindi, aggiungere una scheda della strategia di interazione alla campagna. Le offerte non vengono visualizzate nella scheda di riepilogo della campagna. Distribuire, quindi, la scheda della strategia di interazione. Le offerte ancora non vengono visualizzate nella scheda di riepilogo della campagna. Due ore dopo, quando il modulo della cronologia dei contatti e delle risposte ha terminato il trasferimento dei dati successivo, le offerte vengono visualizzate nella scheda di riepilogo della campagna.

I segmenti smart non vengono visualizzati nella scheda riepilogo della campagna.

### **Creazione di una scheda della strategia di interazione**

È possibile creare una scheda Strategia di interazione durante la creazione di una campagna o durante la visualizzazione della scheda **Riepilogo** di una campagna esistente.

È necessario creare un canale interattivo prima di creare le schede della strategia di interazione.

- 1. È possibile aggiungere una scheda della strategia di interazione a una campagna in uno dei seguenti modi:
	- v Quando si crea una campagna, fare clic su **Salva e aggiungi una strategia di interazione**.
- v Quando si visualizza la scheda **Riepilogo** di una campagna esistente, fare clic sull'icona **Aggiungi una strategia di interazione**.
- Viene visualizzata la pagina della nuova strategia di interazione.
- 2. Immettere un **Nome** ed una **Descrizione** per la scheda della strategia di interazione.
- 3. Selezionare il **Canale interattivo** per la scheda della strategia di interazione.
- 4. Fare clic su **Salva e crea regole di trattamento**. Facendo clic sul pulsante **Salva e crea regole di trattamento** si entra nella strategia di interazione nella modalità di modifica, dove è possibile fare o salvare modifiche. Consultare ["Aggiunta o modifica di una regola di trattamento" a pagina 61](#page-64-0) per informazioni sull'aggiunta e sulla modifica delle regole di trattamento.
- 5. Fare clic su **Salva e esci** dopo aver finito di creare le regole di trattamento o su **Annulla** per uscire dalla modalità di modifica della strategia di interazione e ritornare nella scheda di strategia di interazione in modalità di sola lettura.

È possibile modificare il nome e la descrizione della strategia di interazione successivamente facendo clic sull'icona **Modifica proprietà**. Non è possibile modificare il canale interattivo al quale è associata la strategia di interazione.

È possibile modificare una scheda della strategia di interazione in seguito facendo clic sull'icona **Modifica strategia**.

È possibile eliminare una strategia di interazione facendo clic sull'icona **Elimina strategia di interazione**. La possibilità di eliminare o meno la strategia di interazione dipende dallo stato di distribuzione del canale interattivo associato a questa scheda della strategia di interazione.

### **Visualizzazione di una scheda della strategia di interazione**

Quando a una campagna sono associate una o più schede della strategia di interazione, è possibile visualizzare ogni scheda per vedere le impostazioni correnti e dettagliate, nonché lo stato di distribuzione della strategia di interazione ed è inoltre possibile contrassegnare la strategia di interazione per la distribuzione senza entrare in modalità Modifica. In questa sezione vengono indicate le informazioni che è possibile visualizzare in modalità di sola visualizzazione.

#### **Informazioni canali interattivi**

Il campo **Per il canale interattivo** visualizza il canale interattivo con il quale questa scheda di strategia dell'interazione viene associata. Fare clic sul nome del canale interattivo per andare direttamente alla scheda riepilogo del canale interattivo associato.

#### **Informazioni sulla distribuzione**

Esistono due campi nella scheda della strategia di interazione che forniscono informazioni sulla distribuzione:

- v Stato della distribuzione. Il pulsante **Stato di distribuzione** indica lo stato corrente della scheda della strategia di interazione, ad esempio Non ancora distribuito, Distribuito, la data dell'ultima distribuzione, la data dell'ultimo annullamento della distribuzione e così via.
- Azione di distribuzione. Fare clic sul pulsante azione di distribuzione per specificare un'azione da eseguire con questa strategia di interazione, in base allo stato corrente. Le scelte includono:
- **Contrassegna per la distribuzione**. Se lo stato è "Non ancora distribuito", è possibile fare clic su questo pulsante per contrassegnare la strategia di interazione per la distribuzione.
- **Contrassegna per l'annullamento della distribuzione**. Se lo stato è "Distribuito", è possibile fare clic su questo pulsante per contrassegnare la strategia di interazione per l'annullamento della distribuzione.
- **Annulla la richiesta di distribuzione**. Se si è fatto clic su **Contrassegna per la distribuzione**, è possibile annullare questa richiesta facendo clic su questo pulsante.
- **Annulla la richiesta di annullamento della distribuzione**. Se si è fatto clic su **Contrassegna per l'annullamento della distribuzione**, è possibile annullare questa richiesta facendo clic su questo pulsante.

#### **Visualizzazione delle regole di trattamento**

La scheda della strategia di interazione contiene un elenco completo delle regole di trattamento disponibili per la strategia. È possibile utilizzare questo elenco per visualizzare le regole di trattamento nei seguenti modi:

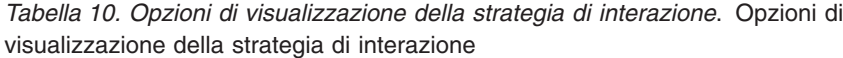

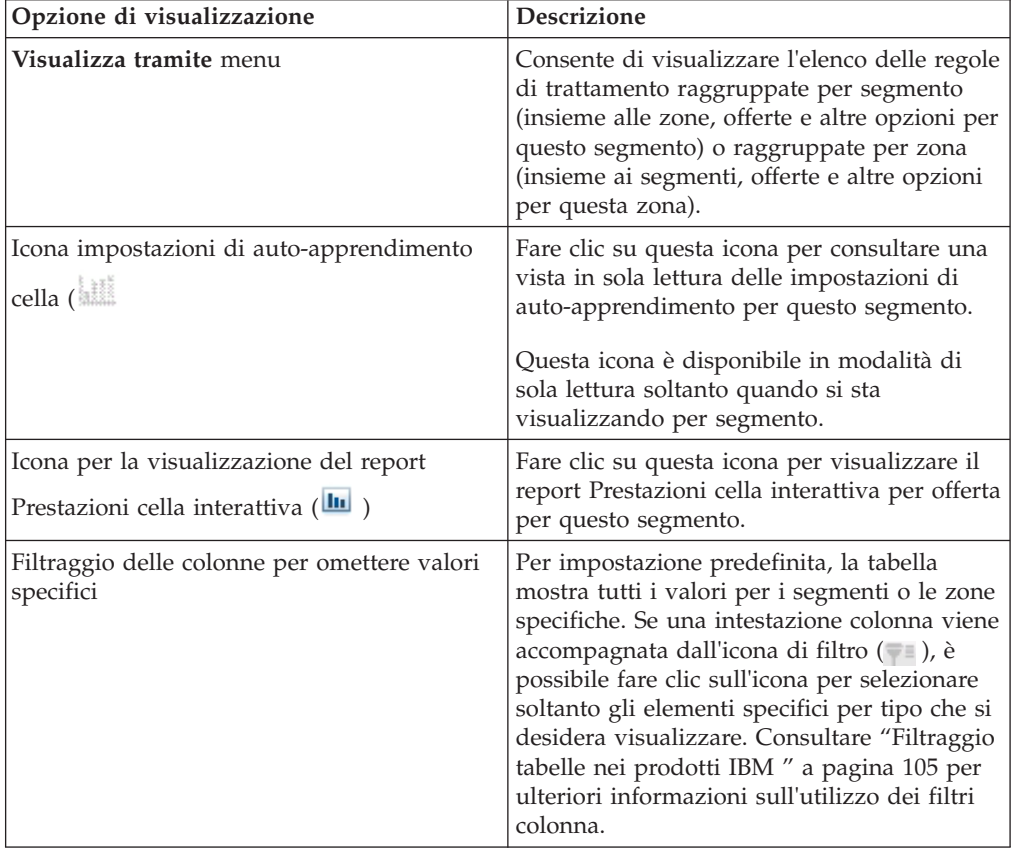

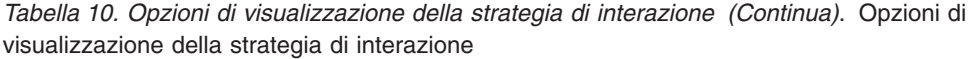

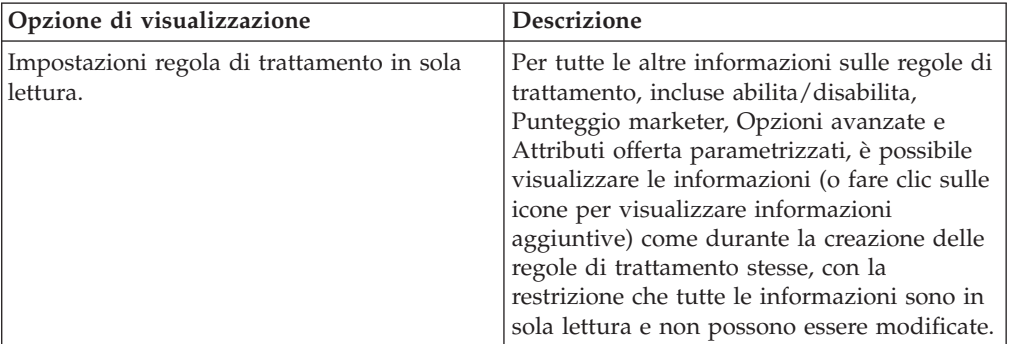

Per modificare le informazioni sulla scheda strategia di interazione, fare clic sull'icona **Modifica strategia** per entrare nella modalità di modifica.

#### **Attività correlate**:

"Elenco tabelle nei prodotti IBM "

#### **Elenco tabelle nei prodotti IBM :**

Durante la visualizzazione di una tabella di informazioni nei prodotti IBM , possono essere disponibili delle funzioni che consentono di personalizzare la vista tabella per ordinare le informazioni in ordine crescente o decrescente, in base al valore di una colonna o a combinazioni di valori di colonna. Questa sezione descrive come individuare ed utilizzare le opzioni di elenco, quando sono disponibili in una tabella.

La procedura qui descritta si applica solo alle tabelle in cui è supportato l'elenco in base all'intestazione della colonna. Per identificare una tabella in cui questa funzione è supportata, muovere il puntatore del mouse nell'intestazione della colonna. Se viene visualizzato un controllo di ordinamento, come mostrato nel seguente esempio, la tabella supporta l'ordinamento per intestazione della colonna:

#### Type ∣^

Il controllo sul lato destro dell'intestazione della colonna indica il criterio di ordinamento per questa colonna, descritto nella tabella della procedura riportata di seguito.

1. Per determinare il criterio di ordinamento di una tabella utilizzando una singola colonna, fare clic su uno dei seguenti controlli nell'intestazione della colonna:

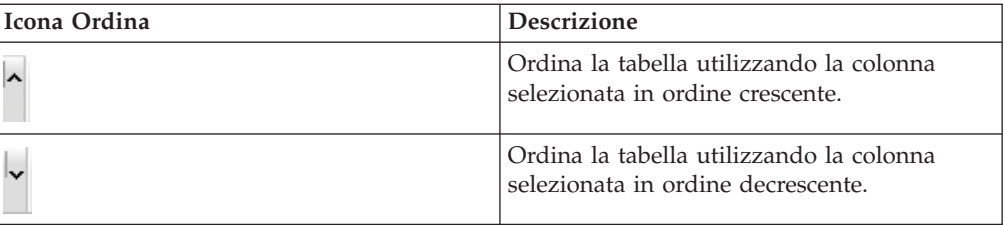

<span id="page-64-0"></span>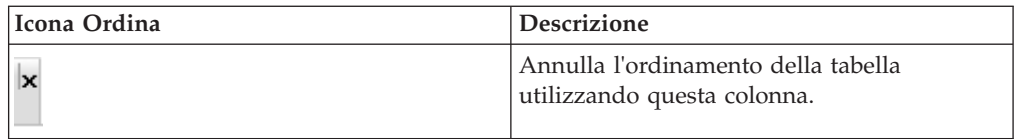

- 2. In alternativa, spostare il mouse su di una o più colonne aggiuntive e fare clic sull'icona crescente o decrescente per ordinare i valori di colonna aggiuntivi ("2" indica un ordinamento secondario, "3" indica un ordinamento terziario, e così via). Ogni livello di ordinamento che viene aggiunto, viene applicato ai dati nella tabella nell'ordine che gli viene assegnato. Ad esempio, se si seleziona Data come colonna di ordinamento primaria e Ora come secondaria, tutte le righe nella tabella verranno ordinate per data e quelle con valori di data identici verranno ordinate in base l'ora.
- 3. Per cancellare una colonna in modo che non influenzi il criterio di ordinamento di una tabella, fare clic sull'icona di ordinamento sulla colonna finché non viene visualizzata una "x", quindi fare clic sulla "x".

# **Aggiunta o modifica di una regola di trattamento**

Utilizzare **Aggiungi regole** in una scheda della strategia di interazione per aggiungere o modificare una regola di trattamento.

È necessario creare segmenti smart e offerte prima di creare le regole di trattamento.

Inoltre è necessario visualizzare la scheda della strategia interattiva in modalità di modifica. Per accedere alla modalità di modifica, fare clic sull'icona **Modifica strategia** sulla scheda della strategia interattiva.

**Nota:** non è possibile modificare una strategia se è contrassegnata per la distribuzione.

1. Nella scheda della strategia di interazione, fare clic sull'icona **Aggiungi regole**

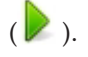

Viene visualizzato il pannello Aggiungi regole.

**Nota:**

Mentre si trascina un oggetto dal pannello Aggiungi regole nella tabella che definisce la regola di trattamento, il colore dell'oggetto che viene trascinato cambia da rosso a verde. Il verde indica che è possibile trascinare il segmento nell'ubicazione specifica sull'elenco; il rosso indica che non è possibile trascinare il segmento in quella ubicazione. Consultare le descrizioni di ogni oggetto per una spiegazione su dove è possibile trascinare gli oggetti nella regola di trattamento.

2. Aggiungere un segmento a una regola selezionando un segmento dalla scheda **Segmenti disponibili** del pannello Aggiungi regole e trascinarlo nella tabella delle regole. Se vengono trascinati più segmenti alla tabella delle regole, vengono automaticamente create più regole.

È possibile trascinare soltanto segmenti nella colonna **Segmenti idonei**. L'ordine delle regole non ha importanza.

Dopo aver aggiunto un segmento alla regola, è possibile fare clic sulle seguenti icone accanto al nome del segmento.

v Utilizzare l'icona **Impostazioni apprendimento automatico** ( ) per determinare il modello di apprendimento che si applica a questo segmento nella regola di trattamento. Per impostazione predefinita, il modello di apprendimento viene ereditato da ogni zona, ma è possibile utilizzare questa finestra di dialogo per specificare che in alternativa è possibile applicare i punteggi di marketing o un modello di apprendimento personalizzato. Per ulteriori dettagli consultare ["Uso dei modelli di](#page-50-0) [apprendimento" a pagina 47.](#page-50-0)

Inoltre, è possibile visualizzare e modificare le impostazioni apprendimento automatico facendo clic sul nome di un segmento e selezionando **Sovrascrivi apprendimento automatico per questo segmento** dal menu visualizzato.

- Se l'icona Visualizza report (**III**) è visibile, è possibile visualizzare il report Prestazioni cella interattiva per offerta per questa strategia.
- 3. Per aggiungere le zone alla regola di trattamento, fare clic sulla scheda **Zone disponibili** nel pannello Aggiungi regole.

La scheda **Zone disponibili** contiene le zone a cui è possibile assegnare le offerte in segmenti specifici.

4. Aggiungere una zona a una regola selezionando una o più zone dalla scheda **Zone disponibili** del pannello Aggiungi regole e trascinarlo nella tabella delle regole.

Se vengono selezionate più zone, ogni zona trascinata nella tabella crea un'unica regola di trattamento.

È possibile trascinare offerte nella colonna **Zone idonee** per un segmento particolare o nel segmento stesso per realizzare la stessa azione. L'ordine delle zone non corrisponde.

È possibile modificare le zone in un segmento in un qualsiasi punto, facendo clic sul nome della zona nella colonna Zone idonee e selezionando la casella di spunta dopo ogni zona che si vuole includere o selezionando **Tutte le zone** per modificare la zona selezionata per comprendere tutte le zone. Quando viene modificata una voce **Tutte le zone** per selezionare zone singole, regole di trattamento singole vengono create automaticamente per le zone specifiche selezionate.

5. Per aggiungere le offerte alla regola di trattamento, fare clic sulla scheda **Offerte disponibili** nel pannello Aggiungi regole.

Viene visualizzata la scheda **Offerte disponibili** contenente le offerte che è possibile consigliare come parte di questa regola di trattamento.

6. Aggiungere un'offerta a una regola selezionandola dalla scheda **Offerte disponibili** del pannello Aggiungi regole e trascinandola nella tabella delle regole.

È inoltre possibile selezionare più offerte e trascinarle nella tabella delle regole.

È possibile trascinare offerte nella colonna **Offerte consigliate** per una zona particolare o nella zona stessa per realizzare la stessa azione. L'ordine delle regole non ha importanza; tuttavia, trascinandola su un'offerta già presente in questo elenco inserisce la regola sotto tale offerta.

È possibile aggiungere più offerte ad una regola di trattamento e Interact duplica le regole di trattamento per ogni offerta automaticamente.

7. Per modificare il punteggio marketing per una regola di trattamento specifica, regolare l'indicatore nella colonna Punteggio marketer. Per modificare il punteggio di marketing per più regole di trattamento contemporaneamente,

selezionare la casella di spunta accanto a ogni regola di trattamento da modificare e scegliere **Modifica regole selezionate > Opzioni avanzate**.

- 8. Per aggiungere un'opzione avanzata per definire l'eleggibilità della regola o sovrascrivere il punteggio di marketing, fare clic sull'icona delle opzioni avanzate  $(\Box)$ , ubicata alla destra dell'indicatore di punteggio, in una regola di trattamento o selezionare più zone di cui si desidera modificare le opzioni avanzate, in seguito scegliere **Modifica regole selezionate > Opzioni avanzate**. Utilizzare l'indicatore per assegnare un punteggio marketing alla regola di trattamento. Fare clic sul pulsante di selezione dopo **Considera questa regola idonea se la seguente espressione ha valore true** o **Utilizza la seguente espressione come punteggio marketing** per consultare le opzioni per la definizione delle opzioni dell'eleggibilità della regola avanzate. Per informazioni sulla definizione delle regole avanzate, consultare "Aggiunta delle opzioni avanzate ad una regola di trattamento".
- 9. Per specificare le offerte parametrizzate per una regola di trattamento, fare clic

sull'icona **Attributi offerta parametrizzati** ( ) nella colonna **Attr. off.** oppure selezionare la casella di spunta accanto a una o più regole di trattamento e scegliere **Modifica regole selezionate > Offerte parametrizzate**. Utilizzare la casella di dialogo che viene visualizzata per specificare i nomi e i valori degli attributi dell'offerta parametrizzata come descritto in ["Aggiunta di](#page-68-0) [attributi di offerta parametrizzati ad una regola di trattamento" a pagina 65.](#page-68-0)

10. Dopo aver effettuato una modifica alla scheda della strategia di interazione, fare clic su **Salva e esci** per ritornare alla modalità di sola lettura o fare clic su **Salva** per salvare i cambiamenti e continuare con la modifica.

È possibile eliminare la modifiche e ritornare alla modalità di sola lettura facendo clic su **Annulla** in qualsiasi momento.

Viene visualizzato un messaggio di avviso se si aggiunge la stessa offerta allo stesso segmento per la stessa zona, ad eccezione di Tutte le zone, per evitare la duplicazione. È possibile scegliere di ignorare questo messaggio di avviso.

È possibile visualizzare segmenti e offerte nella vista ad albero o nella vista elenco. La vista ad albero mostra i segmenti o le offerte nella struttura a cartelle creata nella pagina dei segmenti o delle offerte. La vista elenco mostra i segmenti o le offerte in ordine alfabetico per nome. Le colonne **Diagramma di flusso di origine** e **Ultima esecuzione** sono vuote per tutti i segmenti smart. È anche possibile ricercare segmenti e offerte per nome, descrizione o codice. La ricerca dei segmenti può restituire solo segmenti smart.

È possibile visualizzare il report Prestazioni celle interattive per offerta per un segmento facendo clic sul link **Visualizza** sotto Statistiche resa. Se si selezionano offerte per le quali non è stata abilitata la casella di spunta **Consenti l'uso di offerte create da questo modello in interazioni in tempo reale**, non viene raccolto alcun dato per la creazione di report.

#### **Aggiunta delle opzioni avanzate ad una regola di trattamento**

Utilizzare l'icona della scheda **Modifica strategia di interazione** in una scheda della strategia di interazione per aggiungere le opzioni avanzate a una regola di trattamento.

È possibile scrivere un espressione per definire l'eleggibilità della regola di trattamento o per sovrascrivere il punteggio di marketing.

1. Se ancora non è stata modificata una scheda della strategia di interazione fare clic sulla scheda e sull'icona della scheda **Modifica strategia di interazione** per entrare nella modalità di modifica. Quando si è nella modalità di sola lettura, è possibile visualizzare, ma non modificare, le seguenti opzioni avanzate seguendo gli step riportati di seguito.

- 2. Selezionare una o più regole di trattamento a cui aggiungere le opzioni avanzate ed completare uno degli step riportati di seguito.
	- a. Fare clic sull'icona delle opzioni avanzate  $(\leq)$ , che si trova a destra dell'indicatore del punteggio, in una regola di trattamento per aggiungere opzioni avanzate.

#### **Nota:**

Le colonne e le icone **Abilitato**, **Punteggio marketer**, **Opz. avanz.** (Opzioni avanzate) e **Attr. off.** (Attributi offerta parametrizzati) non sono visibili quando è visibile il pannello Aggiungi regole. Per visualizzare queste

colonne durante la modifica di una regola, fare clic sull'icona **Chiudi** ( ).

b. Selezionare il nome di una o più zone idonee e fare clic su **Modifica regole selezionate > Opzioni avanzate**.

Viene visualizzato il pannello Opzioni avanzate. Per impostazione predefinita, viene selezionato **Non utilizzare opzioni avanzate**, che indica i valori di Punteggio marketing che dovrebbero essere utilizzati. Tuttavia, è possibile sovrascrivere queste impostazioni seguendo gli step successivi.

3. Selezionare **Considera questa regola idonea se la seguente espressione ha valore true** per creare una regola di eleggibilità o **Utilizza la seguente espressione come punteggio marketing** per sovrascrivere il punteggio di marketing.

Selezionare **Non utilizzare opzioni avanzate** per disabilitare le opzioni avanzate. Questa operazione non elimina alcuna espressione.

4. Scrivere la propria **Espressione**.

Per assistere l'utente nella creazione dell'espressione, vengono elencati tutti gli operatori, le funzioni e le variabili disponibili.

Per determinare la validità dell'espressione, è possibile fare clic su **Verifica sintassi**.

**Nota:** La funzione **Verifica sintassi** utilizza il server runtime Interact per l'esecuzione di test per la convalida. Il server di runtime per l'esecuzione di test deve essere attivo affinché sia possibile completare la verifica della sintassi.

5. Fare clic su **OK** dopo aver concluso con la modifica delle opzioni avanzate per chiudere la finestra di dialogo e salvare le modiche.

#### **Espressioni di opzioni avanzate per regole di trattamento:**

È possibile scrivere un'espressione booleana per filtrare le regole di trattamento o un'espressione per calcolare un annullamento del punteggio del marketer. Tuttavia, il numero di elementi costitutivi dell'espressione è limitato.

**Importante:** Macro personalizzate, campi derivati e variabili utente non sono disponibili per le opzioni avanzate delle regole di trattamento.

Sono disponibili i seguenti elementi costitutivi.

• Macro IBM supportate da Interact

Per un elenco di macro IBM supportate da Interact, consultare il manuale *IBM Macros User's Guide*.

- <span id="page-68-0"></span>• Attributi dell'offerta
- Variabili di sessione
- v Tabelle dimensionali
- Dati del profilo
- Punteggio marketer

Se si definisce un'espressione booleana per un punteggio marketing, vero diventa 1 e falso diventa 0. Se si definisce un'espressione numerica per un'espressione booleana, 0 è falso e tutti gli altri valori sono veri.

Di seguito alcuni esempi di espressioni per filtrare le regole e calcolare il punteggio utilizzando i diversi elementi costitutivi disponibili.

Considerare questa regola idonea se la seguente espressione è true profileTable.accountType != 'Gold' || profileTable.dimensionTable.accountBalance > 5000 Offer.Static.EffectiveDateFlag = 0 Offer.Dynamic.OfferColor = 'Blue' EXTERNAL\_CALLOUT('GetPrimeRate') <= 6.9

In questo esempio, il callout esterno GetPrimeRate è un programma Java che accede ad un sito Web e raccoglie i tassi di interesse correnti.

```
Utilizzare la seguente espressione come punteggio di marketing
AVG(profileTable.dimensionTable.accountBalance)
MarketerScore + STDEV(profileTable.dimensionTable.accountBalance)
```
Nel seguente esempio il punteggio marketer prende in considerazione il ciclo di vita del cliente (che rappresenta la probabilità generale del marketer di essere reattivo alle offerte e il desiderio della società di acquisire questo cliente), il fatto predeterminato che la società desidera proporre determinate classi di prodotti a questo specifico cliente e il valore generale aggiunto dall'accettazione dell'offerta all'account del cliente dal punto di vista della società.

```
Calculated Marketer's Score =
     [sLifeCycle] *
     [wClassA] *
     [(wShortTermVal * vShortTerm) + (wLongTermVal * vLongTerm)]
```
Attributi del cliente:

```
wShortTermVal = global weighting towards short term value = 1wLongTermVal = global weighting towards long term value = 0.7
wClassA = customer weighting towards product class A = 1.2sLifeCycle = customer life cycle score = 1.5
  1 - Onboarding
  1.5 - Settled
  0.2 - At Risk
  0 - Leaving
```
Attributi dell'offerta:

```
vShortTerm = offer short term value gain = 250
vLongTerm = offer long term value gain = 150
```
### **Aggiunta di attributi di offerta parametrizzati ad una regola di trattamento**

Per ogni regola di trattamento o serie di regole di trattamento, è possibile parametrizzare i valori di alcuni attributi di offerta al runtime in base ai dati del profilo. Utilizzando una finestra di dialogo disponibile nella scheda della strategia, è possibile creare mapping che parametrizzino gli attributi dell'offerta con costanti o espressioni. Una volta distribuita la strategia, i mapping creati vengono utilizzati nell'ambiente di runtime per sovrascrivere i valori degli attributi delle offerte restituite.

Accertarsi di aver definito le offerte con attributi che è possibile parametrizzare dalla scheda della strategia e che una o più offerte siano state assegnate alle regole di trattamento che si stanno definendo.

Quando vengono richieste le offerte, il runtime di Interact elabora le richieste come di consueto, ma prima che vengano restituite, il runtime determina se gli attributi di queste offerte possono essere parametrizzati in base alle regole di trattamento della strategia applicate. Per le offerte parametrizzate, il runtime recupera i mapping degli attributi appropriati, le valuta e restituisce i risultati come valori di restituzione.

**Nota:** Se il runtime determina che un attributo di offerta viene parametrizzato in base alle impostazioni della regola di trattamento e alla funzione guidata da tabelle (come ad esempio la Casella del processo Interact sul diagramma di flusso del batch), l'ordine nel quale vengono valutati è all'inizio white list, in seguito le regole di trattamento della strategia, poi i risultati della query offerBySQL e alla fine, se i criteri di sistema non sono disponibili, le offerte predefinite.

È possibile creare, visualizzare e modificare le impostazioni degli attributi dell'offerta parametrizzati utilizzando uno o due metodi nella scheda della strategia.

- 1. Se ancora non è stata modificata una scheda della strategia di interazione fare clic sulla scheda e sull'icona della scheda **Modifica strategia di interazione** per entrare nella modalità di modifica. Quando si è in modalità di sola lettura, è possibile visualizzare, ma non modificare, le impostazioni di parametrizzazione dell'attributo dell'offerta seguendo gli step descritti in questa sezione.
- 2. Selezionare una o più regole di trattamento per le quali si desidera aggiungere le impostazioni di parametrizzazione dell'attributo dell'offerta, quindi completare uno degli step riportati di seguito.
	- a. Fare clic sull'icona di parametrizzazione dell'attributo dell'offerta  $($ ,  $)$ , che si trova a destra dell'indicatore del punteggio e dell'icona delle opzioni avanzate, nella regola di trattamento.

#### **Nota:**

Le colonne e le icone **Abilitato**, **Punteggio marketer**, **Opz. avanz.** (Opzioni avanzate) e **Attr. off.** (Attributi offerta parametrizzati) non sono visibili quando è visibile il pannello Aggiungi regole. Per visualizzare queste

colonne durante la modifica di una regola, fare clic sull'icona **Chiudi** ( ).

b. Se si sta visualizzando la scheda di strategia in modalità di modifica, selezionare il nome di una o più zone elegibili o uno o più segmenti elegibili, in seguito fare clic su **Modifica regole selezionate > Offerte parametrizzate**.

Viene visualizzato il pannello Attributi offerta parametrizzati, in cui viene mostrato ogni attributo nella colonna **Nome attributo** e il valore corrente da utilizzare per tale attributo nella colonna **Valore attributo**. Per impostazione

predefinita, vengono visualizzati i valori predefiniti per gli attributi. Tuttavia, è possibile sovrascrivere questi valori seguendo gli step successivi.

- 3. Nella colonna **Valore attributo**, fare clic sul valore attualmente visualizzato.
- 4. Utilizzare la finestra di dialogo visualizzata per immettere una costante letterale per questo attributo dell'offerta o per creare un'espressione utilizzando il generatore di espressioni fornito.

Per assistere l'utente nella creazione dell'espressione, vengono elencati tutti gli operatori, le funzioni e le variabili disponibili.

Per determinare la validità dell'espressione è possibile fare clic su Verifica sintassi.

**Nota:** La funzione **Verifica sintassi** utilizza il server runtime Interact per l'esecuzione di test per la convalida. Il server di runtime per l'esecuzione di test deve essere attivo affinché sia possibile completare la verifica della sintassi.

5. Fare clic su **OK** dopo aver concluso con la modifica delle opzioni avanzate per chiudere la finestra di dialogo e salvare le modiche.

#### **Abilitazione e disabilitazione delle regole di trattamento**

È possibile abilitare e disabilitare le regole di trattamento senza eliminarle. Non è possibile abilitare o disabilitare le regole fino a quando la scheda della strategia di interazione non è completamente caricata.

È possibile visualizzare i menu facendo clic sul segmento o sull'offerta.

#### **Nota:**

Le colonne e le icone **Abilitato**, **Punteggio marketer**, **Opz. avanz.** (Opzioni avanzate) e **Attr. off.** (Attributi offerta parametrizzati) non sono visibili quando è visibile il pannello Aggiungi regole. Per visualizzare queste colonne durante la

modifica di una regola, fare clic sull'icona **Chiudi** ( ).

- 1. Aprire la scheda della strategia di interazione contenente le regole di trattamento da modificare.
- 2. Fare clic sull'icona **Modifica strategia** per entrare nella modalità di modifica.
- 3. Modificare le regole di trattamento utilizzando uno dei metodi riportati di seguito.

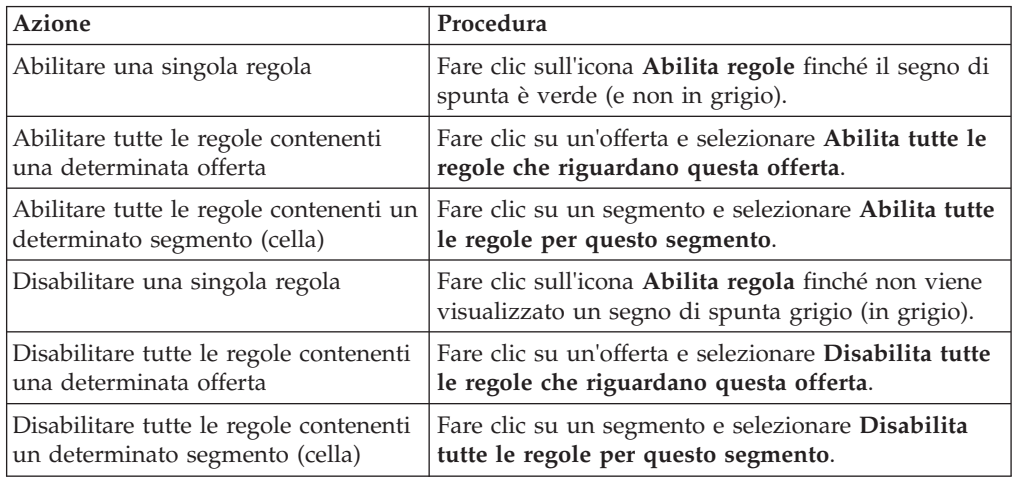

4. Dopo aver finito con l'abilitazione o la disabilitazione delle regole di trattamento, fare clic su **Salva** per salvare le modifiche e rimanere nella modalità di modifica o **Salva e esci** per salvare le modifiche e ritornare nella modalità di sola lettura.

### **Eliminazione delle regole di trattamento**

È possibile eliminare le regole di trattamento che non si utilizzano più. È possibile aprire i menu facendo clic sul segmento o sull'offerta. Eliminando tutte le regole per un segmento si elimina anche il segmento dalla tabella delle regole di trattamento.

- 1. Aprire la scheda della strategia di interazione contenente le regole di trattamento da modificare.
- 2. Fare clic sull'icona **Modifica strategia** per entrare nella modalità di modifica.
- 3. Eliminare le regole di trattamento utilizzando uno dei metodi riportati di seguito.

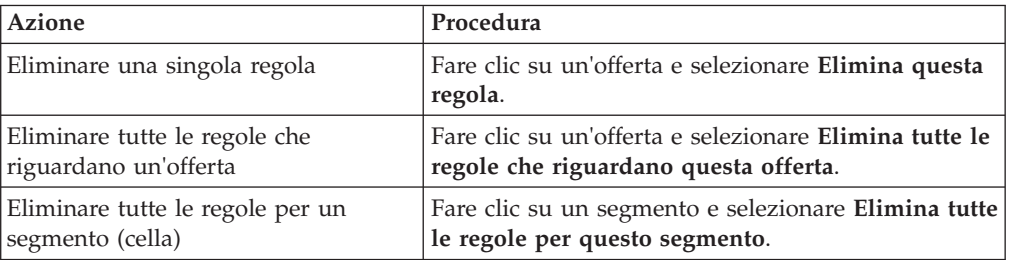

4. Dopo aver finito con l'eliminazione delle regole di trattamento, fare clic su **Salva** per salvare le modifiche e rimanere nella modalità di modifica o **Salva e esci** per salvare le modifiche e ritornare nella modalità di sola lettura.

# **Informazioni sulla distribuzione di schede della strategia di interazione**

Dopo aver configurato la scheda della strategia di interazione, lo step successivo consiste nel contrassegnare la scheda della strategia per la distribuzione. Quando si contrassegna una scheda della strategia di interazione per la distribuzione, viene visualizzata una notifica nel canale interattivo associato a questa scheda della strategia di interazione per indicare che essa può essere distribuita in un gruppo di server runtime per test o produzione.

Quando una scheda della strategia di interazione è contrassegnata per la distribuzione, non è possibile modificarla. Se occorre apportare ulteriori modifiche prima della distribuzione della scheda della strategia di interazione, è possibile annullare la richiesta di distribuzione. In questo modo, la scheda della strategia viene rimossa dall'elenco di elementi la cui distribuzione è in sospeso e, a questo punto, è possibile modificarla, se necessario.

Quando una scheda della strategia di interazione non è più necessaria, è possibile contrassegnarla per annullarne la distribuzione. La richiesta di ritiro viene aggiunta alla coda di richieste di distribuzione. Alla successiva distribuzione di tutte le modifiche, la scheda della strategia di interazione e tutte le relative regole di trattamento vengono rimosse dal server runtime.

### **Contrassegno di una scheda della strategia di interazione per la distribuzione**

Dopo aver creato e modificato una strategia interattiva di un canale interattivo, è possibile contrassegnarla per la distribuzione.
Per un canale interattivo è necessario creare una strategia di interazione.

- 1. Visualizzare la pagina di riepilogo del canale di interazione associato alla strategia di interazione che si desidera contrassegnare per la distribuzione.
- 2. Nell'area Strategie associate della pagina di riepilogo, fare clic sulla strategia interattiva che si desidera contrassegnare per la distribuzione.

Viene visualizzata la scheda della strategia interattiva.

3. Fare clic sul pulsante **Contrassegna per la distribuzione**.

La scheda della strategia di interazione è contrassegnata per la distribuzione. La strategia di interazione viene aggiunta all'elenco di elementi in attesa di distribuzione nella pagina di riepilogo del canale interattivo.

**Nota:**

Non è possibile modificare una strategia di interazione contrassegnata per la distribuzione.

alla successiva distribuzione del canale interattivo, vengono incluse le modifiche a questa scheda della strategia di interazione.

Se sono installati dei report e si fa clic su **Visualizza cronologia distribuzione** nella parte inferiore della scheda di riepilogo del canale interattivo, è possibile visualizzare il report Cronologia distribuzione canale interattivo per visualizzare i risultati delle distribuzioni.

#### **Annullamento di una richiesta di distribuzione**

Utilizzare una scheda della strategia di interazione per annullare una richiesta di distribuzione.

- 1. Visualizzare la scheda della strategia di interazione per la quale si desidera annullare la distribuzione.
- 2. Fare clic su **Annulla richiesta distribuzione**.

La scheda della strategia di interazione non è più contrassegnata per la distribuzione. La scheda della strategia di interazione viene rimossa dall'elenco di elementi in attesa di distribuzione nella scheda di riepilogo del canale interattivo. È ora possibile modificare la scheda della strategia di interazione.

Facendo clic su **Visualizza cronologia distribuzione**, è possibile visualizzare il report Cronologia distribuzione canale interattivo se sono stati installati i report.

#### **Contrassegno di una scheda della strategia di interazione per l'annullamento della distribuzione**

Se non occorrono più i segmenti smart creati da una scheda della strategia di interazione, è possibile annullare la distribuzione della scheda della strategia. In questo modo tutti i riferimenti della scheda della strategia vengono rimossi dal server runtime. Questa opzione è disponibile solo la scheda della strategia di interazione è stata precedentemente distribuita.

- 1. Visualizzare la scheda della strategia di interazione che si desidera contrassegnare per l'annullamento della distribuzione.
- 2. Fare clic su **Contrassegna per l'annullamento della distribuzione**.

La scheda della strategia di interazione è contrassegnata per l'annullamento della distribuzione. La richiesta di rimozione dei dati viene aggiunta all'elenco di elementi in attesa di distribuzione nella scheda di riepilogo del canale interattivo. Non è possibile modificare una scheda della strategia di interazione che è contrassegnata per l'annullamento della distribuzione.

Alla successiva distribuzione del canale interattivo, tutti i riferimenti a questa scheda della strategia di interazione vengono rimossi dai server runtime.

Facendo clic su **Visualizza cronologia distribuzione**, è possibile visualizzare il report Cronologia distribuzione canale interattivo se sono stati installati i report.

#### **Riferimento della strategia di interazione**

Utilizzare la tabella in questa sezione per comprendere le icone nella scheda **Strategia** .

La scheda **Strategia di interazione** utilizza le icone riportate di seguito.

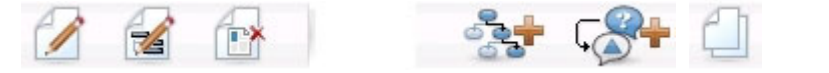

Le icone sono descritte nella tabella seguente, procedendo da sinistra a destra.

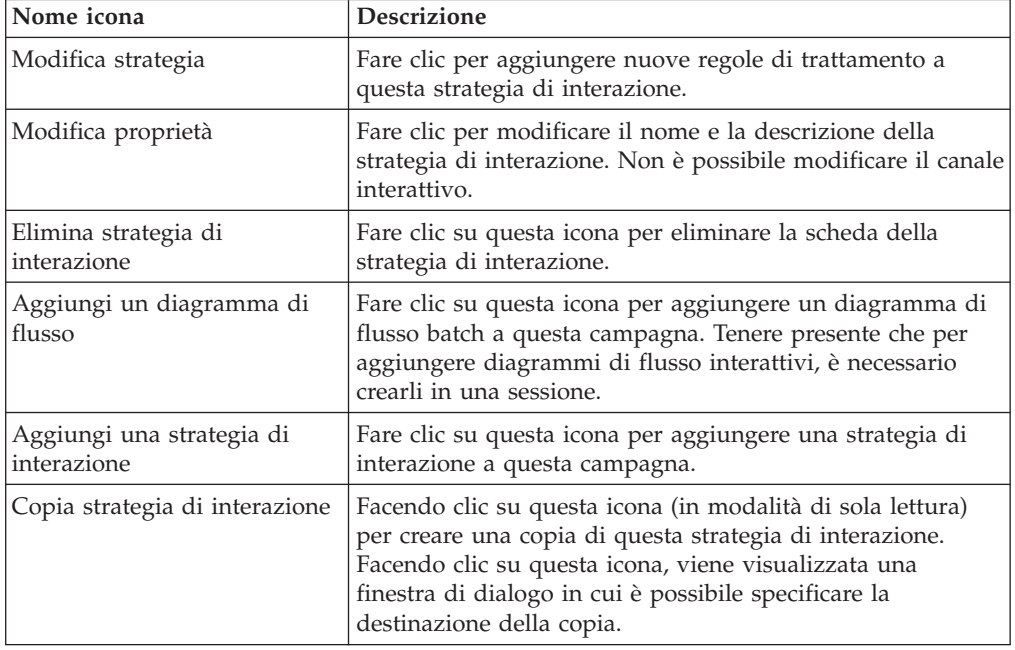

## **(Facoltativo) Assegnazione di celle obiettivo e di controllo**

Poiché la strategia di interazione è parte di una campagna, è anche possibile utilizzare il foglio di calcolo delle celle obiettivo. Il foglio di calcolo delle celle obiettivo (definito TCS) è una funzione in forma di foglio di calcolo per ciascuna campagna che visualizza tutte le celle all'interno di tale campagna e i relativi dettagli, incluse le offerte assegnate.

Il foglio TCS funziona in modo leggermente diverso con le strategie di interazione rispetto ai diagramm di flusso del batch. È possibile utilizzare entrambi gli approcci, dall'alto verso il basso e dal basso verso l'alto. Le celle generate dalle regole di trattamento nella scheda della strategia di integrazione diventano celle inferiori in TCS. È possibile utilizzare l'approccio dall'alto verso il basso

esattamente come avviene con i diagrammi di flusso del batch. Tuttavia, attualmente l'assegnazione dell'offerta alla cella dalla cella della strategia di interazione non viene visualizzata in TCS. Inoltre, non è possibile assegnare un'offerta a un foglio TCS per l'uso nelle regole di trattamento; è necessario utilizzare la scheda della strategia di interazione per assegnare offerte a celle per interazioni in tempo reale.

Non è necessario approvare le celle utilizzate nelle strategie di interazione in un Marketing Operations TCS.

Anche le celle di controllo funzionano in modo differente per le interazioni in tempo reale. Ad esempio, su un sito Web è necessario presentare sempre un'offerta per evitare problemi di layout della pagina. L'offerta per una cella di controllo può essere una semplice immagine del marchio invece di un'offerta tradizionale. I report disponibili se installati non forniscono dati su celle di controllo per interazioni in tempo reale.

Per ulteriori informazioni sul foglio di calcolo delle celle obiettivo, consultare il manuale *Campaign - Guida per l'utente*.

## **Sostituzione codice celle**

Quando si crea una regola di trattamento, Campaign associa i segmenti alle celle. Se necessario, è possibile sovrascrivere il nome della cella o il codice cella.

- 1. Fare clic sul segmento di cui si intende modificare il codice cella.
- 2. Selezionare **Sovrascrivi nome cella e codice**.

Viene visualizzata la finestra di dialogo **Sovrascrivi codice e nome cella**.

- 3. Modificare il **Nome cella obiettivo**.
- 4. Modificare il codice cella come segue:
	- v Generare un nuovo codice cella utilizzando il generatore del codice cella di Campaign selezionando **Utilizzare un codice generato automaticamente o immesso manualmente, appositamente creato per questa regola** e facendo clic su **Genera automaticamente**.
	- v Immettere un codice cella selezionando **Utilizzare un codice generato automaticamente o immesso manualmente, appositamente creato per questa regola** ed immettendo un nuovo **Codice cella obiettivo**.
	- Selezionare un codice cella creato in TCS (Target Control Spreadsheet) in modalità discendente selezionando **Selezionare o immettere un codice cella obiettivo precedentemente creato** e selezionando il codice dall'elenco.

L'elenco viene filtrato in base a ciò che si è immesso. Ad esempio, se si immette ABC, l'elenco visualizza solo i codici cella che iniziano con "ABC".

5. Fare clic su **Salva e torna** per chiudere la finestra di dialogo Sovrascrivi nome cella e codice oppure fare clic su **Salva e modifica successivo** per modificare il nome ed il codice della cella del successivo segmento.

### **Distribuzione della configurazione di Interact**

Durante la configurazione di Interact, è stato necessario contrassegnare la scheda della strategia di interazione e tutti i diagrammi di flusso interattivi per la distribuzione. Una volta completata l'intera configurazione dell'implementazione di Interact nell'ambiente di progettazione, è possibile distribuire la configurazione su un server di runtime.

Per informazioni dettagliate sulla distribuzione dei canali interattivi, consultare [Capitolo 5, "Server di runtime di distribuzione", a pagina 97.](#page-100-0)

# **Capitolo 3. Informazioni sui diagrammi di flusso interattivi**

I diagrammi di flusso interattivi sono simili ai diagrammi di flusso del batch di Campaign quando vengono utilizzati per creare segmenti strategici.

Utilizzare i diagrammi di flusso batch in Campaign per completare una sequenza di azioni sui dati per l'esecuzione delle campagne. I diagrammi di flusso batch sono costituiti da processi, che vengono configurati per eseguire la manipolazione dei dati effettiva richiesta per la campagna. Quando si utilizzano i diagrammi di flusso del batch in sessioni, creare costrutti di dati persistenti, quali segmenti strategici, che sono disponibili a livello globale per tutte le campagne. Un segmento strategico è un elenco di ID creati in una sessione e resi disponibili per tutte le campagne. Un segmento strategico non presenta differenze rispetto ad altri segmenti (come, ad esempio, quelli creati dal processo Segmento) ad eccezione del fatto che è disponibile a livello globale e può essere utilizzato in qualsiasi campagna.

I diagrammi di flusso interattivi soddisfano uno scopo simile, ossia assegnare visitatori ai touchpoint in segmenti. Ogni diagramma di flusso interattivo è costituito da processi, che vengono configurati per assegnare i visitatori ai segmenti. I diagrammi di flusso interattivi creano anche segmenti che sono disponibili a livello globale per qualsiasi strategia di interazione per un canale interattivo corrispondente in qualsiasi campagna. Tuttavia, i segmenti creati dai diagrammi di flusso interattivi sono diversi da quelli creati dai diagrammi di flusso batch. I segmenti creati dai diagrammi di flusso batch sono un elenco di ID. I segmenti creati dai diagrammi di flusso interattivi, denominati segmenti smart, sono la definizione dei clienti che devono essere inseriti nel segmento.

I diagrammi di flusso interattivi sono progettati per funzionare in tempo reale e lavorare con un visitatore alla volta. Dopo la distribuzione del diagramma di flusso su un server runtime, esiste un'istanza di ciascun diagramma di flusso per ogni visitatore attivo del touchpoint. Ogni visitatore passa attraverso i diagrammi di flusso interattivi per essere assegnato ai segmenti smart in tempo reale. È possibile configurare i diagrammi di flusso interattivi in modo che facciano riferimento ai dati nell'origine dati di produzione e ai dati raccolti in tempo reale dal touchpoint.

A ciascun diagramma di flusso interattivo può essere associato un solo livello destinatario. È possibile, tuttavia, associare più diagrammi di flusso interattivi a un livello destinatario.

Durante la progettazione dei diagrammi di flusso interattivi, è necessario ricordare che le prestazioni di tali diagrammi sono diverse da quelle dei diagrammi di flusso batch. Questi diagrammi di flusso vengono eseguiti in tempo reale. Se il caricamento della pubblicità nel sito Web richiede troppo tempo, il cliente potrebbe passare a un altro sito. Quando si progettano diagrammi di flusso, occorre lavorare insieme all'amministratore del touchpoint, bilanciando i requisiti di segmentazione con i requisiti di prestazioni del touchpoint. Alcune considerazioni sulla progettazione da discutere con l'amministratore del touchpoint includono il numero di diagrammi di flusso interattivi da eseguire per livello destinatario e il numero di volte in cui viene richiesta una ricerca nel database.

Poiché i diagrammi di flusso interattivi vengono eseguiti sul server runtime e non all'interno dell'ambiente di progettazione, non è possibile eseguire un diagramma

di flusso interattivo in Campaign. È possibile, tuttavia, eseguire un test di un diagramma di flusso interattivo in Campaign.

#### **Creazione di diagrammi di flusso interattivi**

I diagrammi di flusso interattivi tipici iniziano con un processo di interazione, passano attraverso processi di manipolazione dei dati e terminano con almeno un processo PopolaSeg. I processi di manipolazione dei dati, Decisione, Seleziona ed Esempio, possono essere utilizzati per creare segmenti dettagliati. I processi Decisione ed Esempio possono essere utilizzati per creare la logica di diramazione, mentre il processo Seleziona può essere utilizzato per arricchire i dati presi in considerazione durante il processo decisionale e la segmentazione. Il processo Snapshot può essere utilizzato per rendere persistenti in un database i dati del profilo, i dati della sessione o i dati calcolati in tempo reale.

Tutti i diagrammi di flusso interattivi devono iniziare con un processo di interazione. Il processo di interazione definisce anche il numero di record di destinatari elaborato durante l'esecuzione di test del diagramma di flusso.

Il processo Decisione può essere utilizzato per dividere l'input in celle diverse creando dei rami in base alle espressioni delle condizioni.

Dopo aver separato l'input in celle del diagramma di flusso, utilizzare il processo PopolaSeg per identificare i membri delle celle come membri di segmenti smart.

È possibile utilizzare il processo Seleziona per accedere a query avanzate e aumentare la selezione dei visitatori. Il processo Seleziona consente di accedere a variabili utente, campi derivati, macro personalizzate e callout Web. È anche possibile includere dati di tabelle dimensionali disponibili nell'origine dati.

Il processo Esempio offre una selezione limitata delle configurazioni di esempio disponibili in un diagramma di flusso del batch. Come avviene con i diagrammi di flusso del batch, utilizzare il processo Esempio per creare una o più celle per differenti trattamenti, gruppi di controllo oppure un sottoinsieme di dati per il modeling.

Utilizzare il processo Snapshot per scrivere dati in una tabella nell'origine dati. Ad esempio, se si utilizza un processo Seleziona per accedere a dati in tempo reale mediante callout Web e macro personalizzate, utilizzare il processo Snapshot per aggiungere tali dati al profilo del cliente.

# **Creazione di diagrammi di flusso interattivi**

Utilizzare la scheda **Riepilogo** di una sessione per aggiungere un diagramma di flusso interattivo.

**Importante:** quando si creano diagrammi di flusso interattivi, tenere presente che è necessario definire il livello destinatario per il diagramma di flusso. Non è possibile modificare il livello destinatario del diagramma di flusso dopo averlo creato.

- 1. Aprire la scheda **Riepilogo** della sessione a cui si desidera aggiungere un diagramma di flusso interattivo.
- 2. Fare clic sull'icona **Aggiungi un diagramma di flusso**.

Viene visualizzata la pagina Nuovo diagramma di flusso.

3. Inserire un nome e una descrizione per il diagramma di flusso.

4. Selezionare il tipo **Diagramma di flusso interattivo**.

Quando si seleziona **Diagramma di flusso interattivo**, vengono visualizzate le impostazioni di configurazione per i diagrammi di flusso interattivi.

- 5. Selezionare il **Canale interattivo** per questo diagramma di flusso interattivo.
- 6. Selezionare il **Livello destinatario** per questo diagramma di flusso interattivo.
- 7. Fare clic su **Salva e modifica diagramma di flusso**.

Nella pagina Modifica diagramma di flusso interattivo viene visualizzata la tavolozza del processo e un'area di lavoro del diagramma di flusso vuota.

È possibile ora modificare il diagramma di flusso interattivo.

### **Diagrammi di flusso interattivi e origini dati**

Come per i diagrammi di flusso batch, utilizzare i diagrammi di flusso interattivi per definire i segmenti a cui appartengono i membri destinatario, in base alle caratteristiche dei dati associati ai segmenti. Tuttavia, i dati utilizzati in un diagramma di flusso interattivo sono diversi da quelli utilizzati nei diagrammi di flusso batch.

I diagrammi di flusso del batch utilizzano dati disponibili in database. Anche i diagrammi di flusso interattivi utilizzano dati del profilo persistenti di un database, ma possono anche utilizzare dati di sessione in tempo reale. I dati della sessione in tempo reale possono includere tutti i dati che è possibile estrarre dal touchpoint. È possibile includere il tempo di attesa di un chiamante, tenere traccia del sito Web dal quale proviene il visitatore, determinare le condizioni meteorologiche del luogo in cui risiede il visitatore e così via. I dati del profilo persistenti provengono da tabelle di database, in modo simile ai diagrammi di flusso del batch. Possono essere inclusi tutti i dati tradizionali disponibili sui visitatori: nome, numero account, indirizzo e così via.

#### **Tabella profili per esecuzione di test**

Durante la fase di progettazione, è possibile accedere solo a dati del profilo persistenti. Campaign non è connesso a un touchpoint, quindi, non può raccogliere i dati della sessione in tempo reale. Per creare diagrammi di flusso interattivi che fanno riferimento ai dati della sessione in tempo reale e per completare le esecuzioni di test di diagrammi di flusso interattivi, è necessario che in una tabella profili per l'esecuzione di test siano disponibili i dati campione della sessione in tempo reale.

La tabella profili per esecuzione di test deve contenere almeno un elenco di ID appropriati per il livello destinatario del diagramma di flusso. Ad esempio, se il livello destinatario di un diagramma di flusso è Nucleo familiare, la tabella a cui fa riferimento il processo di interazione deve contenere almeno un elenco di ID nucleo familiare. È disponibile una tabella profili per esecuzione di test per ciascun livello destinatario. Queste tabelle sono associate per ciascun canale interattivo.

La tabella profili per esecuzione di test include anche una colonna per ciascuna parte di dati di sessioni in tempo reale utilizzati nella logica di segmentazione. Ad esempio, se il designer di touchpoint raccoglie il nome della pagina Web di provenienza del visitatore e lo memorizza con il nome linkFrom, sarà disponibile una colonna denominata linkFrom nella tabella profili per l'esecuzione di test.

La tabella profili per l'esecuzione di test potrebbe anche includere altri dati. Se vengono indicati tutti i dati del profilo nelle tabelle dimensionali, non è necessario, tuttavia, includere copie dei dati del profilo persistente alla tabella profili.

La persona che progetta i diagrammi di flusso interattivi, la persona che progetta e codifica l'integrazione con il touchpoint e l'amministratore di Interact devono tutti lavorare insieme per progettare la tabella profili per l'esecuzione di test. Il designer di touchpoint deve fornire un elenco dei dati di sessione in tempo reale disponibile. Il designer di diagrammi di flusso deve fornire un elenco dei dati richiesti per la segmentazione e un elenco di dati di esempio consigliati per eseguire il test della logica di segmentazione. L'amministratore di Interact deve fornire un elenco di tutte le ottimizzazioni e le impostazioni di configurazione che potrebbero influenzare la progettazione del diagramma di flusso. Ad esempio, se si sta tentando di migliorare le prestazioni limitando la frequenza di accesso al database, è necessario determinare insieme quali dati si trovano nella tabella profili e quali dati nelle tabelle dimensionali.

#### **Tabelle dimensionali**

È possibile associare le tabelle dimensionali per i diagrammi di flusso interattivi. Tuttavia, è necessario associare le tabelle nel canale interattivo e non nel mapping della tabella di Campaign disponibile in Impostazioni di Campaign.

È necessario che le tabelle dimensionali abbiano una colonna associata alla tabella profili. È possibile associare una tabella dimensionale a un'altra tabella dimensionale. Una tabella dimensionale associata a un'altra tabella dimensionale deve disporre di una colonna associata all'altra tabella dimensionale. Una catena di tabelle dimensionali deve infine essere associata alla tabella profili. Ad esempio, la tabella dimensionale A deve condividere una colonna con la tabella dimensionale B, la tabella dimensionale B deve condividere una colonna con la tabella dimensionale C, mentre la tabella dimensionale C deve condividere una colonna con la tabella profili.

È possibile disporre di molte tabelle dimensionali; tuttavia, devono esistere tutte nella stessa origine dati. Tutte le tabelle dimensionali devono essere associate nel canale interattivo prima di iniziare ad eseguire attività in un diagramma di flusso interattivo. Non è possibile associare le tabelle per recuperare dati all'interno di un diagramma di flusso interattivo (è possibile associare una tabella generale da utilizzare con un processo Snapshot).

Nonostante sia possibile avere molte tabelle dimensionali, collaborare con l'amministratore del touchpoint per confermare che si stanno rispettando i requisiti sulle prestazioni.

### **Configurazione di diagrammi di flusso interattivi**

In generale, i diagrammi di flusso interattivi sono configurati nello stesso modo dei diagrammi di flusso del batch. Sebbene sia necessario prendere in considerazione i diversi concetti alla base dei diagrammi di flusso interattivi rispetto ai diagrammi di flusso batch, i processi in un diagramma di flusso interattivo vengono aggiunti e modificati nello stesso modo in cui si eseguono queste operazioni in un diagramma di flusso batch.

A meno che non venga menzionata un'eccezione in questa sede, per i dettagli sulla creazione di diagrammi di flusso in generale, quali aggiunta, la ridenominazione di processi e così via, consultare il manuale *Campaign - Guida per l'utente*.

- v Tenere presente che non è possibile modificare il livello destinatario in un diagramma di flusso interattivo.
- v La possibilità di eliminare o meno un diagramma di flusso interattivo dipende dal suo stato di distribuzione.
- v Se si accede alla finestra di dialogo Mapping della tabella, facendo clic su **Carica** vengono caricate solo tabelle generali.

È necessario completare il mapping di tutte le tabelle per un diagramma di flusso interattivo nel canale interattivo associato al diagramma di flusso.

v I cataloghi di tabelle archiviati non vengono utilizzati in diagrammi di flusso interattivi.

## **Query e Interact**

Diversi processi nei diagrammi di flusso interattivi e opzioni avanzate nelle regole di trattamento possono essere utilizzati per creare delle query per selezionare i dati dall'origine dati. In generale, si tratta delle stesse query di Campaign.

È possibile utilizzare uno dei seguenti metodi per creare una query in diagrammi di flusso interattivi oppure opzioni avanzate di regole di trattamento.

- v Seleziona e fai clic
- v Programma di creazione di testo
- Macro

Per dettagli su questi metodi, consultare il manuale *Campaign - Guida per l'utente*.

v Corrispondenza di pattern di eventi, che fornisce accesso allo stato di ogni pattern di eventi definito per il canale interattivo (incluso i pattern di eventi nell'intervallo non aggiornato). È possibile includere i pattern di eventi nella query per combinare altre logiche di segmentazione con la logica comportamentale oppure è possibile utilizzare lo stato del pattern da solo per definire un segmento comportamentale.

I potenziali valori per uno stato del pattern di eventi vengono forniti come un numero intero con uno dei seguenti valori:

| Stato del<br>pattern di<br>eventi | <b>Descrizione</b>                                                                                                    |
|-----------------------------------|----------------------------------------------------------------------------------------------------|
|                                   | La condizione del pattern è stata soddisfatta (il pattern è valido)                                                                                |
|                                   | La condizione del pattern non è stata soddisfatta (il pattern non è valido)                                                                        |
| $-1$                              | Il pattern è scaduto (è al di fuori dell'intervallo di date valido)                                                                                |
| $-2$                              | Il pattern non è abilitato (la casella di spunta Abilitato non è selezionata<br>nella finestra di dialogo della definizione del pattern di eventi) |

*Tabella 11. Stati del pattern di eventi*

I diagrammi di flusso interattivi e le opzioni avanzate di regole di trattamento non supportano SQL raw.

Nelle seguenti sezioni vengono descritte le differenze tra le opzioni disponibili nei diagrammi di flusso interattivi e le opzioni avanzate di regole di trattamento.

## **Informazioni su tipi di dati e oggetti archiviati**

Come Campaign, Interact supporta diversi tipi di dati per oggetti archiviati. Variabili utente, campi derivati e macro possono utilizzare tutti i tipi di dati

Numero, Stringa e Data. Le costanti di data vengono interpretate utilizzando le impostazioni del formato della data di Campaign.

Interact supporta anche il tipo di dati Vettore. I vettori sono simili ad array, ad eccezione del fatto che il numero di elementi è variabile. Per tutti gli operatori disponibili per Interact è consentito un Vettore per almeno uno dei relativi argomenti.

Presupponendo che:

- X [operation]  $Y = Z$  dove X, Y e Z sono vettori
- v Sx, Sy, Sz sono le dimensioni di ciascun vettore
- v Dx, Dy, Dz sono i tipi di dati per ciascun vettore e X e Y devono contenere gli stessi tipi di dati.

Si verifica la seguente condizione:

- $Sz = Sx * Sy$
- $\bullet$  Dx = Dy = Dz

Di seguito vengono riportati un paio di esempi.

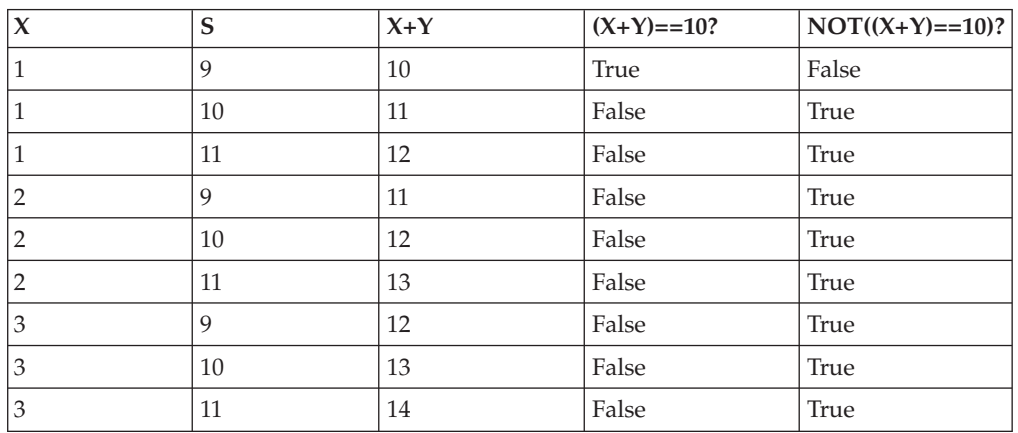

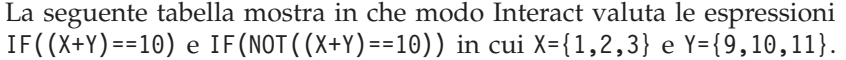

Poiché l'equazione deve avere come risultato true o false e almeno una delle operazioni viene valutata come true, il risultato di entrambe le espressioni IF( $(X+Y)$ ==10) e IF(NOT( $(X+Y)$ ==10)) è true.

### **Campi derivati, variabili utente, macro e Interact**

Sebbene sia possibile creare espressioni in diagrammi di flusso interattivi e opzioni avanzate per regole di trattamento, tutti gli elementi costitutivi non sono disponibili in entrambi i programmi di creazione di query. Nella tabella contenuta in questa sezione viene descritto l'elemento costitutivo della query, se è disponibile nei diagrammi di flusso interattivi o nelle opzioni avanzate ed eventuali note speciali.

Se non diversamente descritto nella seguente tabella, per ulteriori dettagli sulla generazione di query, consultare il manuale *Campaign*.

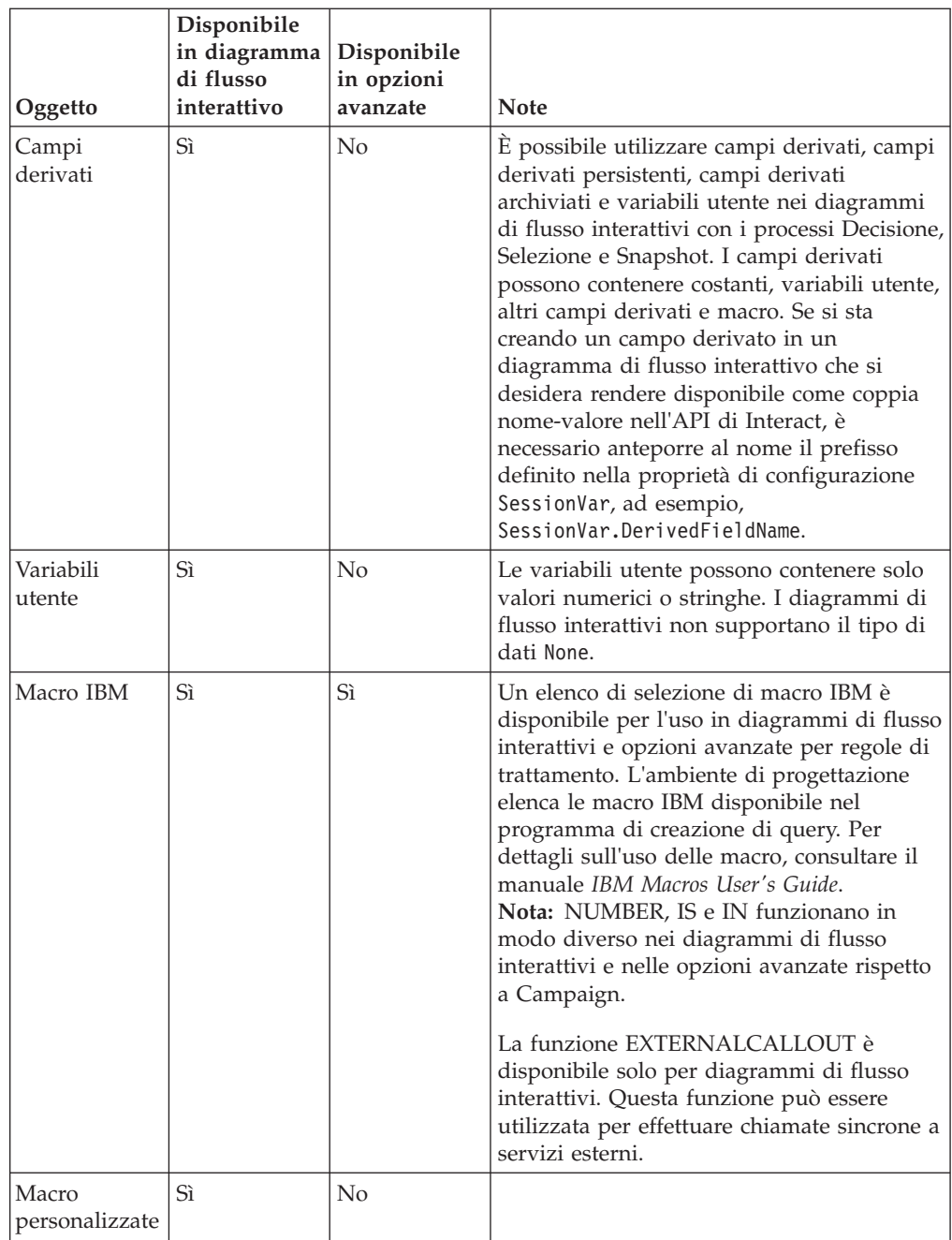

# **Utilizzo di EXTERNALCALLOUT**

EXTERNALCALLOUT è una funzione disponibile quando si utilizzano macro personalizzate nei processi Decisione, Seleziona e Snapshot in diagrammi di flusso interattivi. EXTERNALCALLOUT può essere utilizzato per eseguire una chiamata sincrona a un servizio esterno, ad esempio, per richiedere il punteggio del credito per un determinato livello destinatario.

Per utilizzare i callout esterni, è necessario scrivere il servizio esterno in Java utilizzando l'interfaccia IAffiniumExternalCallout. Per ulteriori dettagli sull'interfaccia IAffiniumExternalCallout, consultare il manuale *Interact Administrator's Guide*.

## **Informazioni sul processo Interazione**

Tutti i diagrammi di flusso interattivi devono iniziare con il processo Interazione. È possibile utilizzare il processo di interazione per avviare un diagramma di flusso interattivo e per definire la dimensione del profilo di test di esempio utilizzato da Interact per l'esecuzione di un test dei diagrammi di flusso interattivi.

#### **Informazioni sul processo decisionale**

Il processo decisionale è lo strumento di lavoro del diagramma di flusso interattivo. Il processo Decisione divide le celle che vengono passate nel processo in nuove celle che si basano su criteri configurabili. Ogni nuova cella crea un ramo, in modo simile a una struttura ad albero decisionale.

Un diagramma di flusso interattivo può contenere il numero di processi decisionali necessari. Ad esempio, il primo processo decisionale in un diagramma di flusso interattivo può creare le celle Valore alto, Valore medio e Valore basso. È possibile, quindi, avere altri tre processi decisionali, uno per ciascun segmento e dividerli in altri segmenti più specifici, ad esempio, Acquirente frequente, Acquirente, Acquirente raro.

Quando si esegue un diagramma di flusso interattivo sul server runtime, un solo cliente alla volta passa attraverso il diagramma. Se un ramo è vuoto, l'ambiente runtime non elabora tale ramo né i relativi elementi figlio.

Il processo decisionale può ricavare i dati da un processo che crea celle, ad esempio i processi Interazione, Decisione, Esempio o Seleziona.

La configurazione del processo Decisione prevede due step. In primo luogo, è necessario selezionare le celle di input, in secondo luogo, è necessario configurare i rami.

### **Configurazione del processo decisionale**

La configurazione del processo Decisione prevede due step: in primo luogo, è necessario selezionare le celle di input, in secondo luogo, è necessario configurare i rami.

- 1. In un diagramma di flusso interattivo in modalità **Modifica**, aggiungere un processo decisionale all'area di lavoro del diagramma di flusso.
- 2. Fornire input al processo decisionale collegandolo a uno o più processi di manipolazione dei dati.

I processi di manipolazione dei dati includono Interazione, Decisione, Esempio o Seleziona.

3. Fare doppio clic sul processo decisionale.

Viene visualizzata la finestra Configurazione processo contenente la scheda Decisione.

- 4. Selezionare una cella di origine dall'elenco a discesa **Input**.
- 5. Selezionare **Crea rami a esclusione reciproca** se si desidera creare segmenti che si escludono reciprocamente.

Se si desidera un ramo contenente tutti gli ID cliente rimanenti, è necessario selezionare Crea rami a esclusione reciproca.

- 6. Configurare i rami.
- 7. (Facoltativo) Fare clic sulla scheda **Generale** per assegnare un nome e delle note al processo.

Il nome viene visualizzato sul processo nel diagramma di flusso. Le note vengono visualizzate quando si sposta il puntatore sul processo nel diagramma di flusso.

8. Fare clic su **OK**.

Il processo viene configurato e abilitato nel diagramma di flusso.

#### **Configurazione dei rami del processo decisionale**

Configurare un ramo in un processo Decisione per utilizzare un diagramma di flusso interattivo. Il processo Decisione crea dei rami dividendo le celle che vengono passate nel processo in nuove celle che si basano su criteri configurabili.

- 1. Nel processo Decisione nella scheda Decisione, completare una delle azioni riportate di seguito.
	- v Selezionare un ramo e fare clic su **Modifica** per modificare la condizione del ramo.
	- v Fare clic su **Aggiungi ramo** per creare un ramo.
	- v Selezionare un ramo e fare clic su **Rimuovi** per eliminare un ramo.
- 2. Nella finestra Modifica o Aggiungi un ramo, immettere un **Nome ramo**.
- 3. Se non si desidera creare una query o selezionare tutti i clienti restanti, scegliere **Seleziona tutti gli ID cliente**.

La scelta di Seleziona tutti gli ID cliente è utile se questo processo decisionale avviene dopo diversi processi di manipolazione dei dati e gli ID cliente sono già stati filtrati da precedenti processi.

**Nota:** per selezionare tutti i clienti restanti, è necessario selezionare **Rami a esclusione reciproca** nella finestra di dialogo Configurazione del processo decisionale. Se non si seleziona Rami a esclusione reciproca, questo ramo seleziona tutti gli ID cliente collegati al processo decisionale.

**Seleziona ID cliente con** è selezionato per impostazione predefinita e il programma di creazione di query è attivo.

- 4. Selezionare una tabella dall'elenco a discesa **Seleziona in base a**.
- 5. Creare una condizione per il ramo utilizzando le query.
- 6. Fare clic su **OK**.

La finestra di aggiunta o modifica di un ramo viene chiusa e viene nuovamente visualizzata la scheda Decisione del processo Decisione. È possibile continuare a configurare i rami o terminare la configurazione del processo decisionale.

#### **Informazioni sul processo PopolaSeg**

Il processo PopolaSeg esegue una funzione simile al processo CreateSeg in diagrammi di flusso del batch; il processo PopolaSeg prende le celle di input e le trasforma in segmenti smart. I segmenti creati con il processo PopolaSeg sono i segmenti smart utilizzati nelle regole di trattamento. Il processo PopolaSeg è un nodo terminale di diagrammi di flusso interattivi.

Ricordare che solo segmenti smart possono essere utilizzati nelle strategie di interazione. Non è possibile utilizzare segmenti strategici nelle strategie di interazione.

# **Creazione di segmenti smart**

È necessario creare segmenti smart per le strategie di interazione. Non è possibile utilizzare segmenti strategici nelle strategie di interazione.

- 1. In un diagramma di flusso interattivo in modalità **Modifica**, aggiungere un processo PopolaSeg all'area di lavoro del diagramma di flusso.
- 2. Fornire l'input al processo PopolaSeg collegandolo a uno o più processi di manipolazione dei dati.

I processi di manipolazione dei dati includono Decisione, Esempio o Seleziona.

3. Fare doppio clic sul processo PopolaSeg.

La finestra Configurazione processo appare visualizzando la scheda **Definisci segmenti**.

- 4. Selezionare una o più celle di origine dall'elenco a discesa **Input**.
- 5. Nell'area Segmenti di risultato, selezionare una cella di input e un **Nome segmento**.

Se si desidera creare un segmento, selezionare **Nuovo segmento** e completare la finestra di dialogo Nuovo segmento smart. Immettere un **Nome** e una **Descrizione** e selezionare la cartella del segmento in cui si desidera creare il segmento. È possibile organizzare i segmenti smart nello stesso modo in cui si organizzano i segmenti strategici.

**Nota:** i caratteri speciali non devono essere utilizzati nei nomi segmento smart.

6. (Facoltativo) Fare clic sulla scheda **Generale** per assegnare un nome e delle note al processo.

Il nome viene visualizzato sul processo nel diagramma di flusso. Le note vengono visualizzate quando si sposta il puntatore sul processo nel diagramma di flusso.

7. Fare clic su **OK**.

Il processo viene configurato e abilitato nel diagramma di flusso.

## **Informazioni sul processo Esempio in diagrammi di flusso interattivi**

Il processo Esempio in diagrammi di flusso interattivi ha lo stesso scopo dei processi Esempio in diagrammi di flusso del batch, ossia creare una o più celle per diversi trattamenti, gruppi di controllo oppure un sottoinsieme di dati per il modeling. Tuttavia, il processo Esempio in diagrammi di flusso interattivi contiene solo un sottoinsieme delle funzioni del processo Esempio in diagrammi di flusso del batch. La calcolatrice della dimensione di esempio e la dimensione della cella massima sono stati rimossi. I processi Esempio in diagrammi di flusso interattivi offrono anche un nuovo metodo per selezionare l'esempio, la funzione hash deterministica.

In un diagramma di flusso del batch, il processo Esempio seleziona casualmente un numero di clienti in una cella di esempio. In un diagramma di flusso interattivo, tuttavia, durante l'esecuzione, il processo Esempio funziona con un solo cliente per volta. Quando si definisce la % per un esempio, si definisce la probabilità che un visitatore diventi un membro di tale cella.

Quando si definiscono le celle di esempio, è necessario creare almeno due celle. Definire una **%** per un esempio e selezionare **Tutti i restanti** per l'altro. In caso contrario, è possibile ottenere risultati non previsti. Ad esempio, se si crea solo un esempio 30%, il restante 70% di visitatori non viene assegnato ad alcuna cella.

È necessario collegare il processo Esempio a un processo PopolaSeg per completare la creazione di un segmento smart utilizzato per il campionamento.

La funzione hash deterministica assegna i visitatori all'esempio in modo casuale. Tuttavia, se lo stesso visitatore passa attraverso il diagramma di flusso interattivo più volte, il visitatore viene inserito nella stessa cella. Se lo si desidera, per essere certi che i visitatori vengano campionati in modo diverso dopo un periodo di inserimento ripetuto nella stessa celle, è necessario configurare un tempo di reimpostazione e una periodicità per la funzione hash deterministica.

Se si sta creando un digramma di flusso che copia la funzionalità di un altro diagramma di flusso, è possibile accertarsi che il processo Esempio utilizzi la stessa funzione hash deterministica del diagramma di flusso interattivo originale utilizzando il campo Valore di inizializzazione hash. Per inserire i visitatori nello stesso gruppo di esempio, utilizzare lo stesso numero di celle, valore di inizializzazione hash, data di prima reimpostazione e periodo di reimpostazione in entrambi i processi Esempio. Interact utilizza il valore di inizializzazione input hash e la data di reimpostazione per determinare la cella in cui è inserito il visitatore.

## **Configurazione del processo Esempio**

Utilizzare un diagramma di flusso interattivo in modalità Modifica per configurare un processo Esempio.

- 1. In un diagramma di flusso interattivo in modalità **Modifica**, aggiungere un processo Esempio all'area di lavoro del diagramma di flusso.
- 2. Fornire l'input al processo Esempio collegandolo a uno o più processi di manipolazione dei dati.

I processi di manipolazione dei dati includono Decisione, Esempio o Selezione. È possibile collegare il processo Esempio anche a un processo Interazione.

- 3. Fare doppio clic sul processo Esempio.
- 4. Selezionare una o più celle di origine dall'elenco a discesa **Input**.

Tutte le celle di output di un processo collegato al processo Esempio vengono riportate nell'elenco a discesa. Per utilizzare più celle di origine, selezionare l'opzione **Più celle**. Se sono selezionate più celle di origine, lo stesso campionamento viene completato su ciascuna cella di origine.

- 5. Determinare il numero di esempi che si desidera creare per ciascuna cella di input e immettere tale numero nel campo **N. di celle di esempio/output**. Per impostazione predefinita, vengono creati tre esempi per ciascuna cella di input, con i nomi predefiniti "Esempio1", "Esempio2" ed "Esempio3".
- 6. Selezionare ogni esempio nella colonna **Nome output** e completare le azioni riportate di seguito.
	- La sezione **Modifica cella di output** è abilitata.
	- a. Posizionare il cursore nella casella di testo **Nome cella** e digitare il nome desiderato per modificare il nome dell'esempio. È possibile utilizzare qualsiasi combinazione di lettere, numeri e spazi. Non utilizzare punti (.) o le barre (/  $\circ \setminus$ ).
	- b. Immettere la probabilità che un visitatore venga assegnato all'esempio nel campo **%** o selezionare la casella di spunta **Tutto il rimanente**.

La percentuale (%) deve essere inferiore a 100,00.

7. (Facoltativo) Modificare il **Valore di inizializzazione hash** nella **Funzione hash deterministica**.

È necessario modificare il Valore di inizializzazione hash solo se si desidera che questo processo Esempio assegni i visitatori alle celle nello stesso modo utilizzato da un altro processo Esempio. Il Valore di inizializzazione hash deve essere un valore alfanumerico.

8. (Facoltativo) Immettere la **Data della prima reimpostazione** nella **Funzione hash deterministica**.

Fare clic sul pulsante con i puntini  $\frac{m}{n}$  per un calendario, per selezionare la data.

- 9. (Facoltativo) Immettere il numero di giorni tra una reimpostazione e l'altra.
- 10. (Facoltativo) Fare clic sulla scheda **Generale** per assegnare un nome e delle note al processo.

Il nome viene visualizzato sul processo nel diagramma di flusso. Le note vengono visualizzate quando si sposta il mouse sul processo in un diagramma di flusso.

11. Fare clic su **OK**.

Il processo è configurato e abilitato nel diagramma di flusso.

È necessario collegare il processo Esempio a un processo PopolaSeg per completare la creazione di un segmento smart utilizzato per il campionamento.

### **Informazioni sul processo Seleziona in diagrammi di flusso interattivi**

Il processo Seleziona nei diagrammi di flusso interattivi ha lo stesso scopo del processo Seleziona nei diagrammi di flusso batch, ovvero specificare i dati del cliente che si desidera utilizzare nel diagramma di flusso interattivo. Il processo Seleziona in diagrammi di flusso interattivi contiene un sottoinsieme del processo Seleziona in diagrammi di flusso del batch, ossia solo le schede Origine e Generale.

È possibile utilizzare il processo Seleziona per selezionare i dati dall'origine dati e per aumentare i dati presenti nella tabella di profilo utilizzata nel processo Interazione. È anche possibile accedere a variabili utente, campi derivati e macro. Tenere presente che i diagrammi di flusso interattivi sono limitati a un singolo livello destinatario. Tuttavia, è possibile utilizzare il processo Seleziona per fare riferimento ai dati in una tabella dimensionale a un livello destinatario differente. Ad esempio, è possibile fare riferimento a una tabella con i dati sulla transazione del nucleo familiare in un diagramma di flusso interattivo con il livello destinatario cliente per eseguire l'ordinamento in base ai dati relativi al nucleo familiare.

### **Configurazione del processo Seleziona**

Utilizzare un diagramma di flusso interattivo in modalità Modifica per configurare il processo Seleziona.

- 1. In un diagramma di flusso interattivo in modalità **Modifica**, aggiungere un processo Seleziona all'area di lavoro del diagramma di flusso.
- 2. Fornire l'input al processo Seleziona collegandolo a uno o più processi di manipolazione dei dati.

I processi di manipolazione dei dati includono Decisione, Interazione, Esempio o Seleziona.

- 3. Fare doppio clic sul processo Seleziona.
- 4. Selezionare una o più celle di origine dall'elenco a discesa **Input**.

Tutte le celle di output di un processo collegato al processo Seleziona vengono riportate nell'elenco a discesa. Per utilizzare più celle di origine, selezionare

l'opzione **Più celle**. Se sono selezionate più celle di origine, le stesse azioni di selezione vengono completate su ciascuna cella di origine.

- 5. Determinare se si desidera selezionare tutte le righe dall'origine dati o se si desidera filtrare le righe che sono basate sui criteri specificati. Selezionare una delle seguenti opzioni.
	- a. **Seleziona tutti gli ID** per includere tutte le righe di dati dell'origine dati nell'elenco a discesa Input.
	- b. **Seleziona ID con** per creare una query e selezionare solo determinati ID in base ai criteri definiti.
- 6. Se si utilizza l'opzione Seleziona ID con per selezionare solo determinati ID in base a specifici criteri, creare una query.
- 7. (Facoltativo) Fare clic sulla scheda generale per aggiungere un nome e le note al processo o per configurare il nome della cella di output o il codice della cella.

Il nome viene visualizzato sul processo nel diagramma di flusso. Le note vengono visualizzate quando si sposta il mouse sul processo in un diagramma di flusso.

8. Fare clic su **OK**.

Il processo viene configurato e abilitato nel diagramma di flusso.

# **Informazioni sul processo Snapshot in diagrammi di flusso interattivi**

Il processo Snapshot nei diagrammi di flusso interattivi ha lo stesso scopo dei processi Snapshot nei diagrammi di flusso batch, ovvero acquisire un elenco di ID e di dati associati ed esportarli in una tabella. Il processo Snapshot in diagrammi di flusso interattivi contiene un sottoinsieme del processo Snapshot in diagrammi di flusso del batch. È possibile eseguire il salvataggio solo in una tabella. Non è possibile inoltre ordinare o ignorare voci duplicate nella tabella, tuttavia, poiché i diagrammi di flusso interattivi gestiscono solo un record alla volta, queste funzioni non sono necessarie.

### **Snapshot e formati di dati**

Quando si esegue il salvataggio in una tabella esistente dal processo Snapshot, Interact salva i dati come descritto nella seguente tabella.

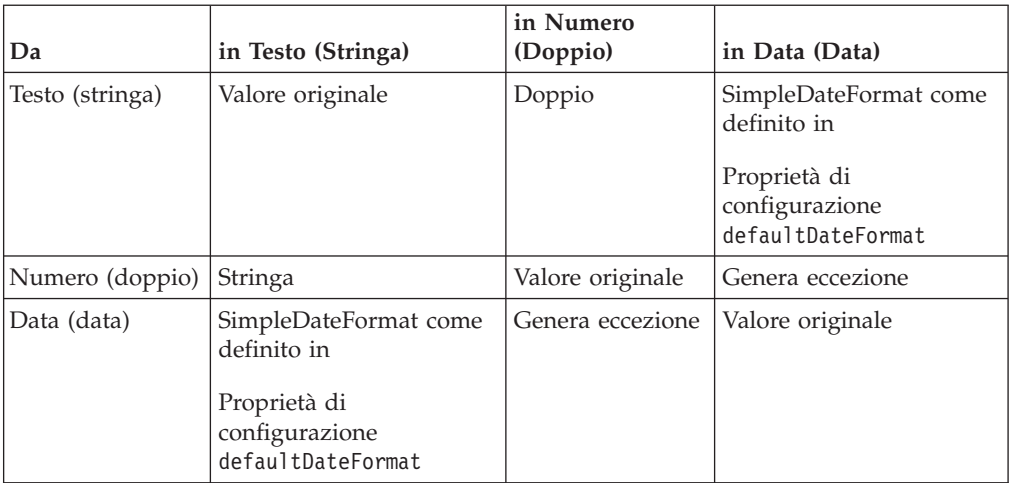

Quando si scrive in una tabella precedentemente non esistente, l'ambiente di runtime Interact crea in modo dinamico una tabella utilizzando tipi di dati predefiniti. È possibile ignorare questi tipi di dati predefiniti creando una tabella di tipi di dati alternativi. Per i dettagli, consultare il manuale *Interact Guida dell'amministratore.*.

## **Configurazione del processo Snapshot**

Utilizzare un diagramma di flusso interattivo in modalità Modifica per configurare il processo Snapshot.

- 1. In un diagramma di flusso interattivo in modalità **Modifica**, aggiungere un processo Snapshot all'area di lavoro del diagramma di flusso.
- 2. Fornire l'input al processo Snapshot collegandolo a uno o più processi di manipolazione dei dati.

I processi di manipolazione dei dati includono Decisione, Interazione, Esempio o Selezione.

- 3. Fare doppio clic sul processo Snapshot.
- 4. Selezionare una o più celle di origine dall'elenco a discesa **Input**.

Tutte le celle di output di un processo collegato al processo Snapshot vengono riportate nell'elenco a discesa. Per utilizzare più celle di origine, selezionare l'opzione **Più celle**. Se si seleziona più di una cella di origine, le stesse azioni snapshot vengono completate per ogni cella di origine.

5. Selezionare una tabella dall'elenco **Esporta in**.

Se non esiste una tabella, selezionare **Nuova tabella associata** e seguire le istruzioni per creare una tabella nel manuale *Campaign Administrator's Guide*.

- 6. Selezionare un'opzione per specificare come gestire gli aggiornamenti della tabella di output:
	- a. Aggiungi a dati esistenti. Aggiunge le nuove informazioni alla fine della tabella. Questo è il metodo consigliato per le tabelle di database.
	- b. Sostituisci tutti i record. Rimuove tutti i dati esistenti dalla tabella e li sostituisce con le nuove informazioni.
	- c. Aggiorna record. Tutti i campi specificati per lo snapshot vengono aggiornati con i valori dell'esecuzione corrente del processo.
- 7. Specificare i campi scritti dal processo Istantanea.
	- a. I campi nella tabella vengono visualizzati nell'elenco **Esporta campi** sotto la colonna **Campo tabella**. È possibile trovare automaticamente campi corrispondenti facendo clic su **Crea corrispondenza >>**. I campi con corrispondenze esatte per i nomi dei campi della tabella vengono aggiunti automaticamente all'elenco **Esporta campi**. Se vengono trovati più campi corrispondenti, viene utilizzata la prima corrispondenza.
	- b. È possibile selezionare manualmente i campi da includere.
	- a. Selezionare i campi che si desidera includere nell'output dall'elenco **Campi candidato**.

È possibile selezionare più campi contemporaneamente utilizzando i tasti **Ctrl+Clic** o un intervallo contiguo di campi utilizzando i tasti **Maiusc+Clic**.

- b. Spostare i campi selezionati nell'elenco **Campi di istantanea** facendo clic su **Aggiungi>>**.
- c. È possibile modificare manualmente le associazioni facendo clic su **<< Rimuovi** o **Aggiungi >>**.
- d. Se lo si desidera, riordinare i campi nell'elenco **Campi di cui effettuare un'istantanea** selezionando un campo e facendo clic su **Su 1** o **Giù 1** per spostarlo in alto o in basso nell'elenco.
- 8. (Facoltativo) Fare clic sulla scheda **Generale** per aggiungere un nome e delle note al processo o per configurare il nome della cella di output o il codice della cella.

Il nome viene visualizzato sul processo nel diagramma di flusso. Le note vengono visualizzate quando si sposta il puntatore sul processo in un diagramma di flusso.

9. Fare clic su **OK**.

Il processo è configurato e abilitato nel diagramma di flusso.

# **Esecuzioni di test di diagrammi di flusso interattivi**

Le esecuzioni del test del diagramma di flusso interattivo verificano la logica di segmentazione di un diagramma di flusso interattivo. I diagrammi di flusso interattivi sono destinati ad essere eseguiti su un server runtime con un visitatore alla volta. Tuttavia, è possibile eseguire il test di tali diagrammi in Campaign per assicurarsi che il diagramma di flusso interattivo crei ed assegni i visitatori ai segmenti previsti. Per un test completo dei diagrammi di flusso interattivi e di come interagiscono con il touchpoint, occorre distribuire il diagramma di flusso interattivo su un server di runtime per l'esecuzione di test.

Il metodo per eseguire il test dei diagrammi di flusso interattivi è lo stesso utilizzato per il test di diagrammi di flusso batch, ovvero, completare l'esecuzione di un test. Sebbene i risultati possano sembrare simili (a ogni segmento viene assegnato un numero di membri), il modo in cui il diagramma di flusso assegna i membri è diverso. Quando si completa l'esecuzione di un test di un diagramma di flusso interattivo, l'ambiente di progettazione utilizza un ambiente runtime. L'ambiente runtime considera ciascuna riga nella tabella profili come un visitatore, eseguendo un visitatore alla volta nel diagramma di flusso.

L'ambiente runtime fa riferimento ai dati del cliente forniti nelle tabelle, che sono indicati nei diagrammi di flusso interattivi e tutti i dati in tempo reale disponibili dai parametri evento, callout esterni e così via. Durante l'esecuzione di un test, l'ambiente di progettazione non ha accesso ai dati in tempo reale effettivi. L'ambiente di progettazione utilizza i dati disponibili nella tabella di esecuzione di test. Consultare l'amministratore di Interact per aggiungere dati di esempio nel profilo di esecuzione del test che può eseguire correttamente il test dei diagrammi di flusso interattivi. Ad esempio, se si definisce una logica di segmentazione che separa i membri destinatari basati sulla prima cifra del codice postale, accertarsi che sia presente una voce nel profilo per l'esecuzione del test per ogni possibile prima cifra.

Per impostazione predefinita, il processo di interazione limita il numero di record di input nella tabella profili che viene utilizzato nell'esecuzione di un test, ma è possibile regolare il numero di record utilizzati a seconda delle esigenze. L'ambiente di progettazione seleziona il primo numero di record in base all'ordine di ID del destinatario. Ad esempio, se si limita l'esecuzione del test a cinque record, l'ambiente di progettazione utilizza i primi cinque record nella tabella profili di esecuzione del test, ordinata in base all'ID del destinatario.

**Nota:** i diagrammi di flusso interattivi non sono ottimizzati per l'esecuzione di migliaia di record. Se si avvia l'esecuzione di un test per elaborare un numero elevato di record, il completamento dell'esecuzione del test potrebbe richiedere diversi minuti.

È possibile visualizzare solo i risultati dell'ultima esecuzione di test. L'ambiente di progettazione elimina tutti i dati della precedente esecuzione di test quando avvia una nuova esecuzione. Se esistono più di 1000 voci nell'esecuzione del test o si desidera visualizzare i dati dell'esecuzione del test dopo aver chiuso la finestra di esecuzione del test, i dati dell'esecuzione del test vengono memorizzati nelle seguenti tabelle nel database definito da testRunDataSource.

- v TestAttr\_n. Contiene i dati per il report Dati dell'attributo dell'esecuzione di test, ovvero, tutti i dati della tabella profili per ciascun ID del destinatario.
- v TestCount\_n. Contiene i dati per il report Conteggi celle dell'esecuzione di test, ovvero, il numero di membri in ciascuna cella.
- TestError n. Contiene i dati per il report Errori dell'esecuzione di test, ovvero, gli errori, se si sono verificati, nell'esecuzione del test.
- TestSeg n. Contiene i dati per il report Dati del segmento dell'esecuzione di test, ovvero, l'ID del destinatario e il segmento assegnato.

Il suffisso \_n indica l'ID del diagramma di flusso. È possibile determinare l'ID del diagramma di flusso esaminando la tabella UA\_Flowchart nelle tabelle di sistema Campaign.

## **Configurazione delle dimensioni dell'esecuzione di test**

Utilizzare un diagramma di flusso interattivo in modalità Modifica per configurare la dimensione dell'esecuzione di test.

1. In un diagramma di flusso interattivo in modalità **Modifica**, fare doppio clic sul processo Interazione.

Viene visualizzata la finestra Configurazione processo contenente la scheda Input.

- 2. Selezionare **Limitare i record di input a** e immettere il numero di record.
- 3. Fare clic su **OK**.

### **Esecuzione di test**

Utilizzare un diagramma di flusso interattivo in modalità Modifica per un'esecuzione di test.

Le esecuzioni di test di diagrammi di flusso interattivi funzionano in modo diverso dalle esecuzioni di test di diagrammi di flusso del batch. Non è possibile interrompere e riavviare o arrestare un'esecuzione di test di diagrammi di flusso interattivi.

1. In un diagramma di flusso interattivo in modalità Modifica, fare clic su **Esegui** e selezionare **Diagramma di flusso per esecuzione di test**.

L'ambiente di progettazione utilizza l'ambiente di runtime definito nella proprietà di configurazione serverGroup, con tutti i dati nell'origine dati dell'esecuzione di test per verificare il diagramma di flusso interattivo.

Viene visualizzata una finestra di dialogo che riporta lo stato dell'esecuzione di test.

2. Al termine dell'esecuzione di test, fare clic su **Visualizza risultati** per visualizzare i risultati.

I risultati dell'esecuzione di test si compongono di quattro tabelle:

- v **Dati del segmento dell'esecuzione di test**. Visualizza l'ID destinatario e il segmento assegnato.
- v **Dati dell'attributo dell'esecuzione di test**. Visualizza tutti i dati nella tabella profili per ciascun ID destinatario.
- v **Conteggi celle dell'esecuzione di test**. Visualizza il numero di membri in ciascuna cella.
- v **Errori dell'esecuzione di test**. Visualizza gli errori, se si sono verificati, nell'esecuzione di test.

In modo simile ai diagrammi di flusso del batch, l'esecuzione di test popola anche il numero di membri in ciascuna cella emessa in output dal processo. Siccome i processi senza successori non emettono in output celle ad altri processi, i numeri non vengono popolati. Ad esempio, creare un diagramma di flusso semplice Interazione > Decisione > PopulateSeg. Al termine dell'esecuzione di test, il processo Interazione visualizza il numero di membri nella propria cella di output sotto al contrassegno blu che indica che il processo è stato eseguito correttamente. Questo numero deve essere uguale alla Dimensione dell'esecuzione di test. Il processo decisionale visualizza il numero di membri in ciascuna cella. Se il processo decisionale crea tre celle, vi saranno tre numeri, separati da punto e virgola (;), ad esempio 29;11;10. Poiché il processo PopolaSeg non emette in output celle ad altri processi, non visualizza alcun membro.

## **Informazioni sulla distribuzione di diagrammi di flusso interattivi**

Quando si configura il diagramma di flusso interattivo, è necessario contrassegnare il diagramma di flusso per la distribuzione. Quando si contrassegna un diagramma di flusso interattivo per la distribuzione, viene visualizzata una notifica sul canale interattivo associato a questo diagramma di flusso interattivo, per indicare che può essere distribuito a un gruppo di server di runtime per test o produzione.

Quando un diagramma di flusso interattivo è contrassegnato per la distribuzione, non è possibile modificare il diagramma di flusso. Se è necessario apportare ulteriori modifiche prima della distribuzione del diagramma di flusso interattivo, è possibile annullare la richiesta di distribuzione. In questo modo, il diagramma di flusso viene rimosso dall'elenco di elementi in attesa di distribuzione.

Quando un diagramma di flusso interattivo non è più necessario, è possibile contrassegnarlo per annullarne la distribuzione. La richiesta di ritiro viene aggiunta alla coda di richieste di distribuzione. Alla successiva distribuzione di tutte le modifiche, il diagramma di flusso interattivo viene rimosso dal server Interact. Le regole di trattamento contenenti i segmenti dinamici creati dal diagramma di flusso rimosso continuano ad esistere, tuttavia, poiché non esiste alcun diagramma di flusso interattivo per assegnare un visitatore a tale segmento, nessun visitatore viene assegnato ai segmenti creati dal diagramma di flusso rimosso.

#### **Distribuzione di un diagramma di flusso interattivo**

È possibile distribuire un diagramma di flusso interattivo mentre si visualizza il diagramma di flusso.

Assicurarsi che il diagramma di flusso non è in modalità Modifica.

1. Visualizzare il diagramma di flusso interattivo che si desidera contrassegnare per la distribuzione.

È necessario visualizzare il diagramma di flusso. Non è possibile contrassegnare il diagramma di flusso per la distribuzione in modalità di modifica.

I diagrammi di flusso interattivi sono disponibili solo nelle sessioni.

2. Fare clic su **Contrassegna per la distribuzione**.

Il diagramma di flusso interattivo è contrassegnato per la distribuzione. Il diagramma di flusso interattivo viene aggiunto all'elenco di elementi in attesa di distribuzione nella scheda di riepilogo del canale interattivo. Non è possibile modificare un diagramma di flusso interattivo contrassegnato per la distribuzione.

Alla successiva distribuzione del canale interattivo, vengono incluse le modifiche a questo diagramma di flusso interattivo.

### **Annullamento di una richiesta di distribuzione**

Annullando una richiesta di distribuzione, è possibile rimuovere un diagramma di flusso interattivo dall'elenco di elementi in attesa di essere distribuiti. Quindi, è possibile modificare il diagramma di flusso.

1. Visualizzare il diagramma di flusso interattivo di cui si desidera annullare la distribuzione.

È necessario visualizzare il diagramma di flusso. Non è possibile annullare la distribuzione di un diagramma di flusso in modalità di modifica.

I diagrammi di flusso interattivi sono disponibili solo in sessioni.

2. Fare clic su **Annulla richiesta distribuzione**.

Il diagramma di flusso interattivo non è più contrassegnato per la distribuzione. Il diagramma di flusso interattivo viene rimosso dall'elenco di elementi in attesa di distribuzione nella scheda di riepilogo del canale interattivo. È possibile ora modificare il diagramma di flusso interattivo.

# **Annullamento della distribuzione di un diagramma di flusso interattivo**

Se non occorrono più i segmenti smart creati da un diagramma di flusso interattivo, è possibile annullare la distribuzione del diagramma di flusso. In questo modo tutti i riferimenti del diagramma di flusso vengono rimossi dal server runtime.

- v Si dispone di un diagramma di flusso interattivo distribuito.
- v Il diagramma di flusso interattivo non è in modalità Modifica.
- 1. Visualizzare il diagramma di flusso interattivo che si desidera contrassegnare per l'annullamento della distribuzione.

È necessario visualizzare il diagramma di flusso. Non è possibile contrassegnare il diagramma di flusso per annullarne la distribuzione in modalità di modifica.

I diagrammi di flusso interattivi sono disponibili solo in sessioni.

2. Fare clic su **Contrassegna per l'annullamento della distribuzione**.

Il diagramma di flusso interattivo è contrassegnato per l'annullamento della distribuzione. La richiesta di rimozione dei dati viene aggiunta all'elenco di elementi in attesa di distribuzione nella scheda di riepilogo del canale interattivo. Non è possibile modificare un diagramma di flusso interattivo contrassegnato per l'annullamento della distribuzione.

Alla successiva distribuzione del canale interattivo, tutti i riferimenti a questo diagramma di flusso interattivo vengono rimossi dai server runtime.

# **Capitolo 4. Informazioni sul processo Elenco Interact nei diagrammi di flusso del batch**

Quando Interact è installato, il processo Elenco Interact è disponibile in diagrammi di flusso del batch. Simile ai processi Elenco chiamate ed Elenco offerte, il processo Elenco Interact consente di specificare quali offerte proporre a determinati visitatori sul proprio sito interattivo. In questo modo, è possibile proporre offerte a interi livelli destinatario o a specifici individui oppure sopprimere offerte per specifici membri destinatario utilizzando funzioni guidate da tabelle.

Utilizzare i diagrammi di flusso batch in IBM Campaign per completare una sequenza di azioni sui dati per l'esecuzione delle campagne. I diagrammi di flusso batch sono costituiti da processi, che vengono configurati per eseguire la manipolazione dei dati effettiva richiesta per la campagna. IBM Interact offre l'integrazione con diagrammi di flusso batch di Campaign che aiutano a determinare l'elenco di offerte che possono essere presentate a un determinato destinatario o tipo di destinatario.

### **Casella del processo Elenco Interact**

La casella del processo Elenco Interact è un processo di diagramma di flusso del batch disponibile solo quando IBM Interact è installato sul server Campaign.

Utilizzare la casella del processo Elenco interazioni in un diagramma di flusso batch per determinare le offerte che vengono presentate ai clienti dal server di runtime Interact, incluse le scelte riportate di seguito.

- v Soppressione dell'offerta a livello individuale (una "black list")
- v Assegnazione dell'offerta a livello individuale (una "white list" o annullamento del punteggio)
- v Assegnazione dell'offerta a livello destinatario (offerte globali o predefinite)
- Assegnazione dell'offerta mediante query SQL personalizzata

Il server di runtime ha accesso all'output mediante questo processo quando l'utente distribuisce la campagna interattiva. Un diagramma di flusso batch può contenere più istanze della casella del processo Elenco interazioni.

Quando si utilizza il processo Elenco interazioni, è necessario avere familiarità con i concetti riportati di seguito.

v Capitolo 4, "Informazioni sul processo Elenco Interact nei diagrammi di flusso del batch"

Attività che è possibile completare da questa pagina:

v "Configurazione del processo Elenco Interact"

## **Configurazione del processo Elenco Interact**

Utilizzare un diagramma di flusso batch in modalità **Modifica** per aggiungere un processo Elenco interazioni all'area di lavoro del diagramma di flusso.

1. In un diagramma di flusso del batch in modalità **Modifica**, aggiungere un processo Elenco Interact all'area di lavoro del diagramma di flusso.

Il processo Elenco interazioni è disponibile in un diagramma di flusso batch se IBM Interact è installato sul server Campaign.

- 2. Fornire input al processo Elenco Interact collegandolo a uno o più processi di manipolazione dei dati, quali Esempio o Selezione.
- 3. Fare doppio clic sul processo Elenco Interact nel diagramma di flusso.
	- Viene visualizzata la finestra di dialogo di configurazione del processo.
- 4. Nella scheda **Adempimento**, specificare i dettagli di adempimento dell'output dell'elenco.
	- a. Utilizzare l'elenco a discesa **Tipo OfferList** per specificare il tipo di filtro delle offerte che il processo deve utilizzare:
		- v **Black List (soppressione offerte)** indica le offerte da non visualizzare ad uno specifico destinatario. Ciò consente di impedire la visualizzazione delle offerte per specifici visitatori, in base al segmento di destinatari a cui appartiene il visitatore.
		- v **White List (Sovrascrittura punteggio)** indica che Interact deve fornire sempre un'offerta a un determinato destinatario indipendentemente dal fatto che il punteggio marketing possa far sì o meno che Interact renda l'offerta disponibile.
		- **Offerte globali (Offerte predefinite)** definisce le offerte che devono essere presentate (opzione simile a White list) per un tipo di destinatario; ovvero, un'offerta predefinita che può essere visualizzata da ogni visitatore in un determinato destinatario, indipendentemente dal segmento di cui può far parte il visitatore.
		- v **Filtro offerte (offerta per SQL)** consente di fornire una query SQL per determinare le offerte presentate ai visitatori specificati. Questa opzione consente, ad esempio, di presentare un'offerta in base alla preferenza di uno specifico visitatore.

Se si si seleziona questo tipo elenco di offerte, l'input per questo processo è determinato dalla query SQL e l'elenco a discesa **Input**/**Destinatario** è visualizzato in grigio e non può essere selezionato.

Il **Tipo elenco di offerte** specificato qui determina il comportamento del processo Elenco interazioni, nonché le opzioni disponibili in questa finestra di dialogo di configurazione, come indicato di seguito.

b. Dall'elenco a discesa **Canale interattivo**, scegliere il canale interattivo che specifica i punti di interazione, gli eventi e altre impostazioni che è possibile applicare al processo Elenco interazioni che si sta definendo.

Questo elenco a discesa mostra automaticamente i canali interattivi già definiti nell'ambiente in fase di progettazione di Interact.

c. (Solo **White List** o **Black List**) Dall'elenco a discesa **Input**, specificare le celle di input da utilizzare come origine dati per l'elenco contatti. Per utilizzare più di una cella (ad esempio, più segmenti di input), fare clic sul pulsante

dei puntini di sospensione ( ) accanto al campo **Input**, quindi utilizzare la finestra di dialogo **Selezionare le celle da utilizzare** visualizzata e selezionare le celle di input da utilizzare.

Se si selezionano più celle di input in questo step, tutte le celle di input selezionate devono avere lo stesso livello destinatario.

**Nota:** se il processo contatti non è connesso ad un processo che fornisce celle di output, non sono disponibili celle da selezionare nell'elenco a discesa **Input**. Per risolvere questo problema, chiudere la finestra di

configurazione del processo e collegare il processo Elenco Interact a un processo di output, quindi avviare nuovamente il processo di configurazione.

- d. (Solo **Offerta globale**) Utilizzare l'elenco a discesa **Destinatario** per specificare il tipo di destinatario per il quale si desidera applicare questo processo Elenco Interact.
- e. Utilizzare l'elenco a discesa **Origine dati di destinazione** per indicare l'origine dati in cui si desidera scrivere l'output di questo processo.
- f. Immettere la tabella del database nella quale si desidera scrivere l'output di questo processo nel campo **Nome tabella**.

La tabella specificata viene creata automaticamente quando viene eseguito il processo, se non esiste.

g. Per specificare i campi scritti nella tabella OfferList specificata ogni volta

che questo processo viene eseguito, fare clic sui puntini di sospensione  $(\underline{\ }...)$ accanto al campo **Nome tabella**.

Viene visualizzata la finestra di dialogo Opzioni di personalizzazione. La serie predefinita di campi scritta nella tabella viene visualizzata nell'elenco **Campi da registrare**.

v Selezionare i campi che si desidera includere nell'output dall'elenco **Campi candidati**.

È possibile utilizzare Campi generati IBM Campaign espandendo l'elenco dei **campi generati IBM Campaign** o utilizzare campi derivati facendo clic sul pulsante **Campi derivati**.

- v Per associare un campo candidato a un campo già presente nell'elenco **Campi da registrare**, selezionare il campo candidato e, quindi, un campo nell'elenco **Campi da registrare**, quindi fare clic su **Aggiungi>>**.
- v Per aggiungere un campo candidato all'elenco **Campi da registrare** senza associarlo a un campo esistente, fare clic sulla riga vuota dopo l'ultima voce dell'elenco **Campi da registrare**, quindi fare clic su **Aggiungi>>**.
- v Rimuovere i campi dall'elenco **Campi da registrare** selezionandoli e facendo clic su **<<Rimuovi**.
- v Se lo si desidera, riordinare i campi nell'elenco **Campi da registrare** selezionando un campo e facendo clic su **Su 1** o **Giù 1** per spostarlo in alto o in basso nell'elenco.
- v Se lo si desidera, fare clic sul pulsante **Campi derivati** per creare una variabile per fornire l'output per la tabella.
- h. Selezionare un'opzione per specificare come gestire gli aggiornamenti della tabella di output:
	- v **Aggiungi a dati esistenti** Il processo, ogni volta che viene eseguito, aggiunge dati di output alla tabella specificata nel campo **Nome tabella**.
	- **Sostituisci tutti i record** ogni esecuzione di questo processo rimuove i dati della tabella prima che vengano scritti i nuovi dati di output.
- 5. Fare clic sulla scheda **Trattamento** per assegnare una o più offerte o elenchi di offerte a ciascuna cella obiettivo definita in questo processo.

Viene visualizzata l'interfaccia **Assegnare le offerte alle celle**.

La modalità di configurazione dell'output nella scheda Trattamento dipende dal tipo di **Elenco offerte** selezionato nella scheda Adempimento.

a. **Black List (soppressione offerte)** — Per ogni cella obiettivo visualizzata nella tabella, fare clic sulla colonna **Offerta** per effettuare una scelta da un elenco a discesa di offerte disponibili, oppure fare clic su **Assegna offerte**.

Utilizzare la finestra di dialogo Assegna offerte per selezionare una o più offerte che si desidera sopprimere per le celle di input (visitatori) specificate nella scheda Adempimento di questo processo.

- b. **White List (sovrascrittura punteggio)** Per ogni cella obiettivo visualizzata nella tabella, fare clic sulla colonna **Offerta** per effettuare una scelta da un elenco a discesa di offerte disponibili, oppure fare clic su **Assegna offerte**. Utilizzare la finestra di dialogo Assegna offerte per selezionare una o più offerte che si desidera utilizzare per le celle di input (visitatori) specificate nella scheda Adempimento di questo processo, anche se in base al punteggio marketing questa offerta non verrebbe presentata al visitatore.
- c. **Offerte globali (offerte predefinite)** per ogni cella obiettivo visualizzata nella tabella, fare clic sulla colonna **Offerta** per selezionare le offerte desiderate da un elenco a discesa oppure fare clic su **Assegna offerte**. Utilizzare la finestra di dialogo Assegna offerte per selezionare le offerte che si desidera presentare a tutti i visitatori del tipo di destinatario selezionato nella scheda Adempimento per questo processo, indipendentemente dal segmento a cui appartengono.
- d. **Filtro offerte (offerta per SQL)** fare clic sul pulsante Offerta per SQL per creare un'espressione SQL che consenta al server runtime Interact di selezionare le offerte che si desidera presentare a una serie di visitatori. Utilizzare la finestra di dialogo Crea offerta per SQL visualizzata nei seguenti modi.
	- v Selezionare un nome modello SQL esistente dall'elenco a discesa **SQL** o immettere un nuovo nome in questo campo per il modello se si sta definendo un nuovo modello.
	- v Fornire il contenuto della query SQL nel campo **Modello SQL**.
	- v Fare clic su **Verifica sintassi** per determinare se l'espressione è valida. La funzione **Verifica sintassi** utilizza il server runtime Interact per l'esecuzione di test per la convalida. Il server di runtime per l'esecuzione di test deve essere attivo affinché sia possibile completare la verifica della sintassi.

Per ulteriori informazioni sull'uso della finestra di dialogo Crea offerta per SQL, consultare la sezione "Creazione di query mediante SQL" nel manuale *IBM Campaign - Guida per l'utente*.

6. (Facoltativo) Fare clic sulla scheda **Generale** per assegnare un nome o delle note al processo.

Il nome viene visualizzato sul processo nel diagramma di flusso. Le note vengono visualizzate quando si sposta il puntatore sul processo nel diagramma di flusso.

7. Fare clic su **OK** per completare la configurazione del processo Elenco Interact.

Il processo viene configurato e abilitato nel diagramma di flusso. È possibile eseguire un test del processo per verificare che restituisca i risultati previsti.

# <span id="page-100-0"></span>**Capitolo 5. Server di runtime di distribuzione**

Per distribuzione si intende il modo in cui si trasferisce tutta la configurazione definita nell'ambiente di progettazione ai gruppi di server runtime. La distribuzione è raggruppata in base al canale interattivo. Quando si distribuisce un canale interattivo, si inviano tutti i dati associati a un canale interattivo al gruppo di server runtime selezionato. Per questo motivo, quando si creano canali interattivi, occorre definire i server di runtime di produzione e i server di runtime non di produzione, ossia di test.

La prima distribuzione contiene i seguenti dati:

v Tutti i diagrammi di flusso interattivi associati al canale interattivo che sono contrassegnati per la distribuzione.

Sono inclusi i segmenti smart.

v Tutte le strategie di interazione associate al canale interattivo che sono contrassegnate per la distribuzione.

Sono incluse le regole di trattamento, che comprendono anche le offerte.

- v Tutti gli eventi, le zone e i punti di interazione definiti nel canale interattivo.
- v Altri dati richiesti non specifici dei canali interattivi, incluse definizioni dei livelli destinatario, configurazioni di apprendimento integrato, definizioni di attributi di offerte, definizioni di macro personalizzate, informazioni di mapping della cronologia dei contatti e delle risposte e date di inizio e di fine delle campagne.

Per tutte le successive distribuzioni del canale interattivo, Interact invia quanto segue al server di runtime selezionato.

- v Tutti i dati associati al canale interattivo, inclusi punti di interazione ed eventi.
- v Tutti i diagrammi di flusso interattivi e le strategie di interazione associati al canale interattivo che sono contrassegnati per la distribuzione.
- v L'ultima versione distribuita di tutti i diagrammi di flusso interattivi e delle strategie di interazione contenuti nelle distribuzioni precedenti, che non sono contrassegnate per l'annullamento della distribuzione.
- v Tutti gli altri dati richiesti non specifici di canali interattivi.

Se un diagramma di flusso interattivo o una strategia di interazione è contrassegnata per l'annullamento della distribuzione, Interact disabilita tutti i dati e i riferimenti alle strategie e ai diagrammi di flusso di cui è stata annullata la distribuzione sul server di runtime.

**Nota:** Una volta distribuito un canale interattivo in un server runtime di Interact, il server runtime viene associato all'ambiente di progettazione in questione, inclusa la partizione Campaign. Se si tenta di riutilizzare lo stesso server runtime associandolo a un nuovo ambiente di progettazione, la distribuzione ha esito negativo. Questo scenario può verificarsi se è stata eseguita un'installazione temporanea di Campaign e un'installazione di produzione di Campaign.

La distribuzione è un processo composto da quattro step.

- 1. Configurare e contrassegnare tutti i diagrammi di flusso interattivi associati a un canale interattivo per la distribuzione.
- 2. Configurare e contrassegnare tutte le schede della strategia associate a un canale interattivo per la distribuzione.
- 3. Configurare la scheda degli eventi e dei punti di interazione del canale interattivo.
- 4. Implementare i dati dalla scheda di distribuzione del canale interattivo.

Quando si contrassegna un diagramma di flusso interattivo o una strategia di interazione per la distribuzione o l'annullamento della distribuzione, il diagramma o la strategia rimane contrassegnato e bloccato per la modifica fino a quando non viene distribuito su un server di produzione. La seguente tabella mostra lo stato "contrassegnato per la distribuzione" di una strategia di interazione mentre si eseguono determinate azioni nell'ambiente di progettazione.

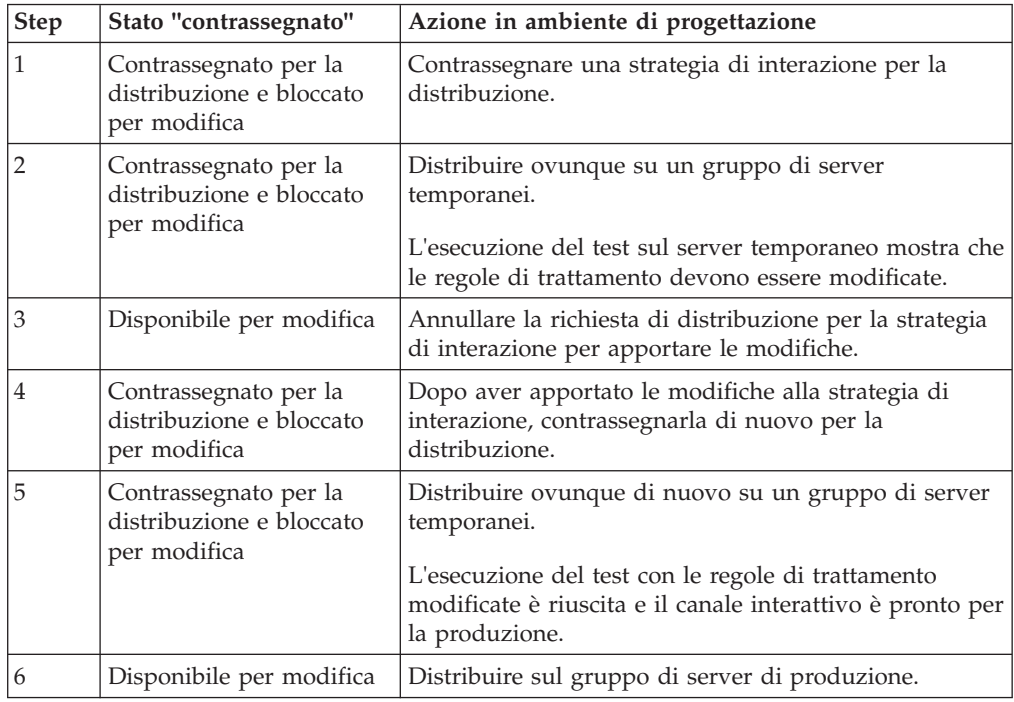

#### **Tempo per la distribuzione**

È necessario distribuire il canale interattivo quando si apportano modifiche ai seguenti dati.

- v Diagrammi di flusso interattivi
- Canali interattivi
- v Strategie di interazione
- v Definizioni del livello destinatario
- v Configurazione dell'apprendimento integrato
- v Definizioni dell'attributo dell'offerta
- v Definizioni di macro personalizzate
- v Informazioni su mapping cronologia di contatti e risposte
- v Date di inizio e di fine della campagna
- Ritiro di offerte

Se si modifica qualsiasi altro dato richiesto non specifico dei canali interattivi, è necessario rieseguire la distribuzione di tutti i canali interattivi associati al gruppo di server affinché le modifiche vengano applicate.

#### **Server runtime**

I server runtime sono lo strumento di lavoro per l'implementazione di Interact. I server runtime sono in ascolto e rispondono alle richieste inviate dal touchpoint mediante l'API di Interact. Quando il touchpoint richiede un'offerta, il server runtime risponde con l'offerta.

Interact utilizza i gruppi di server. Un gruppo di server contiene uno o più server runtime. Se si dispone di più server runtime, è possibile configurarli per utilizzare un server di bilanciamento del carico per migliorare le prestazioni. Il touchpoint deve essere configurato per comunicare con questi server runtime.

È possibile disporre di più gruppi di server. Ad esempio, un gruppo per il call center e un altro per il sito Web. È anche possibile utilizzare un gruppo per l'esecuzione di test e uno per la comunicazione con un touchpoint live utilizzato dal cliente. A ogni canale interattivo può essere associato un solo gruppo di server di produzione.

Dopo aver terminato la progettazione e la configurazione dell'interazione nell'ambiente di progettazione e dopo aver completato il codice API di Interact per comunicare con il touchpoint, è possibile inviare o distribuire i dati di interazione sul server runtime. Una volta distribuiti i dati di interazione sul server runtime, è possibile avviare il test per verificare il funzionamento del touchpoint con Interact.

## **Distribuzione ed eliminazione**

Per essere certi di non rimuovere inavvertitamente dati necessari per l'esecuzione corretta di un server di runtime Interact, la distribuzione di una configurazione dell'interazione blocca gli oggetti Interact, in modo che non sia possibile eliminarli. Dopo aver distribuito una configurazione dell'interazione, non è possibile eliminare la scheda della strategia di interazione, il diagramma di flusso interattivo o il canale interattivo associato alla configurazione dell'interazione finché non si rimuove l'oggetto da tutti i gruppi di server.

Se si contrassegna una strategia di interazione o un diagramma di flusso interattivo come elementi da rimuovere e si distribuisce il canale interattivo su tutti i gruppi di server che contenevano la strategia di interazione o il diagramma di flusso interattivo, è possibile eliminare la strategia di interazione o il diagramma di flusso interattivo.

Se si rimuove un canale interattivo da tutti i gruppi di server sui quali è stato distribuito, è possibile eliminare le strategie di interazione, i diagrammi di flusso interattivi o i canali interattivi.

Ad esempio, il canale interattivo A contiene il diagramma di flusso interattivo A e la strategia di interazione A. Si distribuisce il canale interattivo A sul gruppo di server Test e sul gruppo di server Produzione. Si determina che il diagramma di flusso interattivo A non è adeguato, quindi si crea il diagramma di flusso interattivo B. Si contrassegna il diagramma di flusso interattivo A per l'eliminazione e il diagramma di flusso interattivo B per la distribuzione. Si distribuisce il diagramma di flusso sul gruppo di server Test. Non è possibile eliminare il diagramma di flusso interattivo A perché è ancora distribuito sul gruppo di server Produzione. Dopo avere eseguito la distribuzione sul gruppo di server Produzione, è possibile eliminare il diagramma di flusso interattivo A. Nel corso del tempo, si determina che è necessario ristrutturare la configurazione dell'interazione. Si crea il canale interattivo B, la strategia di interazione B e il

canale interattivo C. Si distribuisce la configurazione sul gruppo di server Test e sul gruppo di server Produzione. Inoltre, si rimuove il canale interattivo A, la strategia di interazione A e il diagramma di flusso interattivo B dal gruppo di server Produzione. Non è possibile eliminare gli oggetti perché sono tutti distribuiti. Dopo aver rimosso il canale interattivo A, la strategia di interazione A e il diagramma di flusso interattivo B dal gruppo di server Test, è possibile eliminare il canale interattivo A, la strategia di interazione A e il diagramma di flusso interattivo B.

## **Informazioni sulla versione della distribuzione**

IBM Interact fornisce informazioni su ogni distribuzione e assegna ad esse un numero di versione, insieme ad ogni descrizione o nome fornito, per diverse ragioni. Per prima cosa, assicurarsi che il record di distribuzione sia conservato per un riferimento futuro, così che sia possibile tracciare quando si è verificata la distribuzione, quale utente ha distribuito i dati, se la distribuzione ha avuto un esito positivo o negativo, e così via. In seguito, Interact preserva lo stato della distribuzione per assicurarsi che sia disponibile in futuro per la ridistribuzione o per il ricaricamento nell'orario stabilito per l'utilizzo come base per ulteriori modifiche.

#### **Informazioni su ogni versione**

Quando di distribuisce un canale interattivo o delle impostazioni, viene richiesto di denominare la versione che sta venendo distribuita, come ad esempio SalesPortal\_1, SalesPortal\_2 e così via. Un numero di versione sequenziale viene inoltre assegnato automaticamente. In alternativa è possibile inoltre fornire una descrizione della distribuzione. Tutte queste informazioni, insieme ad altre informazioni di stato come il tipo di distribuzione e il suo stato, sono disponibili nella sezione Cronologia di distribuzione della scheda di distribuzione del canale interattivo.

In qualsiasi momento, è possibile selezionare una versione di distribuzione nella sezione Cronologia distribuzioni e rieseguire la distribuzione così come era stata eseguita precedentemente (il che consente di ripristinare una distribuzione precedente se necessario) o ricaricare gli elementi da quella distribuzione agli ambienti della fase di progettazione come punto di partenza per ulteriori modifiche.

**Nota:** la ridistribuzione di una versione (rollback ad una versione di distribuzione) deve essere utilizzata con attenzione. Ad esempio, gli oggetti della campagna o le offerte esistenti durante la distribuzione originale potrebbero non esistere più o potrebbero non essere più validi. Verificare il comportamento delle versioni precedenti utilizzandola in un ambiente di produzione.

#### **Azioni sulla versione**

In aggiunta, per visualizzare le informazioni cronologiche per ogni distribuzione, esistono due azioni che possono essere prese sulle versioni precedenti della distribuzione:

| Azione                                                                                                    | <b>Descrizione</b>                                                                                                    |
|----------------------------------------------------------------------------------------------------|----------------------------------------------------------------------------------------------------|
| Ridistribuzione                                                                                                    | Permette di distribuire la versione specifica<br>di una distribuzione precedente ad un<br>gruppo di server specificato, seguendo gli<br>stessi step e fornendo le stesse informazioni<br>come per la distribuzione di un canale<br>interattivo in sospeso.                                                                                     |
| Ricaricamento dei diagrammi di flusso<br>individuali e delle strategie all'ambiente<br>della fase di progettazione | Consente di ricaricare i diagrammi di flusso<br>specificati e le strategie interattive al<br>momento della progettazione, in modo che<br>sia possibile utilizzarli come base per altre<br>modifiche. È possibile selezionare<br>diagrammi di flusso individuali o strategie<br>da ricaricare oppure ricaricare l'intero canale<br>interattivo. |

*Tabella 12. Azioni sulla versione nella scheda di distribuzione*

#### **Distribuzione di un gruppo dei server di runtime**

Questa procedura distribuisce ad un gruppo dei server di distribuzione runtime, test, o produzione per il canale interattivo.

Prima di eseguire la distribuzione in un gruppo di server di runtime di produzione attivi e utilizzati dal cliente, è necessario confermare che tutte le offerte interattive, i diagrammi di flusso interattivi, le schede delle strategie di interazione, i punti, le zone e gli eventi di interazione siano stati verificati e approvati.

Inoltre, una volta creata una distribuzione stabile, non modificare il canale interattivo, i diagrammi di flusso interattivi e le strategie di interazione associati a questa distribuzione, per essere certi di inviare la stessa configurazione quando si esegue la distribuzione al successivo gruppo di server (ad esempio, i server di produzione).

1. Passare alla scheda di distribuzione del canale interattivo che si desidera distribuire.

Viene visualizzata la scheda di distribuzione del canale interattivo.

- 2. Fare clic su **Distribuisci modifiche del canale interattivo**. Viene visualizzata la finestra di dialogo Distribuisci modifiche al canale
- interattivo. 3. Utilizzare l'elenco a discesa **Selezionare un gruppo di server a cui verranno**
- **distribuite le modifiche** per specificare il gruppo di server di distribuzione, test o produzione sul quale eseguire la distribuzione.
- 4. Immettere un nome versione per questa versione di distribuzione, ad esempio Portal CustomerCheck 6 o un altro valore che sia significativo per l'utente nella cronologia di distribuzione e negli altri report.
- 5. Facoltativamente, immettere una descrizione per questa distribuzione che sia significativa nella cronologia della distribuzione e negli altri report per tenere traccia delle decisioni e dello scopo di questa distribuzione.
- 6. Se si desidera, selezionare o deselezionare la casella di spunta **Distribuire anche le impostazioni globali correnti**. Questa casella di spunta è selezionata per impostazione predefinita e distribuisce le impostazioni globali che includono le impostazioni di configurazione dell'apprendimento, le definizioni degli attributi dell'offerta, i mapping del livello destinatario e le macro personalizzate. Poiché la distribuzione di queste impostazioni potrebbe influire

su altri canali interattivi già distribuiti nello stesso gruppo di server, si consiglia di deselezionare questa casella di spunta per lasciare le impostazioni esistenti nel gruppo di server così come sono già configurate.

7. Confermare che sono stati verificati i prerequisiti selezionando le caselle di spunta.

Il pulsante **Distribuisci le modifiche** non diventa attivo finché non vengono confermati tutti i prerequisiti.

- 8. Fare clic su **Distribuisci le modifiche**.
- 9. Immettere il nome utente e la password per l'utente di Interact sul server runtime e fare clic su **Accesso al server**.

Se si completano più distribuzioni durante la stessa sessione utente di IBM EMM, i dati di accesso per il server runtime vengono memorizzati nella cache, in modo da non doverli immettere nuovamente.

Inoltre, tenere presente che le credenziali immesse qui devono essere definite in IBM Marketing Platform, anche se l'accesso integrato Windows è abilitato per l'installazione. Le credenziali di accesso integrato di Windows non vengono utilizzate per autorizzare le distribuzioni.

I dati sono distribuiti sul gruppo dei server di runtime. È possibile visualizzare i risultati nella sezione Cronologia di distribuzione della scheda di distribuzione e con il report Cronologia distribuzione canale interattivo.

### **Annullamento della distribuzione**

Utilizzare gli step indicati di seguito per annullare una distribuzione.

Se si sta impostando un un canale interattivo o un touchpoint in modalità non in linea, è possibile annullare una distribuzione.

Quando si annulla la distribuzione, Interact disabilita i dati della precedente distribuzione dal server di runtime selezionato.

**Nota:** In molti casi, evitare l'annullamento della distribuzione da un server di produzione, perchè l'annullamento della distribuzione effettivamente disabilita le regole per il canale interattivo. Invece, correggere i dati e distribuire le modifiche o utilizzare la funzione **Ridistribuisci** nella sezione Cronologia di distribuzione per sostituire le impostazioni di distribuzione con una versione precedente.

- 1. In Campaign passare alla scheda di distribuzione del canale interattivo di cui si desidera annullare la distribuzione.
- 2. Nella sezione Distribuzioni attive, selezionare una distribuzione ad un gruppo di server specifico e fare clic su **Annullamento della distribuzione**.

Facendo clic su **Annulla la distribuzione**, viene avviato il processo di rimozione della configurazione dell'interazione dal gruppo di server runtime. Se la distribuzione era per un gruppo di server di produzione, esistono alcune precauzioni per confermare che l'utente è pronto a inviare le modifiche a un server di produzione, in quanto si tratta di un sistema rivolto al cliente. Un'icona di avvertenza rossa su questo pulsante indica la presenza di modifiche che non sono state distribuite gruppo di server di produzione.

- 3. Se si desidera, fornire una spiegazione delle motivazione per l'annullamento della distribuzione nel campo **Descrizione** della distribuzione.
- 4. Confermare che sono state verificate le conseguenze selezionando la casella di spunta.

Il pulsante **Annulla distribuzione del canale interattivo** non diventa attivo finché non vengono confermate le conseguenze.

- 5. Fare clic su **Annulla distribuzione del canale interattivo**.
- 6. Immettere il nome utente e la password per un utente valido di Interact nel runtime di Interact e fare clic su **Accesso al server**.

Se si completano più distribuzioni durante la stessa sessione utente di Campaign, i dati di accesso per il runtime di Interact vengono memorizzati nella cache, quindi non è necessario immetterli nuovamente.

I dati sono disabilitati nel gruppo dei server di runtime di Interact. È possibile visualizzare i risultati nella sezione Cronologia di distribuzione della scheda di distribuzione o nel report Cronologia distribuzione canale interattivo. Annullando la distribuzione, non vengono rimossi i dati utilizzati nei report.

Se si annulla la distribuzione di tutti i canali interattivi e i relativi dati associati da un server runtime Interact, non annulla la distribuzione del server runtime dall'ambiente di progettazione.

# **Visualizzazione della scheda di distribuzione**

Ogni canale interattivo include una scheda dove è possibile visualizzare le informazioni dettagliate su ogni distribuzione attiva di questo canale interattivo, visualizzare ogni modifica in sospeso, per lo stato di distribuzione del canale interattivo e consultare la cronologia delle distribuzioni precedenti. È inoltre possibile utilizzare la scheda di distribuzione, ridistribuzione e annullamento della distribuzione delle impostazioni del canale interattivo. Questa sezione descrive cosa è possibile visualizzare nella scheda di distribuzione.

#### **Distribuzioni attive**

Questa sezione contiene informazioni sulle distribuzioni attive in ogni gruppo di server definito. Ad esempio, è possibile che una versione del canale interattivo sia distribuita nel gruppo di server di test, mentre un'altra versione verificata completamente del canale interattivo sia distribuita nel gruppo di server di produzione.

#### **Modifiche in sospeso**

Questi sono i componenti contrassegnati per la distribuzione, ma non ancora distribuiti. Il titolo della sezione Modifiche in sospeso indica quanti oggetti vengono modificati dalle distribuzioni in sospeso.

In questa sezione vengono elencati i diagrammi di flusso e le strategie in sospeso e non sono include le voci per i punti di interazione o altre impostazioni con distribuzione in sospeso. È possibile distribuire qui o distribuire soltanto le impostazioni globali. Questa tabella include le seguenti informazioni:

**Tipo** Indica il tipo di modifica che questa voce nella tabella rappresenta, ad esempio, diagramma di flusso, strategia interattiva, e così via.

#### **Modifica in attesa di distribuzione**

Un link al diagramma di flusso interattivo o alla strategia di interazione che contiene la modifica.

#### **Origine della modifica**

Un link alla sessione o alla campagna che contiene la modifica.

#### **Tipo di modifica**

Indica se la modifica è nuova (aggiunta/aggiornamento) o un ritiro (annullamento distribuzione).

#### **Data richiesta**

La data e l'ora in cui la modifica è stata contrassegnata per la distribuzione.

#### **Tempo di attesa**

Il tempo trascorso da quando la modifica è stata contrassegnata per la distribuzione. Questo valore non viene aggiornato automaticamente, ma viene aggiornato quando si ricarica la pagina o si fa clic sul pulsante **Aggiorna**.

#### **Richiedente**

Il nome dell'utente Interact che ha contrassegnato la modifica per la distribuzione.

Se l'elemento è disabilitato, era nella distribuzione precedente, ma non è contrassegnato per la distribuzione. Ad esempio, la distribuzione originale conteneva i diagrammi di flusso interattivi A e B e le strategie di interazione C e D. È possibile modificare la strategia di interazione C e contrassegnarla per la distribuzione. L'elenco delle modifiche in attesa di distribuzione di produzione visualizza A, B, C e D, ma solo C appare in nero. A, B e D sono disabilitati. L'utente modifica il diagramma di flusso interattivo B, ma non lo contrassegna per la distribuzione. Se si esegue la distribuzione ora, Interact distribuisce A, B e D originali e la nuova versione di C. Interact non utilizza la nuova versione del diagramma di flusso B perché non era contrassegnato per la distribuzione.

#### **Cronologia di distribuzione**

Tutta la cronologia di distribuzione acquisita in Interact può essere visualizzata qui e ordinata in base a uno qualsiasi dei tipi di colonna mostrati. Inoltre, è possibile filtrare le informazioni visualizzate qui per gruppo di server e per stato. Ad esempio, è possibile utilizzare il filtro della colonna per mostrare solo i canali interattivi distribuiti nel gruppo di server di produzione.

La sezione Cronologia di distribuzione contiene le seguenti informazioni:

#### **Nome versione**

Il nome assegnato a questa versione della distribuzione nelle finestre di dialogo Distribuisci modifiche al canale interattivo o Distribuisci solo impostazioni globali.

#### **Numero versione**

Il numero assegnato a questa versione della distribuzione.

#### **Operazione**

Il tipo di distribuzione, ad esempio, distribuzione del canale interattivo con tutte le impostazioni globali, distribuzione delle sole impostazioni globali e così via.

#### **Impostazioni globali**

Indica se le impostazioni globali vengono incluse o meno nella distribuzione (un segno di spunta indica che sono incluse). Prendere nota che non è possibile ordinare lo stato Impostazioni globali.

#### **Descrizione della distribuzione**

La descrizione immessa nella finestra di dialogo della distribuzione durante la distribuzione.
**Data** La data e l'ora della distribuzione.

#### **Gruppo di server**

Il nome del gruppo di server a cui è stata inviata la distribuzione.

#### **Utente**

Il nome dell'account utente che ha richiesto la distribuzione.

**Stato** Indica se la distribuzione è riuscita o meno. Le distribuzioni con lo stato "Non riuscita" non possono essere ridistribuite o ricaricate nella fase di progettazione.

#### **Nome canale interattivo**

Il nome del canale interattivo al momento della distribuzione. Se il canale interattivo è stato ridenominato dopo la distribuzione, questo nome non viene aggiornato.

Sono presenti controlli pagina che determinano il numero massimo di righe da mostrare per pagina di questo elenco (5, 10, 20, e così via) e i link per andare all'avvio dell'elenco, alla pagina precedente e successiva dell'elenco e alla fine dell'elenco.

#### **Attività correlate**:

"Filtraggio tabelle nei prodotti IBM "

["Elenco tabelle nei prodotti IBM " a pagina 60](#page-63-0)

#### **Filtraggio tabelle nei prodotti IBM**

Durante la visualizzazione di una tabella di informazioni nei prodotti IBM , possono essere disponibili funzioni che consentono di includere o di omettere informazioni specifiche (filtro) nella vista tabella, in basa a un valore di colonna o alle combinazioni di valori di colonna. Questa sezione descrive come individuare ed utilizzare le opzioni di filtraggio, quando sono disponibili in una tabella.

La procedura qui descritta si applica solo alle tabelle in cui è supportato il filtraggio in base all'intestazione della colonna. Per identificare una tabella in cui questa funzione è supportata, ricercare la seguente icona in ogni intestazione della colonna:

#### 学三

Quando questa icona è grigia, il filtraggio è disponibile, ma non viene utilizzato per questa colonna. Nella seguente tabella vengono descritti i diversi stati di questa icona.

*Tabella 13. Icone di stato filtro colonna*

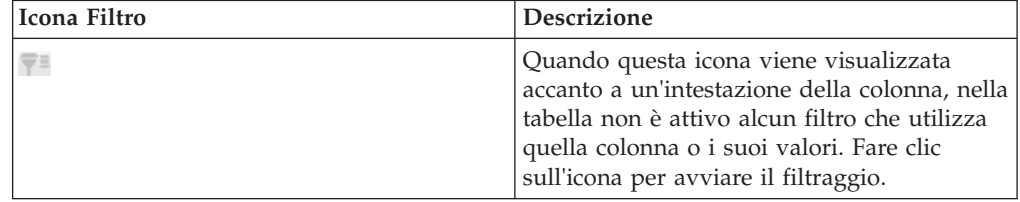

*Tabella 13. Icone di stato filtro colonna (Continua)*

| Icona Filtro | <b>Descrizione</b>                                                                                                    |
|--------------|----------------------------------------------------------------------------------------------------|
|              | Quando questa icona viene visualizzata<br>accanto a un'intestazione della colonna, nella<br>tabella è attivo un filtro che utilizza quella<br>colonna o i suoi valori. Fare clic sull'icona<br>per visualizzare, modificare o rimuovere il<br>filtro. |

- 1. Per filtrare una tabella utilizzando una sola colonna, fare clic sull'icona del filtro nell'intestazione della colonna. Facendo clic sull'icona, viene visualizzata la finestra di dialogo del filtro che mostra tutti i valori in base ai quali è possibile filtrare la tabella. Per impostazione predefinita, vengono selezionati tutti i valori per indicare che nessuna informazione basata su questo criterio di filtro viene omessa dalla tabella.
- 2. Utilizzare questa casella di dialogo per selezionare i valori che si vuole visualizzare in questa tabella e deselezionare la casella di spunta accanto ai valori da omettere dalla visualizzazione. Ad esempio, se si sta filtrando la colonna **Stato**, si potrebbe selezionare la casella di spunta **Non riuscito** e deselezionare le rimanenti caselle di spunta, per visualizzare nella tabella solamente elementi con lo stato "Non riuscito".
- 3. Per selezionare tutti i valori da mostrare nella tabella allo stesso tempo, selezionare la casella di spunta **Filtro in base a** all'inizio della finestra di dialogo.
- 4. Per cancellare tutti i valori disponibili nella tabella, annullare la casella di spunta **Filtro in base a**.

Ciò è utile se si desidera visualizzare solo un piccolo numero di un lungo elenco di valori possibili; è possibile deselezionare tutte le caselle di spunta contemporaneamente e selezionare solo quelle che si desidera visualizzare.

- 5. Per accettare le modifiche apportate e visualizzare la tabella filtrata come specificato, fare clic su **Filtro**.
- 6. Per rimuovere il filtro della colonna completamente dalla tabella, fare clic su **Rimuovi filtro**. Questo ha lo stesso effetto del selezionare tutte le caselle di spunta.

Quando si filtra più di una colonna, i filtri vengono combinati. Ad esempio, se sono stati filtrati alcuni gruppi di server e alcuni valori di stato, i risultati verranno combinati per mostrare solo i gruppi di server che si è scelto di visualizzare, che contengono i valori di stato specificati.

# **Capitolo 6. Informazioni sul reporting di Interact**

Interact è integrato con il reporting IBM EMM per offrire report Cognos completi in Interact.

I report IBM EMM forniscono schemi di reporting e strumenti di manutenzione correlati necessari per integrare Interact con la versione supportata di IBM Cognos BI e per eseguire e gestire i report Cognos disponibili in Interact.

## **Dati dei report Interact**

La creazione di report Interact richiede tre set di dati: i dati dell'ambiente di progettazione, i dati dell'ambiente runtime di produzione e i dati del modulo di apprendimento. Ad esempio, il report Riepilogo delle prestazioni delle offerte del canale richiede i dati dall'origine dati di Campaign per le offerte e i dati dalla cronologia di risposte e contatti del server runtime di produzione.

L'ambiente runtime memorizza tutta la cronologia di risposte e contatti in tabelle di staging per non influire negativamente sulle prestazioni dell'ambiente di produzione. Interact fornisce un modulo della cronologia delle risposte e dei contatti che copia i dati dal server runtime all'ambiente di progettazione affinché i report dispongano dei dati corretti. Se non si configura questo programma di utilità, i report non disporranno dei dati corretti.

Diversi report richiedono dati specifici sulle offerte. Per garantire che i report contengano i dati corretti, è necessario utilizzare le offerte create con un modello di offerta in cui sia abilitata l'opzione **Consenti l'utilizzo delle offerte create da questo modello nelle interazioni in tempo reale**.

### **Report e schemi del reporting Interact**

È possibile personalizzare gli schemi del reporting in Interact Report Package nei seguenti modi:

- v Specificare i periodi di tempo del calendario per i report sulle prestazioni
- v Configurare il livello destinatario per i report sulle prestazioni
- v Configurare ulteriori schemi del reporting sulle prestazioni per altri livelli destinatario

La seguente tabella associa i singoli report IBM Cognos BI forniti nel Interact Reports Package agli schemi del reporting IBM che li supportano.

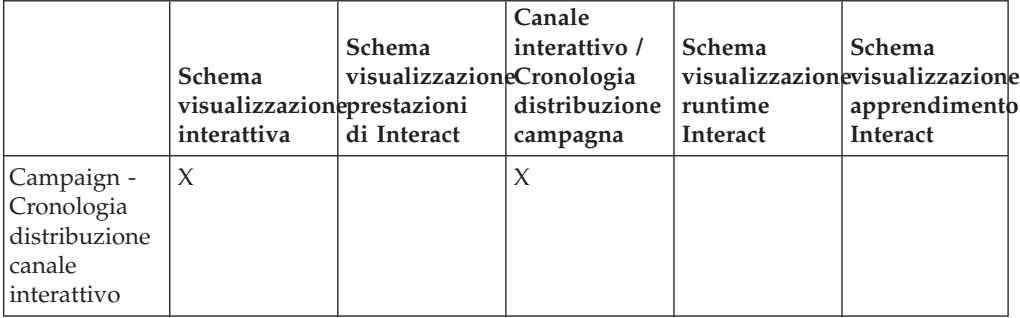

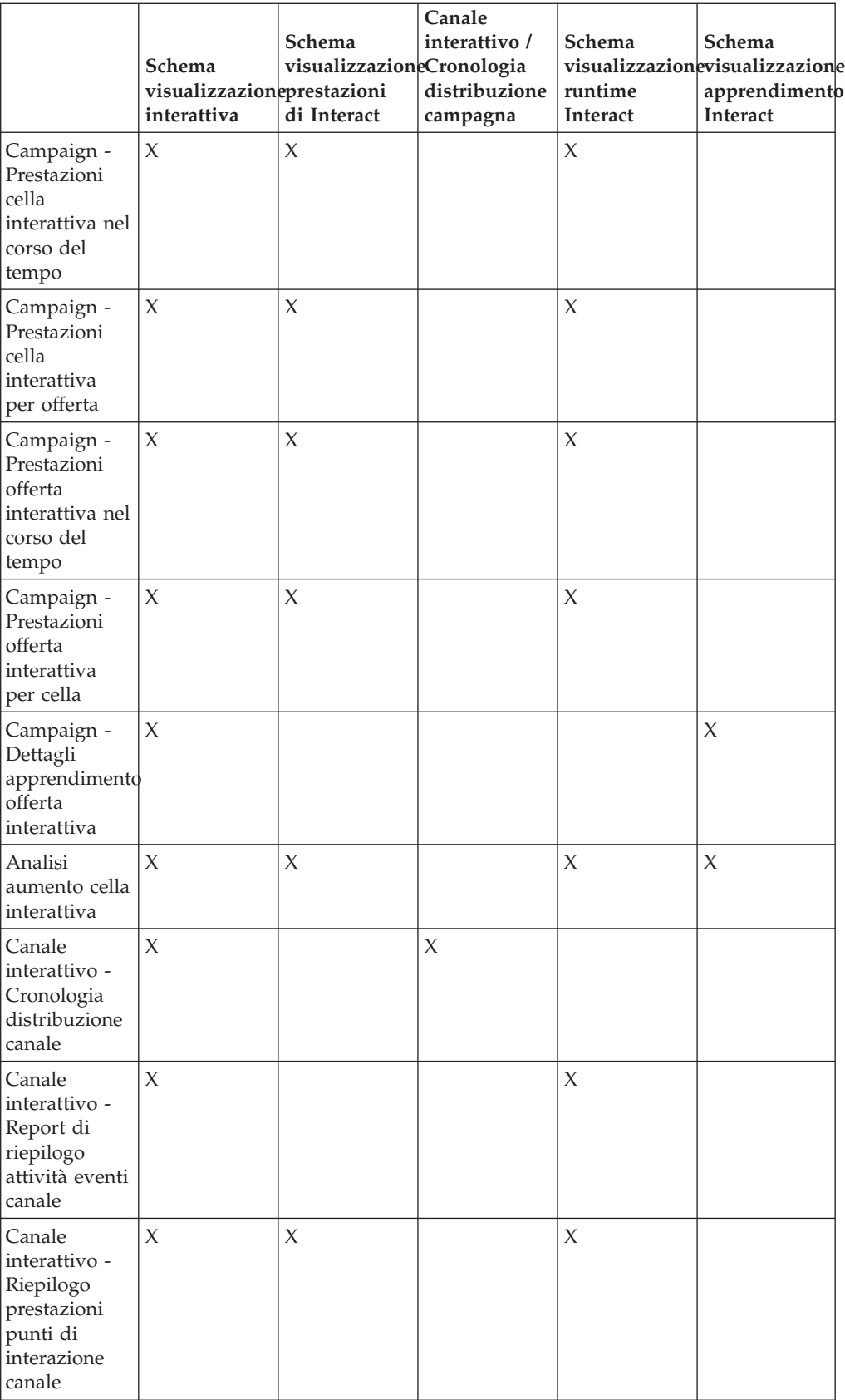

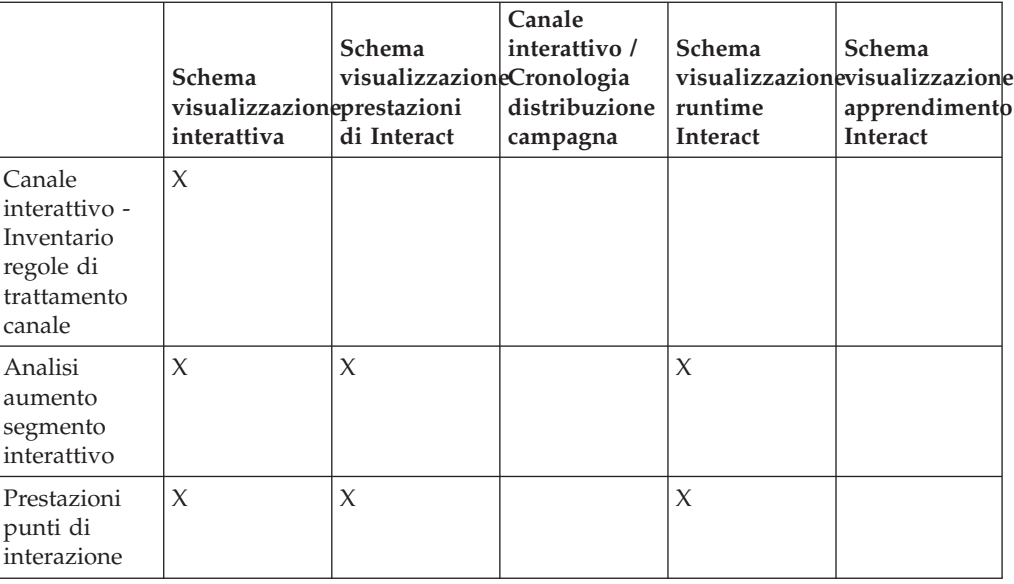

## **Visualizzazione dei report di Interact**

L'integrazione di Interact con i report può essere utilizzata per eseguire i report Cognos in Campaign. Alcuni report contengono link ad altri report per fornire ulteriori informazioni.

Poiché il report Interact esiste in Campaign, consultare il manuale *Campaign - Guida per l'utente* per istruzioni generiche sulla visualizzazione di report.

È possibile personalizzare tutti i report di esempio disponibili con Interact Reports Package, ad esempio, aggiungere altri livelli destinatario. Per informazioni dettagliate sulla personalizzazione di report di esempio di Interact, consultare il manuale *Marketing Platform Administrator's Guide*.

## **Visualizzazione di report dalla scheda dell'analisi canale interattivo**

È possibile utilizzare l'area **Analisi** del canale interattivo per visualizzare diversi report Interact.

I seguenti report sono disponibili dalla scheda **Analisi** del canale interattivo.

- Cronologia distribuzione canale
- Riepilogo attività eventi canale
- v Riepilogo prestazioni punti di interazione canale
- v Analisi aumento segmento interattivo canale
- v Prestazioni del modello di apprendimento del canale nel tempo
- v Inventario regole di trattamento canale interattivo
- 1. Selezionare un **Tipo di report** dalla scheda **Analisi** del canale interattivo. Se non sono necessarie attività di configurazione aggiuntive, il report viene visualizzato.
- 2. Se sono disponibili delle opzioni di configurazione dopo la visualizzazione del report, selezionare i filtri per il report e fare clic su **Aggiorna**.

Ad esempio, selezionare il punto di interazione o una data e ora di fine da visualizzare per il report di riepilogo prestazioni punti di interazione canale. Su altri report, è possibile selezionare intervalli di date o dati del canale specifici da utilizzare per il filtraggio.

3. Se viene richiesto di immettere le opzioni di configurazione prima della generazione del report, ad esempio, nel caso del report Prestazioni modello di apprendimento canale nel tempo, selezionare i filtri e le opzioni del report richiesti e poi fare clic sui pulsanti **Avanti** o **Fine** nella parte inferiore del report.

Il report selezionato viene visualizzato.

## **Visualizzazione dei report di Interact dalla scheda dell'analisi campagna**

È possibile utilizzare la scheda **Analisi** di Campaign per visualizzare diversi report Interact.

I seguenti report sono disponibili dalla scheda dell'analisi campagna:

- v Cronologia distribuzione canale
- v Prestazioni del modello di apprendimento del canale nel tempo
- v Analisi aumento cella interattiva
- v Prestazioni cella interattiva per offerta
- v Prestazioni cella interattiva nel corso del tempo
- Dettagli apprendimento offerta interattiva
- v Prestazioni offerta interattiva per cella
- v Prestazioni offerta interattiva nel corso del tempo
- 1. Selezionare un **Tipo di report** dalla scheda dell'analisi campagna. Se non sono necessarie attività di configurazione aggiuntive, il report viene visualizzato.
- 2. Se sono disponibili delle opzioni di configurazione dopo la visualizzazione del report, selezionare i filtri per il report e fare clic su **Aggiorna**. Ad esempio, selezionare la cella da visualizzare per il report Prestazioni cella interattiva per offerta.
- 3. Se viene richiesto di immettere le opzioni di configurazione prima della generazione del report, ad esempio, nel caso del report Prestazioni modello di apprendimento canale nel tempo, selezionare i filtri e le opzioni del report richiesti e poi fare clic sui pulsanti **Avanti** o **Fine** nella parte inferiore del report.

Viene visualizzato il report selezionato.

### **Visualizzazione dei report di Interact Analisi Home**

È possibile utilizzare la cartella Report di Interact dell'area **Elementi analitici della campagna** per visualizzare diversi report Interact.

I seguenti report sono disponibili dalla cartella Report di Interact dell'area **Elementi analitici della campagna**.

- Cronologia distribuzione canale
- v Prestazioni del modello di apprendimento del canale nel tempo
- v Analisi aumento cella interattiva
- v Prestazioni cella interattiva per offerta
- v Prestazioni cella interattiva nel corso del tempo
- Dettagli apprendimento offerta interattiva
- v Prestazioni offerta interattiva per cella
- v Prestazioni offerta interattiva nel corso del tempo

Inoltre, il report Prestazioni zona per offerta è disponibile facendo clic sulla cartella Prestazioni zona nella cartella Report di Interact dell'area Elementi analitici della campagna.

- 1. Selezionare **Elementi analitici > Elementi analitici della campagna**
- 2. Selezionare la cartella **Report di Interact**. Facoltativamente, fare clic sulla cartella Prestazioni zona per visualizzare l'elenco di report delle prestazioni della zona.
- 3. Selezionare il report da visualizzare.
- Viene visualizzata la finestra Parametri del report.
- 4. Selezionare la campagna di cui si desidera visualizzare i dati, poi fare clic su **Crea il report**.

Se non sono necessarie attività di configurazione aggiuntive, il report viene visualizzato.

5. Se sono disponibili delle opzioni di configurazione dopo la visualizzazione del report, selezionare i filtri per il report e fare clic su **Aggiorna**

Ad esempio, selezionare la cella da visualizzare per il report Prestazioni cella interattiva per offerta.

6. Se viene richiesto di immettere le opzioni di configurazione prima della generazione del report, ad esempio, nel caso del report Prestazioni modello di apprendimento canale nel tempo, selezionare i filtri e le opzioni del report richiesti e poi fare clic sui pulsanti **Avanti** o **Fine** nella parte inferiore del report.

Il report selezionato viene visualizzato.

## **Informazioni sul portlet dei report Prestazioni punti di interazione**

Il solo report specifico di Interact disponibile nel Dashboard è il portlet dei report sulle prestazioni dei punti di interazione. Questo portlet mostra il numero di offerte accettate per punto di interazione in un periodo di sette giorni. Analizzando il report, è possibile determinare le ubicazioni marketing più visitate sul canale interattivo per progettare future campagne.

Questo report del dashboard è definito per puntare al canale interattivo con ID 1. Per modificare l'ID del canale interattivo a cui il report fa riferimento, consultare il manuale *Marketing Platform Administrator's Guide*.

## **Informazioni sul report Cronologia distribuzione canale (interattivo)**

Il report Cronologia distribuzione canale è un log di controllo che tiene traccia delle modifiche apportate a tutti i server runtime ed è disponibile dalla scheda **Analisi** del canale interattivo. È possibile filtrare questo report in base ai server runtime, alle campagne o all'utente che ha eseguito la distribuzione.

I nomi di campagna, strategia di interazione, sessione e diagramma di flusso sono link alla campagna, alla strategia di distribuzione, alla sessione e al diagramma di flusso interattivo. Per tornare al report, utilizzare il pulsante Indietro del browser.

Questo report è anche disponibile dalla scheda **Analisi** della campagna e dalla cartella Report di Interact.

### **Informazioni sul report di riepilogo attività eventi canale**

Il report Riepilogo attività evento canale può essere utilizzato per tenere traccia dell'attività degli eventi distribuiti per un canale interattivo.

È possibile filtrare il report in base a tutte le categorie, a una determinata categoria, a tutti gli eventi o a un singolo evento. È possibile confrontare la frequenza con cui si è verificato un evento nel corso delle ultime ventiquattr'ore o degli ultimi sette giorni. Il report indica anche l'ora o il giorno in cui un evento si verifica più frequentemente o più raramente. È possibile utilizzare questi dati per determinare il modo migliore di ottimizzare le risorse di elaborazione o per pianificare le strategie di marketing in base al traffico previsto. Conoscendo gli orari più lenti, è possibile pianificare l'esecuzione delle distribuzioni negli orari meno problematici.

## **Informazioni sul report di riepilogo prestazioni punti di interazione canale**

Il report di riepilogo prestazioni punti di interazione canale misura le prestazioni di ciascun punto di interazione nel canale interattivo in tutte le offerte e i segmenti. Analizzando il report, è possibile determinare le ubicazioni marketing più visitate sul canale interattivo per progettare future campagne.

È possibile filtrare questo report in base a tutti i punti di interazione o a un singolo punto di interazione. Il report mostra il numero di offerte visualizzate, accettate e rifiutate per tale punto di interazione.

## **Informazioni sul report Inventario regole di trattamento canale interattivo**

Il report Inventario regola di trattamento canale è un elenco di tutte le regole di trattamento associate a un canale interattivo. È possibile filtrare questo elenco in base a una combinazione di celle obiettivo, zone e campagne. È possibile utilizzare questo report come strumento diagnostico quando si ricercano comportamenti marketing per una specifica cella, zona o campagna.

I nomi delle campagne e delle strategie di interazione sono link a campagne o strategie specifiche. Il nome dell'offerta è un link al report Prestazioni dell'offerta interattiva nel tempo filtrato in base all'offerta in questione. Per tornare al report Inventario regole di trattamento canale, utilizzare il pulsante Indietro del browser.

## **Informazioni sul report Analisi aumento segmento interattivo**

I report di analisi dell'aumento mostrano i miglioramenti delle prestazioni ottenuti utilizzando l'apprendimento integrato di Interact. Il report Analisi aumento segmento interattivo mostra la percentuale di offerte accettate per segmento smart, rispetto alle offerte presentate casualmente e alle offerte presentate dal modulo di apprendimento integrato di Interact. Questo report mostra i valori nel tempo in modo che sia possibile vedere le tendenze, in positivo o negativo, e utilizzare tali informazioni per perfezionare le strategie di marketing.

Questo report viene popolato solo se si utilizza il modulo di apprendimento integrato di Interact.

## **Informazioni sul report Cronologia distribuzione canale (campagna)**

Il report Cronologia distribuzione canale visualizza i dati di distribuzione per tutte le strategie di interazione e i canali interattivi associati a una campagna. Utilizzare la scheda **Analisi** della campagna per visualizzare questo report.

I nomi di campagna, strategia di interazione, sessione e diagramma di flusso sono link alla campagna, alla strategia di distribuzione, alla sessione e al diagramma di flusso interattivo. Per tornare al report, utilizzare il pulsante Indietro del browser.

Questo report è disponibile da **Analisi** del canale interattivo.

## **Informazioni sul report Dettagli apprendimento offerta interattiva**

Il report Dettagli di apprendimento dell'offerta interattiva visualizza tutti gli attributi di apprendimento di cui si tiene traccia con il modulo di apprendimento integrato.

Ogni grafico nel report mostra la probabilità di un visitatore di rispondere all'offerta specificata se esiste un valore specifico per un determinato attributo di interesse. È possibile utilizzare questo report per analizzare i dati acquisiti dal modulo di apprendimento e utilizzarli per modificare gli attributi di cui si tiene traccia o le assegnazioni di offerte a segmenti.

È necessario selezionare un'offerta per visualizzare i dati nel report Dettagli apprendimento offerta interattiva. Per impostazione predefinita, non viene visualizzato alcun dato.

Questo report non è disponibile se si utilizza l'apprendimento esterno.

## **Informazioni sui report Prestazioni cella interattiva**

I report Prestazioni cella interattiva sono disponibili in due varianti: nel corso del tempo e in base all'offerta. Questi report misurano le prestazioni delle celle obiettivo nei relativi scenari di marketing in entrata per una campagna. Quando si filtra in base alla cella obiettivo, il filtraggio viene eseguito in base alla cella assegnata al segmento smart nella regola di trattamento. È possibile ordinare questi report in base a tutte le celle o a una cella obiettivo specifica. Questi report visualizzano il numero di offerte presentate, accettate e rifiutate per una cella obiettivo nel corso del tempo o per offerta. Questi report riguardano tutte le celle obiettivo associate alle regole di trattamento in una strategia di interazione in una campagna.

Se stanno venendo visualizzati questi report avendo fatto clic sul link nella scheda Strategia di interazione, il report viene automaticamente filtrato dalla cella obiettivo. Quando si visualizzano questi report utilizzando un link nel menu **Analisi > Elementi analitici della campagna**, il report riguarda tutte le celle obiettivo, ma può essere filtrato per celle specifiche dopo essere stato visualizzato.

## **Informazioni sui report Prestazioni offerta interattiva**

I report Prestazioni offerta interattiva hanno due varianti: nel corso del tempo e in base all'offerta. Questi report misurano le prestazioni delle offerte nei relativi scenari di marketing in entrata per una determinata campagna. È possibile ordinare questi report in base a tutte le offerte o a un'offerta specifica.

Questi report visualizzano il numero di volte in cui un'offerta è stata presentata, accettata o rifiutata nel corso del tempo o per cella obiettivo (segmento). Questi report riguardano tutte le offerte associate alle regole di trattamento in una campagna.

### **Informazioni sul report Analisi aumento cella interattiva**

I report di analisi dell'aumento mostrano i miglioramenti delle prestazioni ottenuti utilizzando l'apprendimento integrato di Interact. Il report Analisi accuratezza cella interattiva mostra la percentuale di offerte accettate per cella rispetto alle offerte presentate casualmente e alle offerte presentate dall'apprendimento integrato di Interact.

Questo report mostra i valori nel tempo in modo che sia possibile vedere le tendenze, in positivo o negativo, e utilizzare tali informazioni per perfezionare le strategie di marketing. Questo report viene popolato solo se si utilizza il modulo di apprendimento integrato di Interact.

## **Informazioni sul report Prestazioni del modello di apprendimento del canale nel tempo**

Il report Prestazioni del modello di apprendimento del canale confronta le prestazioni di due modelli di apprendimento del canale in un certo periodo di tempo per aiutare nella determinazione dell'efficacia di ogni modello di apprendimento nel periodo di tempo specificato.

Se viene selezionato questo report dalla scheda dell'analisi di un canale interattivo, il report viene generato automaticamente per il canale interattivo corrente. Se il report viene generato selezionando Elementi analitici > Elementi analitici della campagna > Report interattivi, è possibile selezionare il canale interattivo sul quale il report deve essere applicato. È possibile filtrare questo report per un intervallo di date specifico e per proprietà ClickThrough/Accetta specifiche e nessuna proprietà risposta/rifiuto, come si desidera.

### **Informazioni sul report Prestazioni zona per offerta**

Il report Prestazioni zona per offerta è un report di prestazioni cella interattivo filtrato dal punto di iterazione. È possibile utilizzare questo report per visualizzare come le offerte sono in esecuzione nella zona.

È possibile visualizzare il report Prestazioni zona per offerta selezionando **Elementi analitici > Elementi analitici della campagna**, in seguito fare clic su **Report interattivi** e su **Report prestazioni zona**. Quando viene aperto un report, è possibile utilizzare l'elenco a discesa **Zona** per specificare la zona per la quale si desidera visualizzare i grafici per le prestazioni. Dopo la generazione del report, è possibile selezionare diversi punti di interazione e inviare nuovamente il report per aggiornare i dati delle prestazioni.

#### **Filtro in base a punto di interazione**

Filtrare il report Riepilogo delle prestazioni del punto di interazione del canale per punto di interazione per visualizzare i dati solo per il punto di interazione richiesto.

Per filtrare un report in base al punto di interazione, selezionare il punto di interazione in base al quale filtrare i dati dall'elenco **Punti di interazione**. Per selezionare tutti i punti di interazione, scegliere **Punti di interazione**.

Il report viene automaticamente ricaricato, visualizzando solo i dati selezionati.

#### **Filtro in base a evento o categoria**

È possibile filtrare il report di riepilogo attività eventi canale in base all'evento o alla categoria.

Per filtrare un report in base alla categoria, selezionare la categoria in base alla quale filtrare i dati dall'elenco **Seleziona categoria**. Per selezionare tutte le categorie, selezionare **Categoria**.

Per filtrare un report in base all'evento, selezionare l'evento in base al quale filtrare i dati dall'elenco **Seleziona evento**. Per selezionare tutti gli eventi, selezionare **Nome evento**. Se è stata selezionata una categoria, quando il report viene ricaricato, l'elenco Seleziona evento visualizza solo gli eventi della categoria selezionata.

Il report viene automaticamente ricaricato, visualizzando solo i dati selezionati.

#### **Filtro in base a offerta**

È possibile filtrare i seguenti report in base all'offerta: Dettagli di apprendimento dell'offerta interattiva, Prestazioni dell'offerta interattiva per cella e Prestazioni dell'offerta interattiva nel tempo.

Per filtrare un report in base all'offerta, selezionare l'offerta in base alla quale filtrare i dati dall'elenco **Offerta**. Per selezionare tutte le offerte, selezionare **ID offerta**.

Il report viene automaticamente ricaricato, visualizzando solo i dati selezionati.

#### **Filtro in base a cella obiettivo**

È possibile filtrare i seguenti report per cella obiettivo: Prestazioni cella interattiva per offerta e Prestazioni della cella interattiva nel tempo

Quando si filtra in base alla cella obiettivo, il filtraggio viene eseguito in base alla cella assegnata al segmento smart nella regola di trattamento.

Per filtrare un report in base alla cella obiettivo, selezionare la cella obiettivo in base alla quale filtrare i dati dall'elenco **Cella obiettivo**. Per selezionare tutte le celle, selezionare **ID cella**.

Il report viene automaticamente ricaricato, visualizzando solo i dati selezionati.

#### **Filtro in base al tempo**

È possibile filtrare i seguenti report in base al tempo: Prestazioni della cella interattiva nel tempo, Prestazioni dell'offerta interattiva nel tempo, Riepilogo attività evento canale e Riepilogo delle prestazioni del punto di interazione del canale

Per filtrare un report in base alla data, selezionare la data di fine per l'intervallo Ultimi 7 giorni e fare clic su **Aggiorna**. È possibile immettere una data o selezionarne una dall'elenco del calendario.

Per filtrare un report in base all'ora, selezionare l'ora di fine per l'intervallo Ultime 24 ore e fare clic su **Aggiorna**. Il valore predefinito è 12:00 AM. Viene visualizzata la data di ieri. Se si deseleziona la casella di spunta, il report utilizza l'ora corrente del server dei report Cognos.

Se non esistono dati per una determinata data od ora, non viene visualizzato alcun dato nel grafico. Nei grafici a linee, se non esistono dati, la linea di tendenza utilizza solo le date contenenti dati. Ad esempio, se esistono i seguenti elementi dati: 6/1 (100), 6/2 (nessun dato) e 6/3 (50). La linea va da 100 su 6/1 a 50 su 6/3. La linea può passare attraverso ~75 su 6/2, ma non è un punto dati effettivo. Inoltre, se esiste un solo elemento dati, non viene visualizzata alcuna linea, in quanto non esistono dati da collegare.

## **Filtro del report Cronologia distribuzione canale**

Per filtrare il report Cronologia distribuzione canale, selezionare i criteri in base ai quali si desidera filtrare i dati e fare clic su **Aggiorna**. È possibile selezionare più criteri per elenco utilizzando **CTRL+clic**. Per selezionare tutti i criteri, fare clic su **Seleziona tutto**. Selezionando **Deseleziona tutto** non viene applicato alcun filtro, ossia vengono visualizzati gli stessi dati di **Seleziona tutto**.

È possibile filtrare il report Cronologia distribuzione canale nella scheda dell'analisi canale interattivo in base ai criteri riportati di seguito.

- v Destinazione della distribuzione. I gruppi di server su cui è stato distribuito questo canale interattivo
- v Campagne aggiornate dalla modifica. Le campagne che contengono le strategie di interazione associate a questo canale interattivo
- Proprietario della distribuzione. Gli utenti di IBM che hanno distribuito questo canale interattivo

Il report non viene caricato fino a quando non si fa clic su **Aggiorna**. Quando viene ricaricato, il report visualizza solo i dati selezionati.

#### **Filtro del report Inventario regole di trattamento canale**

È possibile utilizzare più criteri per filtrare il report Inventario regola di trattamento del canale.

È possibile filtrare il report Inventario regola di trattamento del canale in base ai criteri riportati di seguito.

- v Celle obiettivo. Le celle che vengono assegnate ai segmenti smart nelle regole di trattamento associate a questo canale interattivo
- v Zone. Le zone in questo canale interattivo
- v Campagne. Le campagne che contengono le strategie di interazione associate a questo canale interattivo

Per filtrare il report, selezionare i criteri in base ai quali si desidera filtrare i dati e fare clic su **Aggiorna**. È possibile selezionare più criteri per elenco utilizzando **CTRL+clic**. Per selezionare tutti i criteri, fare clic su **Seleziona tutto**. Selezionando **Deseleziona tutto** non viene applicato alcun filtro, ossia vengono visualizzati gli stessi dati di **Seleziona tutto**.

Il report non viene caricato fino a quando non si fa clic su **Aggiorna**. Quando viene ricaricato, il report visualizza solo i dati selezionati.

# **Prima di contattare il supporto tecnico di IBM**

Se si riscontra un problema che non è possibile risolvere consultando la documentazione, il contatto di supporto designato dell'azienda può registrare una chiamata al supporto tecnico di IBM. Utilizzare queste linee guida per garantire una risoluzione efficiente e valida del problema.

Se in azienda non c'è un contatto di supporto designato, rivolgersi all'amministratore di IBM per informazioni.

#### **Informazioni da raccogliere**

Prima di contattare il supporto tecnico di IBM, raccogliere le seguenti informazioni:

- v Una breve descrizione della natura del problema.
- v I messaggi di errore visualizzati quando si verifica il problema.
- v Le procedure dettagliate per riprodurre il problema.
- v File di log, file di sessione, file di configurazione e file di dati correlati.
- v Informazioni sull'ambiente di sistema e del prodotto , che è possibile ottenere come descritto in "Informazioni sul sistema".

#### **Informazioni sul sistema**

Quando si chiama il supporto tecnico di IBM, è possibile che venga richiesto di fornire delle informazioni sull'ambiente.

Se il problema non impedisce di eseguire l'accesso, la maggior parte di queste informazioni è disponibile nella pagina Informazioni su, che fornisce informazioni sulle applicazioni IBM installate.

È possibile accedere alla pagina Informazioni su selezionando **Guida > Informazioni su**. Se la pagina Informazioni su non è accessibile, controllare il file version.txt che si trova nella directory di installazione dell'applicazione.

#### **Informazioni di contatto per il supporto tecnico di IBM**

Per informazioni sui modi in cui è possibile contattare il supporto tecnico di IBM, consultare il sito Web del supporto tecnico del prodotto IBM: [\(http://](http://www.ibm.com/support/entry/portal/open_service_request) [www.ibm.com/support/entry/portal/open\\_service\\_request\)](http://www.ibm.com/support/entry/portal/open_service_request).

**Nota:** Per inoltrare una richiesta di supporto, è necessario eseguire l'accesso utilizzando un account IBM. Questo account deve essere collegato al proprio numero cliente IBM. Per ulteriori informazioni relative all'associazione del proprio account al numero cliente IBM, consultare **Risorse di supporto > Supporto software autorizzato** nel portale di supporto.

# **Informazioni particolari**

Queste informazioni sono state sviluppate per prodotti e servizi offerti negli Stati Uniti.

È possibile che IBM non offra in altri paesi i prodotti, i servizi o le funzioni illustrati in questa documentazione. Consultare il proprio rappresentante locale IBM per informazioni relative ai prodotti ed i servizi attualmente disponibili nella propria zona. Qualsiasi riferimento ad un prodotto, programma o servizio IBM non implica o intende dichiarare che può essere utilizzato solo quel prodotto, programma o servizio IBM. In sostituzione a quelli forniti da IBM, è possibile utilizzare prodotti, programmi o servizi funzionalmente equivalenti che non comportino violazione dei diritti di proprietà intellettuale o di altri diritti IBM. Tuttavia, è responsabilità dell'utente valutare e verificare il funzionamento di qualsiasi prodotto, programma o servizio non IBM.

IBM potrebbe avere brevetti o domande di brevetti in corso relativi ad argomenti discussi nella presente pubblicazione. La fornitura del presente documento non concede alcuna licenza a tali brevetti. Chi desiderasse ricevere informazioni relative alle licenze può rivolgersi per iscritto a:

IBM Director of Licensing IBM Corporation North Castle Drive Armonk, NY 10504-1785 U.S.A.

Per richieste di licenze relative ad informazioni double-byte (DBCS), contattare il Dipartimento di Proprietà Intellettuale IBM nel proprio paese o inviare richieste per iscritto a:

Intellectual Property Licensing Legal and Intellectual Property Law IBM Japan, Ltd. 19-21, Nihonbashi-Hakozakicho, Chuo-ku Tokyo 103-8510, Japan

Il seguente paragrafo non è valido per il Regno Unito o per tutti i paesi le cui leggi nazionali siano in contrasto con le disposizioni in esso contenute: L'INTERNATIONAL BUSINESS MACHINES CORPORATION FORNISCE QUESTA PUBBLICAZIONE "NELLO STATO IN CUI SI TROVA", SENZA ALCUNA GARANZIA, ESPLICITA O IMPLICITA, IVI INCLUSE EVENTUALI GARANZIE DI COMMERCIABILITÀ ED IDONEITÀ AD UNO SCOPO PARTICOLARE. Alcuni stati non consentono la rinuncia ad alcune garanzie espresse o implicite in determinate transazioni, pertanto, la presente dichiarazione può non essere applicabile.

Queste informazioni potrebbero includere inesattezze tecniche o errori tipografici. Le modifiche alle presenti informazioni vengono effettuate periodicamente; tali modifiche saranno incorporate nelle nuove pubblicazioni della pubblicazione. IBM si riserva il diritto di apportare modifiche e/o aggiunte ai prodotti e/o programmi descritti nella presente pubblicazione in qualsiasi momento e senza alcun preavviso.

Tutti i riferimenti a siti Web non dell'IBM contenuti in questo documento sono forniti solo per consultazione. I materiali disponibili sui siti Web non fanno parte di questo prodotto IBM e l'utilizzo di questi è a discrezione dell'utente.

IBM può utilizzare o distribuire qualsiasi informazione fornita dall'utente nel modo che ritenga più idoneo senza incorrere in alcun obbligo nei confronti dell'utente stesso.

Coloro che detengono la licenza su questo programma e che desiderano ricevere informazioni su di essa allo scopo di consentire: (i) uno scambio di informazioni tra programmi creati in modo indipendente e altri programmi (incluso questo) e (ii) l'utilizzo reciproco delle informazioni scambiate, devono contattare:

IBM Corporation 170 Tracer Lane Waltham, MA 02451 U.S.A.

Tali informazioni possono essere disponibili, in base ad appropriate clausole e condizioni, includendo in alcuni casi, il pagamento di una tassa.

Il programma su licenza descritto in questa documentazione e tutto il materiale su licenza ad esso relativo vengono forniti da IBM nei termini dell'IBM Customer Agreement, IBM International Program License Agreement o di eventuali accordi equivalenti intercorsi tra le parti.

Qualsiasi dato sulle prestazioni qui contenuto è stato determinato in un ambiente controllato. Di conseguenza, i risultati ottenuti in altri ambienti operativi potrebbero variare in modo significativo. Alcune misurazioni possono essere state effettuate su sistemi del livello di sviluppo e non vi è alcuna garanzia che tali misurazioni resteranno invariate sui sistemi generalmente disponibili. Inoltre, alcune misurazioni potrebbero essere state ricavate tramite estrapolazione. I risultati reali possono variare. Gli utenti del presente documento dovranno verificare che i dati siano applicabili al loro specifico ambiente.

Le informazioni relative a prodotti non IBM sono ottenute dai fornitori di quei prodotti, dagli annunci pubblicati i da altre fonti disponibili al pubblico. IBM non ha testato quei prodotti e non può garantire l'accuratezza delle prestazioni, la compatibilità o qualsiasi altra dichiarazione relativa ai prodotti non IBM. Eventuali domande o commenti relativi alle funzioni di prodotti non IBM devono essere indirizzati ai relativi fornitori.

Tutte le dichiarazioni relative all'orientamento o alle intenzioni future di IBM sono soggette a modifica o a ritiro senza preavviso e rappresentano unicamente mete ed obiettivi.

Tutti i prezzi IBM mostrati sono i prezzi al dettaglio suggeriti da IBM, sono attuali e soggetti a modifica senza preavviso. I prezzi al fornitore possono variare.

Queste informazioni contengono esempi di dati e report utilizzati in quotidiane operazioni aziendali. Per illustrarle nel modo più completo possibile, gli esempi includono i nomi di individui, società, marchi e prodotti. Tutti questi nomi sono fittizi e qualsiasi somiglianza con nomi ed indirizzi utilizzati da organizzazioni di impresa realmente esistenti è puramente casuale.

LICENZA SUL DIRITTO D'AUTORE:

Queste informazioni contengono programmi applicativi di esempio in linguaggio sorgente, che illustrano tecniche di programmazione su varie piattaforme operative. È possibile copiare, modificare e distribuire questi programmi di esempio sotto qualsiasi forma senza alcun pagamento a IBM, allo scopo di sviluppare, utilizzare, commercializzare o distribuire i programmi applicativi in conformità alle API (application programming interface) a seconda della piattaforma operativa per cui i programmi di esempio sono stati scritti. Questi esempi non sono stati testati in maniera approfondita e tenendo conto di tutte le possibili condizioni. IBM non può quindi garantire o assicurare l'affidabilità, l'utilità o il funzionamento di tali programmi di esempio. I programmi di esempio vengono forniti "NELLO STATO IN CUI SI TROVANO" e senza alcun tipo di garanzia. IBM declina ogni responsabilità per eventuali danni derivanti dall'uso degli stessi.

Se si visualizzano tali informazioni come softcopy, non potranno apparire le fotografie e le illustrazioni a colori.

#### **Marchi**

IBM, il logo IBM e ibm.com sono marchi o marchi registrati di International Business Machines Corp., registrati in molte giurisdizioni nel mondo. Altri nomi di prodotti e servizi potrebbero essere marchi di IBM o di altre società. Un elenco aggiornato di marchi IBM è disponibile sul Web alla pagina ["Copyright and](http://www.ibm.com/legal/copytrade.shtml) [trademark information"](http://www.ibm.com/legal/copytrade.shtml) all'indirizzo www.ibm.com/legal/copytrade.shtml.

## **Normativa sulla privacy e termini di utilizzo - Considerazioni**

I prodotti software IBM, incluso il software come le soluzioni di servizi ("Offerta software") possono utilizzare cookie o altre tecnologie per raccogliere informazioni sull'utilizzo del prodotto, per migliorare l'esperienza dell'utente finale, per personalizzare le interazioni con l'utente o per altri scopi. Un cookie è un insieme di dati che un sito web può inviare al browser che viene memorizzato nel computer come un tag che lo identifica. In molti casi questi cookie non raccolgono informazioni personali. Se un'offerta software consente di raccogliere informazioni personali mediante i cookie e tecnologie simili, saranno fornite le seguenti specifiche.

In base alle configurazioni distribuite questa offerta software può utilizzare cookie di sessione e cookie persistenti che identificano il nome utente di ciascun utente e altre informazioni personali per la gestione della sessione, per fornire una migliorata usabilità all'utente o per tenere traccia dell'utilizzo o per scopi funzionali. Questi cookie possono essere disabilitati, ma disabilitando si eliminerà anche la funzione che essi abilitano.

Varie autorità regolano la raccolta di informazioni personali attraverso cookie e tecnologie simili. Se le configurazioni distribuite per questa offerta software forniscono la possibilità di raccogliere informazioni personali degli utenti finali mediante cookie e altre tecnologie, è necessario richiedere un parere legale relativo alle leggi in materia di tale raccolta di dati compreso qualsiasi requisito per ottenere il consenso quando necessario.

IBM > richiede di (1) fornire un chiaro e visibile collegamento alle condizioni di utilizzo del sito web del cliente (ad esempio, normative sulla privacy) compreso un collegamento alla raccolta dei dati e alle pratiche d'uso dei clienti e di IBM, (2) notificare che i cookie e i beacon gif/web trasparenti siano collocati sul computer del visitatore da IBM per conto del cliente unitamente ad una descrizione dello scopo di tali tecnologia e (3) per estensione richiesta dalla legge, ottenere il

consenso dai visitatori del sito web prima del posizionamento di cookie e beacon gif/web trasparenti collocati dal cliente o da IBM per conto del cliente sui dispositivi dei visitatori del sito web.

Per informazioni sull'utilizzo di varie tecnologie compreso i cookie, a tale scopo consultare la normativa sulla privacy online IBM all'indirizzo: http://www.ibm.com/privacy/details/us/en e fare riferimento alla sezione "Cookies, Web Beacons and Other Technologies."

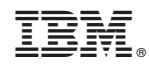

Stampato in Italia